# tehnot=ka

[https://tehnoteka.rs](https://tehnoteka.rs/?utm_source=tehnoteka&utm_medium=pdf&utm_campaign=click_pdf)

# **Uputstvo za upotrebu**

### SAMSUNG Galaxy A25 5G 6/128GB Personality Yellow

# **SAMSUNG**

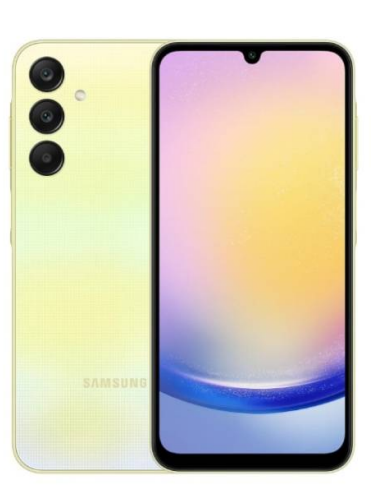

Tehnoteka je online destinacija za upoređivanje cena i karakteristika bele tehnike, potrošačke elektronike i IT uređaja kod trgovinskih lanaca i internet prodavnica u Srbiji. Naša stranica vam omogućava da istražite najnovije informacije, detaljne karakteristike i konkurentne cene proizvoda.

Posetite nas i uživajte u ekskluzivnom iskustvu pametne kupovine klikom na link:

[https://tehnoteka.rs/p/samsung-galaxy-a25-5g-6128gb-personality-yellow-akcija-cena/](https://tehnoteka.rs/p/samsung-galaxy-a25-5g-6128gb-personality-yellow-akcija-cena/?utm_source=tehnoteka&utm_medium=pdf&utm_campaign=click_pdf)

# **SAMSUNG**

# UPUTSTVO ZA UPOTREBU

SM-A256B/DSN

Serbian. 12/2023. Rev.1.0

www.samsung.com

# Sadržaj

## Početak rada

- 5 Izgled i funkcije uređaja
- 9 Punjenje baterije
- 12 Nano-SIM kartica
- 14 microSD kartica
- 16 Uključivanje i isključivanje uređaja
- 17 Početna postavka
- 17 Samsung account
- 18 Prebacivanje podataka sa svog prethodnog uređaja ("Smart Switch")
- 21 Upoznavanje sa ekranom
- 29 Panel sa obaveštenjima
- 31 Snimanje ekrana i snimanje video-zapisa ekrana
- 32 Unos teksta
- 34 Izdvajanje teksta

# Aplikacije i funkcije

- 35 Instaliranje ili deinstaliranje aplikacija
- 36 Telefon
- 39 Kontakti
- 41 Poruke
- 42 Kamera
- 56 Galerija
- 61 AR zona
- 67 Bixby Vision
- 68 Više prozora (Korišćenje više aplikacija odjednom)
- 71 Samsung Internet
- 72 Samsung Health
- 73 Samsung Notes
- 74 Samsung Members
- 74 Samsung Kids
- 75 Samsung Global Goals
- 75 Samsung TV Plus
- 75 Samsung Shop
- 75 Galaxy Shop
- 76 Galaxy Wearable
- 76 Kalendar
- 77 Reminder (Primanje obaveštenja za stavke o obavezama)
- 78 Snimač govora
- 78 Moji fajlovi (Proveravanje i upravljanje datotekama)
- 78 Sat
- 79 Kalkulator
- 79 Gaming Hub
- 80 Game Booster(Konfigurisanje okruženja Vaše igre)
- 81 SmartThings
- 81 Deljenje sadržaja
- 83 Music Share
- 84 Smart View (Preslikavanje na TV ekran)
- 85 Povezivanje sa sistemom Windows (Korišćenje uređaja preko računarske veze)
- 86 Google aplikacije

# Podešavanja

- 87 Uvod
- 87 Samsung account
- 87 Veze
	- 89 Wi-Fi
	- 90 Bluetooth
	- 92 NFC i beskontaktna plaćanja
	- 93 Čuvar podataka
	- 93 Dozvoljene mreže za aplikacije
	- 94 Mobilna pristupna tačka
	- 94 Još podešavanja veze
- 96 Povezani uređaji
- 97 Režimi i rutine
	- 97 Korišćenje režima rada
	- 97 Korišćenje rutina
- 98 Zvukovi i vibracija
	- 99 Kvalitet zvuka i efekti
	- 99 Razdvoji zvuk aplikacije
- 100 Obaveštenja
- 100 Ekran
	- 102 Glatki pokreti
	- 102 Promena režima ekrana ili podešavanje boje ekrana
- 103 Baterija
- 104 Pozadine i stil
- 104 Teme
- 104 Početni ekran
- 105 Zaključan ekran
	- 105 Extend Unlock
	- 106 Always On Display (Prikaz informacija kada je ekran isključen)
- 107 Zaštita i privatnost
	- 108 Prepoznavanje lica
	- 110 Prepoznavanje otiska prsta
	- 113 Bezbedan folder
	- 116 Osiguraj Wi-Fi
	- 117 Samsung Pass
- 120 Lokacija
- 120 Bezbednost i hitni slučajevi
- 121 Nalozi i bekapovanje
	- 121 Samsung Cloud
- 122 Google
- 123 Napredne funkcije
	- 124 Pokreti
	- 125 Efekti tokom video poziva
	- 126 Dual Messenger
- 127 Digitalna dobrobit i roditeljske zabrane
- 127 Kontrola uređaja
	- 127 Optimizovanje uređaja
	- 128 Baterija
	- 128 Memorija
	- 128 Memorija
	- 128 Zaštita aplikacije
	- 129 Performanse
	- 129 Dodatna nega
- 130 Aplikacije
- 130 Opšte upravljanje
- 131 Pristupačnost
- 132 Ažuriranje softvera
- 132 Daljinska podrška
- 133 O telefonu

### Napomene o upotrebi

- 134 Mere opreza pri upotrebi uređaja
- 136 Napomene o sadržaju pakovanja i priboru
- 137 Situacije i rešenja za pregrevanje uređaja

# Dodatak

- 141 Rešavanje problema
- 146 Uklanjanje baterije

# Početak rada

# Izgled i funkcije uređaja

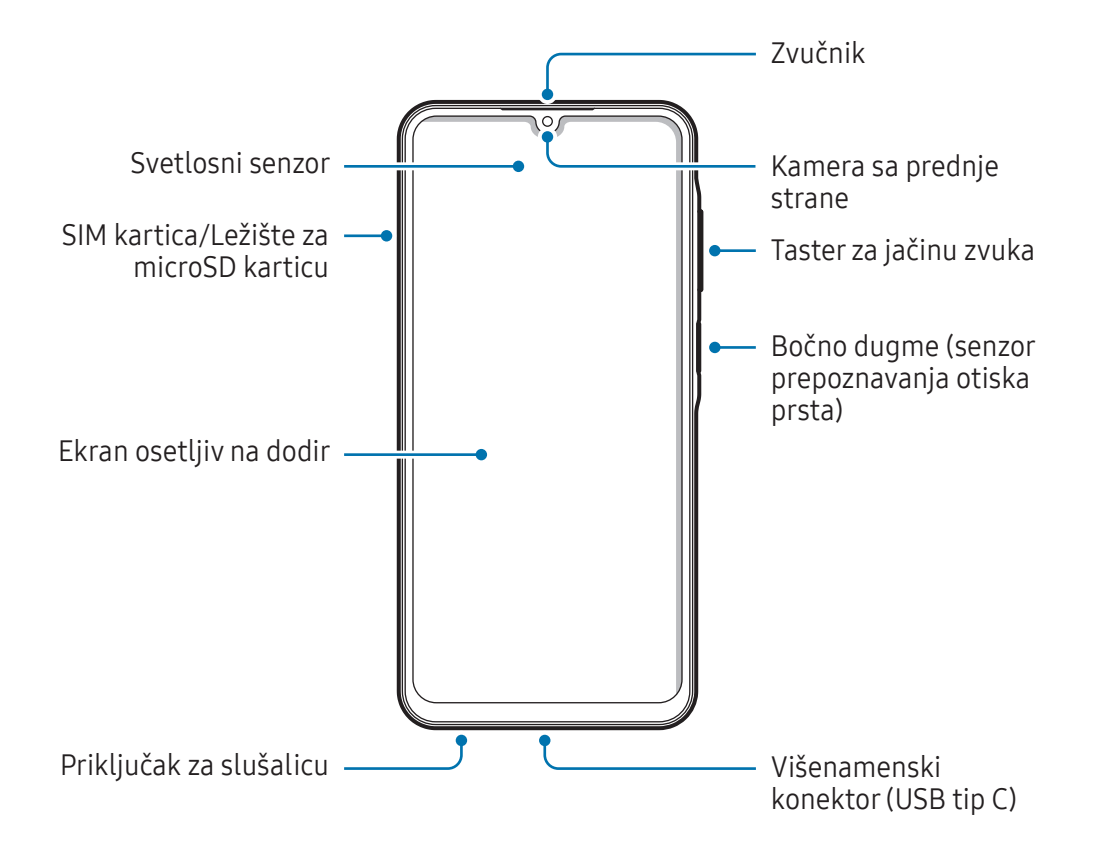

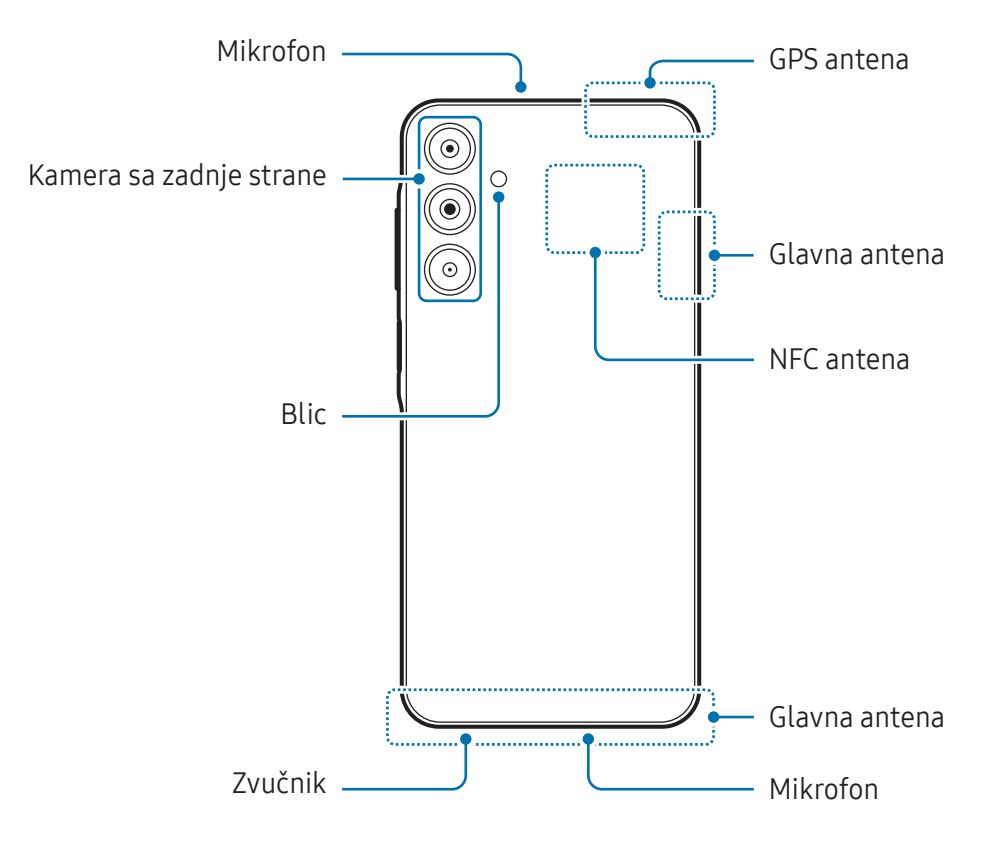

- Kada koristite zvučnike, kao prilikom reprodukcije medijskih datoteka ili korišćenja zvučnika, Œ ne postavljajte uređaj blizu ušiju.
	- Pazite da ne izložite objektiv kamere snažnom izvoru svetlosti, kao što je direktna sunčeva svetlost. Ako je objektiv kamere izložen snažnom izvoru svetlosti, kao što je direktna sunčeva svetlost, senzor slike kamere može da se ošteti. Oštećen senzor slike je nepopravljiv i izazvaće pojavu tački ili mrlja na slikama.
	- Ako uređaj koristite sa slomljenim staklenim ili akrilnim telom, postoji opasnost od povrede. Koristite uređaj samo nakon što je popravljen u servisnom centru kompanije Samsung ili ovlašćenom servisnom centru.
	- Ako prašina ili strani materijali uđu u mikrofon, zvučnik ili prijemnik, ili ako su ovi delovi prekriveni, zvuk uređaja može da postane slab ili neke funkcije neće raditi. Ako pokušate oštrim predmetom da uklonite prašinu ili strane materijale, uređaj se može oštetiti i to će uticati na njegov izgled.
- Do problema sa vezom i pražnjenja baterije može da dođe u sledećim situacijama: M
	- Ako zalepite metalne nalepnice na prostor antene uređaja
	- Ako na uređaj stavite masku koja ima metalne komponente
	- Ako pokrijete prostor antene uređaja rukama ili drugim predmetima dok koristite određene funkcije, kao što su pozivi ili veza za mobilni prenos podataka
	- Ne pokrivajte prostor senzora za svetlost sa priborom, kao što su nalepnice ili poklopac. To može uzrokovati kvar senzora.
	- Sprečite da voda dođe u kontakt sa ekranom osetljivim na dodir. Može da se desi da Ekran osetljiv na dodir ne radi ispravno u vlažnim uslovima ili kada dođe u dodir sa vodom.

### Tvrda dugmad

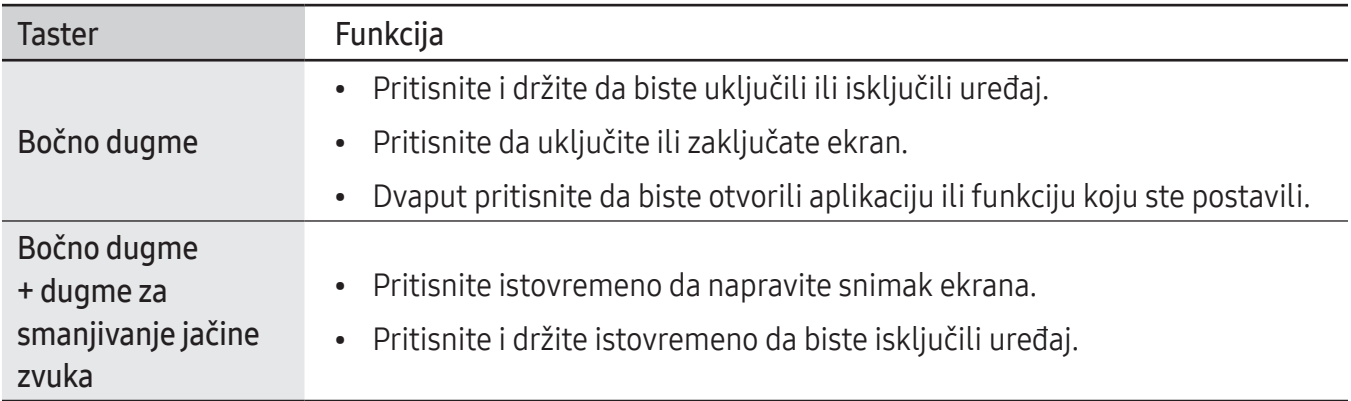

### Podešavanje bočnog dugmeta

Izaberite aplikaciju ili funkciju za pokretanje tako što ćete dvaput pritisnuti bočno dugme.

Otvorite aplikaciju Podešavanja, kucnite na Napredne funkcije → Bočno dugme, a zatim izaberite željenu opciju.

### Softverski tasteri

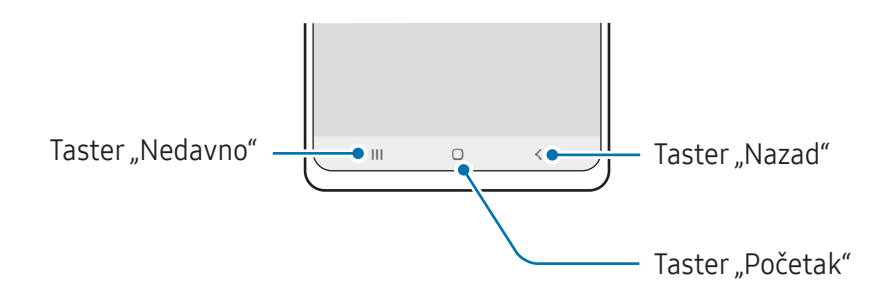

Kada uključite ekran, meki tasteri će se pojaviti u dnu ekrana. Dodatne informacije potražite u odeljku Traka za navigaciju (meki tasteri).

# Punjenje baterije

Napunite bateriju pre nego što je koristite prvi put ili kada nije duže vreme korišćena.

# Žično punjenje

Povežite USB kabl na USB adapter za napajanje i priključite kabl u višenamenski konektor uređaja da napunite bateriju. Nakon što se u potpunosti napuni, isključite punjač iz uređaja.

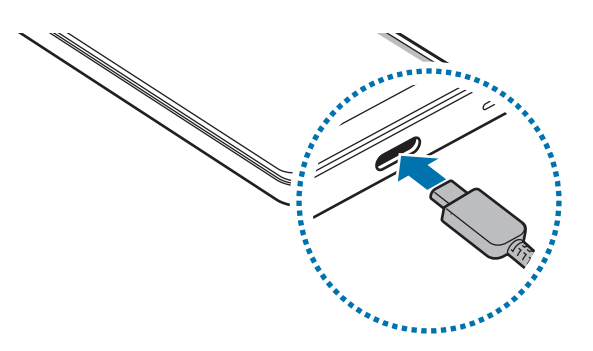

### Brzo punjenje

Koristite superbrz punjač ili brz punjač.

Možete da proverite status konekcije punjača otvaranjem Podešavanja i kuckanjem na Baterija.

- Ako brzo punjenje ne radi, otvorite Podešavanja, kucnite Baterija → Podešavanja punjenja,  $\mathbb{Z}$ a zatim proverite da li je željena funkcija uključena. Takođe, proverite da li su USB kabl i USB adapter za napajanje ispravno konektovani.
	- Možete da brže punite bateriju dok su uređaj ili njegov ekran isključeni.

# Punjenje drugih uređaja

Koristite USB kabl za punjenje drugog mobilnog uređaja sa baterijom vašeg telefona.

Povežite telefon s drugim uređajem pomoću USB kabla vašeg telefona. Možda će vam trebati USB konektor u zavisnosti od drugog uređaja.

Kada počne punjenje, ikona punjenja baterije će se pojaviti na ekranu drugog uređaja.

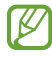

Iskačući prozor za biranje aplikacije koji se pojavljuje na vašem telefonu služi za prenos podataka. Nemojte da izaberete aplikaciju sa iskačućeg prozora.

# Smanjenje potrošnje baterije

Vaš uređaj pruža razne opcije koje će vam pomoći da uštedite energiju baterije.

- Optimizujte uređaj pomoću funkcije održavanja uređaja.
- Kada ne koristite uređaj, isključite ekran pritiskom na bočno dugme.
- Uključite režim uštede energije.
- Zatvorite nepotrebne aplikacije.
- Isključite funkciju "Bluetooth" kada je ne koristite.
- Isključite automatsko sinhronizovanje aplikacija koje treba da se sinhronizuju.
- Smanjite vreme trajanja pozadinskog svetla.
- Smanjite osvetljenost ekrana.

### Saveti i mere opreza pri punjenju baterije

- Koristite samo bateriju, punjač i kabl koje je odobrila kompanija Samsung i koji su specijalno **A** dizajnirani za vaš uređaj. Nekompatibilna baterija, punjač, i kabl mogu da izazovu ozbiljne povrede ili da oštete uređaj.
- Nepravilno povezivanje punjača može da prouzrokuje ozbiljnu štetu na uređaju. Sva oštećenja  $\mathbf{D}$ uzrokovana nepravilnim rukovanjem nisu pokrivena garancijom.
	- Koristite samo USB "Tip C" kabl isporučen sa uređajem. Uređaj može da se ošteti ako koristite mikro USB kabl.
	- Ako punite uređaj dok je višenamenski konektorvlažan, uređaj može da se ošteti. Temeljno osušite višenamenski konektor pre punjenja uređaja.
- Da biste uštedeli energiju, isključite punjač kada ga ne koristite. Punjač nema prekidač КЛ za uključivanje/isključivanje, tako da ga morate isključiti iz električne utičnice kada nije u upotrebi da biste izbegli potrošnju energije. Tokom punjenja, punjač treba držati u blizini električne utičnice kako bi bio lako dostupan.
	- Kada koristite punjač, preporučuje se da koristite odobreni punjač koji garantuje performanse punjenja.
	- Ako je baterija potpuno prazna, uređaj se ne može uključiti odmah po priključivanju punjača. Ostavite praznu bateriju da se puni nekoliko minuta pre nego što uključite uređaj.
	- Ako koristite više aplikacija odjednom, mrežne aplikacije ili aplikacije za koje je potrebna veza s drugim uređajem, baterija će se brzo prazniti. Da biste izbegli gubitak energije tokom prenosa podataka, uvek koristite te aplikacije nakon što se baterija u potpunosti napuni.
	- Korišćenje drugog izvora napajanja, a ne punjača, kao što je računar, može dovesti do sporijeg punjenja usled slabije el. struje.
	- Uređaj se može koristiti i dok se puni, ali tako će možda biti potrebno više vremena da se baterija potpuno napuni.
	- Ako uređaj dobija nestabilno napajanje tokom punjenja, ekran osetljiv na dodir možda neće biti u funkciji. Ukoliko se ovo dogodi, isključite punjač iz uređaja.
	- Tokom punjenja uređaj i punjač mogu da se zagreju. To je normalno i ne bi trebalo da utiče na vek trajanja ili na performanse uređaja. Ako se baterija zagreje više nego što je uobičajeno, punjač može prestati sa punjenjem.
	- Ukoliko se uređaj ne puni kako treba, odnesite uređaj i punjač u servisni centar kompanije Samsung ili neki ovlašćeni servisni centar.

# Nano-SIM kartica

Umetnite SIM ili USIM karticu koju ste dobili od operatera.

Možete da stavite dve SIM ili USIM kartice i tako da imate dva telefonska broja ili mobilna operatera na jednom uređaju. U nekim prostorima brzine prenosa podataka mogu biti sporije ako su dve SIM kartice stavljene u uređaj nego kada je stavljena jedna SIM kartica.

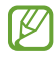

Neke usluge za koje je potrebno povezivanje na mrežu možda neće biti dostupne u zavisnosti od operatera.

### Umetanje SIM ili USIM kartice

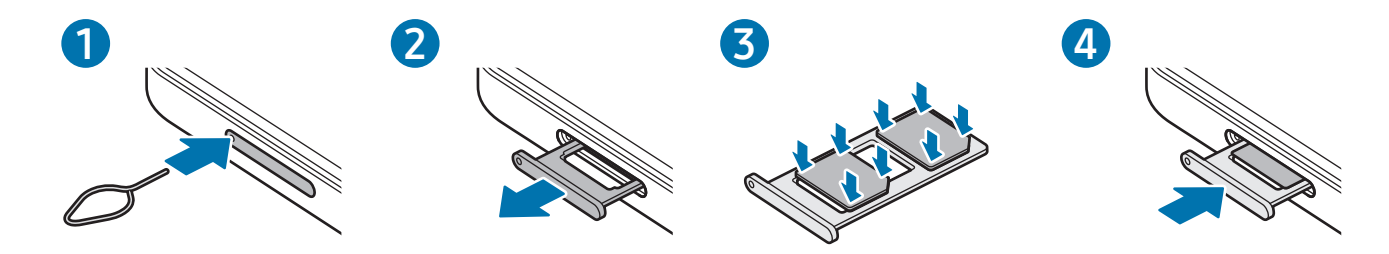

- 1 Stavite iglicu za izbacivanje u rupicu ležišta kako biste ga olabavili.
- 2 Izvucite ležište iz slota.
- 3 Postavite SIM ili USIM karticu na ležište tako da kontakti zlatne boje budu okrenuti nadole i lagano pritisnite SIM ili USIM karticu u ležište da biste je učvrstili.
- 4 Vratite ležište u slot za ležište.
- Koristite isključivo nano-SIM karticu.  $\mathbf U$ 
	- Vodite računa da ne izgubite SIM ili USIM karticu i ne dozvolite drugima da je koriste. Kompanija Samsung nije odgovorna za bilo kakva oštećenja ili neugodnosti koje su posledica izgubljenih ili ukradenih kartica.
	- Iglica za izbacivanje mora da bude pod pravim uglom u odnosu na otvor. U suprotnom biste mogli da oštetite uređaj.
	- Ako kartica ne leži čvrsto u ležištu, SIM kartica može da ispadne iz ležišta.
	- Ako stavite ležište u uređaj dok je ležište vlažno, vaš uređaj može da se ošteti. Uvek se postarajte da ležište bude suvo.
	- Stavite ležište u slot ležišta do kraja kako biste sprečili tečnost da prodre u vaš uređaj.

Početak rada

#### Pravilno ubacivanje kartice

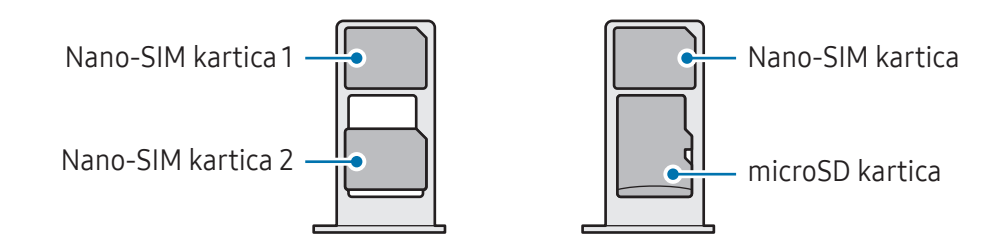

### SIM menadžer

Otvorite Podešavanja i kucnite na Veze → SIM menadžer.

- SIM kartice: Aktivirajte SIM karticu i prilagodite podešavanja SIM kartice.
- Željene SIM kartice: Izaberite da biste koristili određene SIM kartice za neke funkcije, poput glasovnih poziva, kada su aktivirane dve kartice.
- Prebacivanje podataka: Podesite uređaj da koristi drugu SIM karticu za usluge prenosa podataka ako željena SIM kartica ne može da se poveže na mrežu.

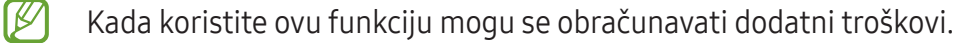

• Još SIM podešavanja: Prilagodite postavke poziva.

# microSD kartica

### Umetanje SD kartice

Kapacitet SD kartice vašeg uređaja može da se razlikuje od drugih modela i može da se desi da neke SD kartice ne budu kompatibilne sa vašim uređajem u zavisnosti od proizvođača i tipa SD kartice. Da biste saznali koji je maksimalan kapacitet SD kartice vašeg uređaja, posetite veb-sajt kompanije Samsung.

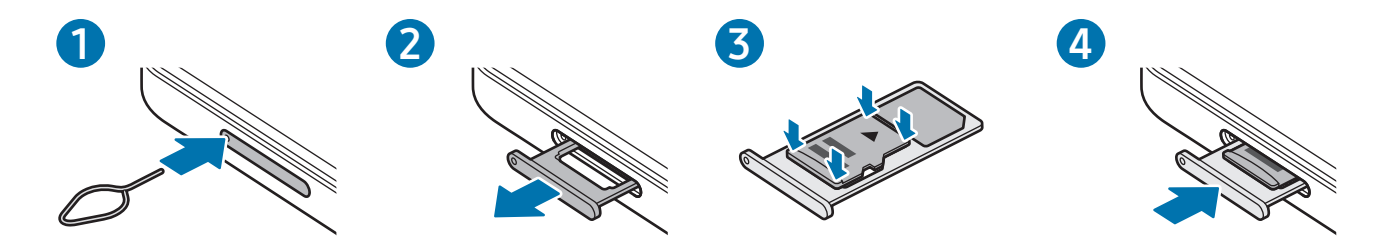

- 1 Stavite iglicu za izbacivanje u rupicu ležišta kako biste ga olabavili.
- 2 Izvucite ležište iz slota.
- 3 Postavite SD karticu na ležište tako da kontakti zlatne boje budu okrenuti prema dole i lagano pritisnite SD karticu u ležište da biste je pričvrstili.
- 4 Vratite ležište u slot za ležište.
	- Koristite samo microSD kartice.
		- Može da se desi da neke SD kartice ne budu potpuno kompatibilne sa uređajem. Korišćenje nekompatibilne kartice može da ošteti uređaj, SD karticu i podatke sačuvane u njima.
		- Pažljivo umetnite SD karticu desnom stranom nagore.
		- Iglica za izbacivanje mora da bude pod pravim uglom u odnosu na otvor. U suprotnom biste mogli da oštetite uređaj.
		- Kada uklonite ležište iz uređaja, biće onemogućeno mobilno povezivanje podataka.
		- Ako kartica ne leži čvrsto u ležištu, SD kartica može da ispadne iz ležišta.
		- Ako stavite ležište u uređaj dok je ležište vlažno, vaš uređaj može da se ošteti. Uvek se postarajte da ležište bude suvo.
		- Stavite ležište u slot ležišta do kraja kako biste sprečili tečnost da prodre u vaš uređaj.
- Uređaj podržava FAT i exFAT sisteme datoteka za SD kartice. Prilikom umetanja kartice [W formatirane u drugačijem sistemu datoteke, uređaj će tražiti reformatiranje kartice ili neće prepoznati karticu. Da biste koristili SD karticu, morate da je formatirate. Ako vaš uređaj ne može da formatira ili prepozna SD karticu, obratite se proizvođaču SD kartice, servisnom centru kompanije Samsung ili ovlašćenom servisnom centru.
	- Često pisanje i brisanje podataka skraćuje vek trajanja SD kartice.
	- Prilikom umetanja SD kartice u uređaj, pojavljuje se direktorijum SD kartica u folderu Moji fajlovi  $\rightarrow$  SD kartica.

### Otklanjanje SD kartice

Pre otklanjanje SD kartice, diskonektujte je da bi otklanjanje bilo bezbedno.

- 1 Otvorite Podešavanja i kucnite na Kontrola uređaja → Memorija.
- 2 Prevucite ulevo da pristupite stranici SD kartica.
- 3 Kucnite na  $\frac{1}{2} \rightarrow$  Iskliuči.
- Ne otklanjajte spoljašnju memoriju, kao što su memorija SD kartice ili USB-a dok uređaj prenosi  $\mathbf{D}$ ili pristupa informacijama ili odmah nakon prenosa podataka. Ovo može dovesti do oštećenja ili gubitka podataka ili može uzrokovati štetu spoljašnjoj memoriji ili telefonu. Kompanija Samsung nije odgovorna za gubitke, uključujući gubitke podataka, do kojih je došlo pogrešnom upotrebom uređaja spoljašnje memorije.

### Formatiranje SD kartice

Može da se desi da SD kartica koja je formatirana na računaru ne bude kompatibilna sa uređajem. Formatirajte SD karticu na uređaju.

- 1 Otvorite Podešavanja i kucnite na Kontrola uređaja → Memorija.
- 2 Prevucite ulevo da pristupite stranici SD kartica.
- 3 Kucnite na  $\stackrel{\bullet}{\bullet} \rightarrow$  Formatiranje.
- Pre formatiranja SD kartice, ne zaboravite da napravite rezervne kopije svih važnih podataka  $\mathbf \Omega$ koji se čuvaju u SD kartici. Garancija proizvođača ne pokriva gubitke podataka nastale radnjama korisnika.

# Uključivanje i isključivanje uređaja

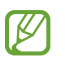

Pratite sva istaknuta upozorenja i uputstva ovlašćenog osoblja kada se nalazite na mestima na kojima je ograničena upotreba bežičnih uređaja, kao što su avioni i bolnice.

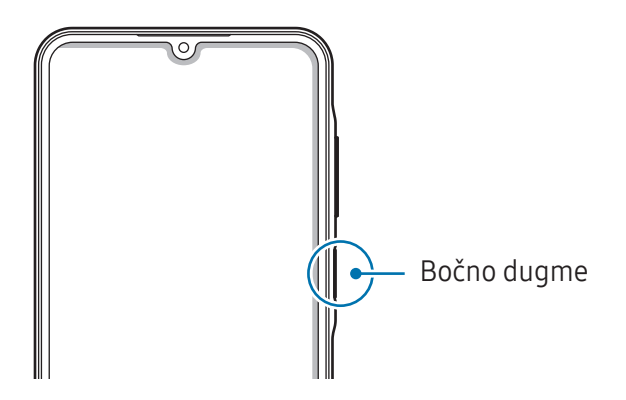

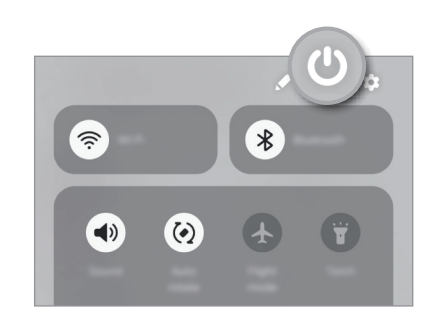

### Uključivanje uređaja

Pritisnite i držite bočno dugme nekoliko sekundi da biste uključili uređaj.

### Isključivanje uređaja

- 1 Da biste isključili uređaj, pritisnite i držite bočno dugme. U suprotnom otvorite panel sa obaveštenjima, prevucite nadole, a zatim kucnite na  $\cup$ .
- 2 Kucnite na Isključivanje.

Da biste ponovno pokrenuli uređaj, kucnite na Počni ponovo.

### Ponovno pokretanje na silu

Ako je uređaj blokiran i ne reaguje, istovremeno pritisnite i držite bočno dugme i dugme za smanjenje jačine zvuka duže od 7 sekundi da biste ga ponovo pokrenuli.

### Pozivi u hitnim slučajevima

Možete obaviti hitan poziv ili pronaći zdravstvene informacije koje ste sačuvali.

Pritisnite i držite bočno dugme, a zatim kucnite na Pozivi u hitnim slučajevima. U suprotnom otvorite panel sa obaveštenjima, prevucite nadole, a zatim kucnite na () → Pozivi u hitnim slučajevima.

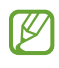

Za upravljanje Vašim zdravstvenim informacijama i kontaktima za hitne slučajeve, otvorite Podešavanja i kucnite na Bezbednost i hitni slučajevi.

# Početna postavka

Kada po prvi put uključite uređaj ili nakon obavljanja resetovanja podataka, pratite uputstva na ekranu za podešavanje svog uređaja.

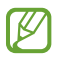

Ako se ne povežete na "Wi-Fi" mrežu, možda nećete moći da postavite određene funkcije uređaja tokom početne postavke.

# Samsung account

Koristeći Samsung nalog, možete koristiti razne Samsung usluge koje se pružaju preko mobilnih uređaja, TV-a, i Samsung internet stranice.

Da biste videli listu usluga koje se mogu koristiti sa vašim Samsung nalogom, idite na account.samsung.com.

1 Otvorite Podešavanja i kucnite na Samsung account.

U suprotnom otvorite Podešavanja i kucnite na Nalozi i bekapovanje → Upravljanje nalozima → Dodaj nalog → Samsung account.

2 Prijavite se na svoj Samsung nalog. Ako nemate Samsung nalog, kucnite na **Zaboravili ste lozinku ili** nemate nalog?  $\rightarrow$  Napravite nalog.

#### Pronalaženje vašeg ID-a i resetovanje lozinke

Ako ste zaboravili ID za Samsung nalog ili lozinku, kucnite na Zaboravili ste lozinku ili nemate nalog? → Zaboravljen ID ili Zaboravljena lozinka na ekranu za prijavljivanje na Samsung nalog. Možete pronaći svoj ID ili ponovo postaviti lozinku nakon što unesete potrebne informacije.

#### Odjavljivanje sa vašeg "Samsung" naloga.

Kada se odjavite sa "Samsung" naloga, vaši podaci, poput kontakata ili događaja, takođe će biti uklonjeni sa vašeg uređaja.

- 1 Otvorite Podešavanja i kucnite na Nalozi i bekapovanje → Upravljanje nalozima.
- 2 Kucnite na Samsung account  $\rightarrow$  Moj profil i kucnite na Odjavi se na dnu ekrana.
- 3 Kucnite na Odjavi se, unesite lozinku svog Samsung naloga, a zatim kucnite na OK.

ſØ

# Prebacivanje podataka sa svog prethodnog uređaja ("Smart Switch")

Možete koristiti "Smart Switch" da prenesete podatke sa prethodnog uređaja na vaš novi telefon.

#### Otvorite Podešavanja i kucnite na Nalozi i bekapovanje → Prenesite pod. sa starog uređaja.

- Ova funkcija možda nije podržana na nekim uređajima ili računarima.
	- Ograničenja važe. Detalje potražite www.samsung.com/smartswitch. Kompanija Samsung ozbiljno shvata pitanje autorskih prava. Prebacujte isključivo sadržaj koji posedujete ili imate pravo da prebacite.

#### Prenos podataka pomoću USB kabla

Možete da povežete prethodni uređaj na svoj novi telefon sa USB kablom da biste prebacivali podatke. Ako nemate aplikaciju na svom prethodnom uređaju, preuzmite je sa Galaxy Store ili Play prodavnica.

- 1 Povežite Vaš novi telefon sa prethodnim uređajem pomoću USB kabla Vašeg novog telefona. Možda će vam trebati USB konektor u zavisnosti od prethodnog uređaja.
- 2 Kada se pojavi iskačući prozor za biranje aplikacije, kucnite na Smart Switch → Primi sadržaj.
- 3 U prethodnom uređaju, kucnite na Poveži. Vaš novi telefon će prepoznati prethodni uređaj i pojaviće se lista podataka koje možete da prebacite.
- 4 Na svom novom telefonu izaberite opciju koju želite, kucnite na **Naredno**, a zatim pratite uputstva na ekranu za prenos podataka.
- Ne isključujte USB kabl iz uređaja prilikom prenosa datoteka. U suprotnom može doći do gubitka  $\mathbf{D}$ podataka ili oštećenja uređaja.
- Prenos podataka povećava potrošnju baterije vašeg uređaja. Uverite se da je uređaj dovoljno ſИ napunjen pre prenosa podataka. Ako je napunjenost baterije mala, prenos podataka može da se prekine.

### Bežični prenos podataka

Prebacujte podatke sa prethodnog uređaja na vaš novi telefon bežično pomoću "Wi-Fi Direct"-a.

- 1 Na prethodnom uređaju otvorite Smart Switch. Ako nemate aplikaciju, preuzmite je sa Galaxy Store ili Play prodavnica.
- 2 Na svom novom telefonu otvorite Podešavanja i kucnite na Nalozi i bekapovanje → Prenesite pod. sa starog uređaja.
- 3 Stavite uređaj jedan blizu drugog.
- 4 Na prethodnom uređaju kucnite na Pošalji podatke → Bežično.
- 5 Na svom novom telefonu kucnite na **Primi sadržaj**, izaberite operativni sistem vašeg prethodnog uređaja i kucnite na Bežično.
- 6 Na prethodnom uređaju, kucnite na Poveži.
- 7 Na svom novom telefonu izaberite opciju koju želite, kucnite na Naredno, a zatim pratite uputstva na ekranu za prenos podataka.

### Pravljenje rezervnih kopija i povraćaj podataka koristeći spoljašnju memoriju

Prenesite podatke koristeći spoljašnju memoriju, kao što je microSD kartica.

- 1 Napravite rezervnu kopiju podataka sa vašeg prethodnog uređaja na spoljašnju memoriju.
- 2 Umetnite ili povežite uređaj sa spoljašnjom memorijom na vaš telefon.
- 3 Na svom telefonu, otvorite Podešavanja i kucnite na Nalozi i bekapovanje → Prenos u eksternu memoriju.
- 4 Izaberite podatke o rezervnoj kopiji u Vraćanje iz.
- 5 Izaberite opciju koju želite, kucnite na Naredno, a zatim pratite uputstva na ekranu za prenos podataka.

### Prebacivanje rezervnih podataka sa računara

Napravite rezervnu kopiju podataka sa svog prethodnog uređaja na računari uvezite podatke na svoj novi telefon.

- 1 Na računaru idite na www.samsung.com/smartswitch da preuzmete Smart Switch.
- 2 Na računaru otvorite aplikaciju Smart Switch.
- Ako vaš prethodni uređaj nije Samsung uređaj, napravite rezervnu kopiju podataka na računaru  $\mathbb{Z}$ koristeći aplikaciju koju je obezbedio proizvođač uređaja. Zatim, preskočite na peti korak.
- 3 Povežite svoj prethodni uređaj sa računarom pomoću USB kabla uređaja.
- 4 Na računaru sledite uputstva na ekranu da biste napravili rezervnu kopiju podataka sa uređaja. Zatim prekinite vezu svog prethodnog uređaja sa računarom.
- 5 Povežite svoj novi telefon sa računarom pomoću USB kabla.
- 6 Na računaru sledite uputstva na ekranu da biste prebacili podatke na svoj novi telefon.

# Upoznavanje sa ekranom

# Kontrolisanje ekrana osetljivog na dodir

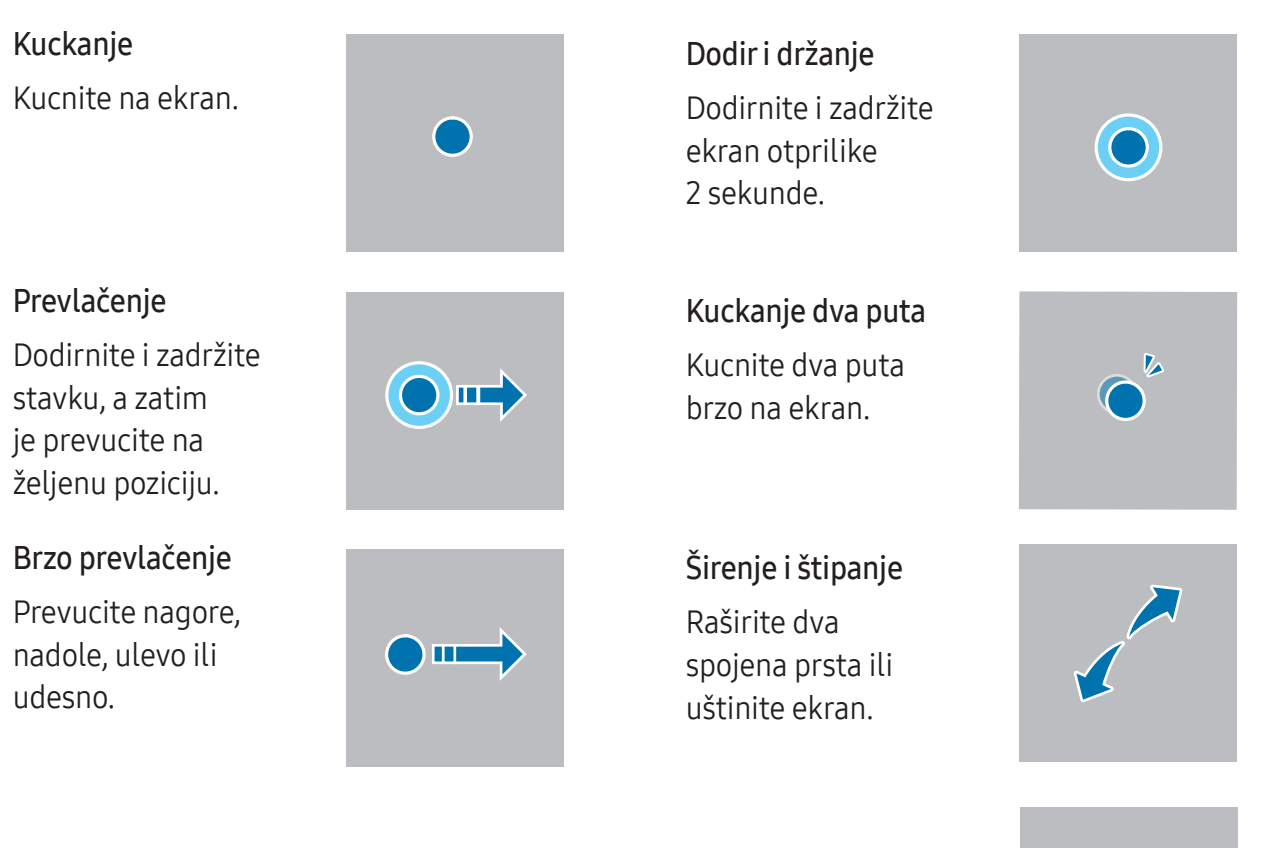

- Ne dozvolite da ekran osetljiv na dodir dođe u kontakt sa drugim električnim uređajima.  $\mathbf{D}$ Elektrostatičko pražnjenje može da dovede do kvara ekrana osetljivog na dodir.
	- Da biste izbegli oštećenje ekrana osetljivog na dodir, ne kuckajte ga oštrim predmetima i ne primenjujte preveliku silu na njega vrhovima prstiju ili drugim predmetima.
	- Preporučljivo je da ne koristite fiksne grafike na delu ili celom ekranu osetljivom na dodir u dužem vremenskom periodu. To može dovesti do pojavljivanja obrisa slika ("burn in" ekrana) ili efekta "duhova".
- Uređaj možda neće prepoznati unos dodirom u blizini ivica ekrana, koje su izvan oblasti za unos M dodirom.

# Traka za navigaciju (meki tasteri)

Kada uključite ekran, meki tasteri će se pojaviti na traci za navigaciju u dnu ekrana. Meki tasteri su po podrazumevanoj postavci raspoređeni na taster Nedavno, taster Početak i taster Nazad. Funkcije tastera mogu da se promene u skladu sa aplikacijom koja se trenutno koristi ili sa okruženjem gde se koristi.

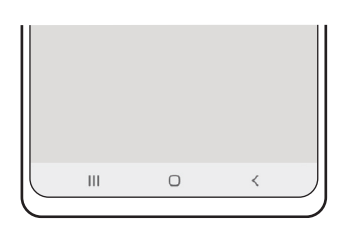

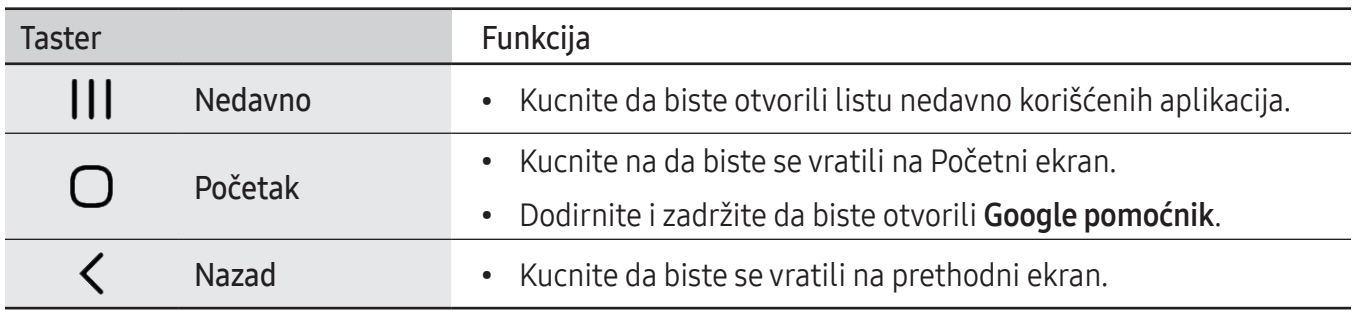

#### Sakrivanje trake za navigaciju

Pregledajte datoteke ili koristite aplikacije na širem ekranu tako što ćete sakriti traku za navigaciju.

Otvorite Podešavanja, kucnite Ekran → Traka za navigaciju, a zatim kucnite Pokreti prevlačenja pod Tip navigacije. Traka za navigaciju će biti skrivena, a nagoveštaji za pokrete će se pojaviti. Kucnite na Još opcija i izaberite opciju koju želite.

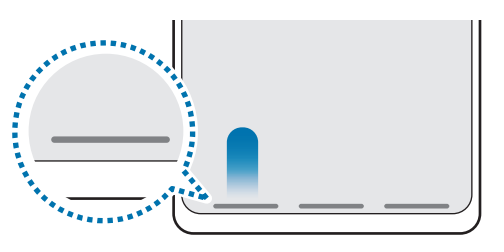

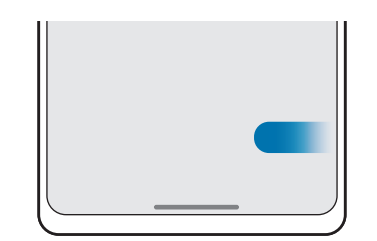

Povucite odozdo Prevucite prstom sa strane i dna

Ako želite da sakrijete savete za gestove na dnu ekrana, kucnite prekidač Nagoveštaj u vezi sa pokretima da biste ga isključili.

# Početni ekran i ekran Aplikacije

Početni ekran predstavlja polaznu tačku za pristupanje svim funkcijama uređaja. Pokazuje vidžete, prečice do aplikacija i drugo.

Ekran aplikacija prikazuje ikone svih aplikacija, uključujući nove instalirane aplikacije.

### Prebacivanje između početnog ekrana i ekrana aplikacija

Na početnom ekranu, prevucite nagore da biste otvorili ekran aplikacija.

Za povratak na početni ekran, prevucite nagore ili nadole na ekranu aplikacija. Možete i da kucnete na taster "Početak" ili taster "Nazad".

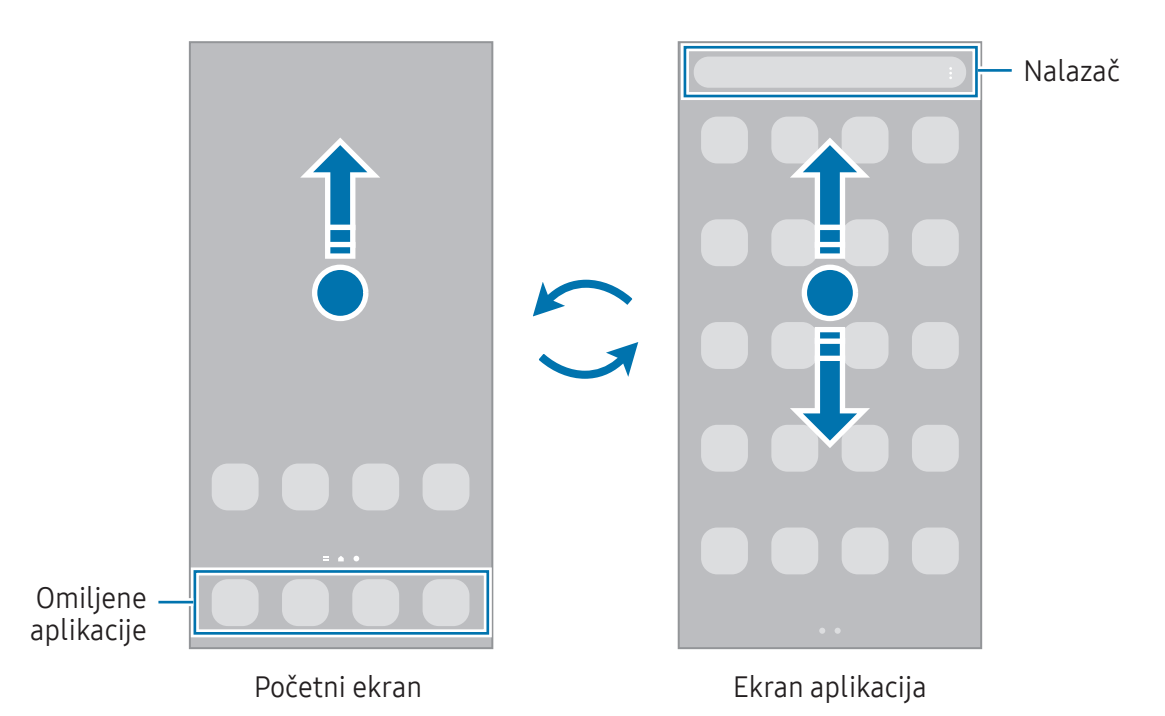

Ako dodate taster aplikacija na početni ekran, ekran aplikacija možete otvoriti tako što ćete kucnuti na taster. Na početnom ekranu dodirnite i držite prazno područje, kucnite na **Podešavanja**, a zatim kucnite na prekidač Prikaži dugme ekrana Aplikacije na početnom ekranu da biste ga uključili. Taster aplikacija će biti dodat u dnu početnog ekrana.

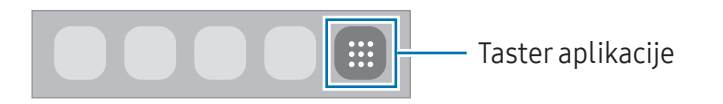

### Uređivanje početnog ekrana

Na početnom ekranu, dodirnite i držite prazno područje ili štipnite prstima na ekranu da biste pristupili opcijama uređivanja. Možete da postavite sliku pozadine, dodate vidžete i drugo. Takođe možete da dodajete, brišete ili preuređujete panele početnog ekrana.

- Dodavanje panela: Prevucite ulevo, a zatim kucnite na  $+$ .
- Premeštanje panela: Dovucite prikaz panela na novu lokaciju.
- Brisanje panela: Kucnite na m na panelu.

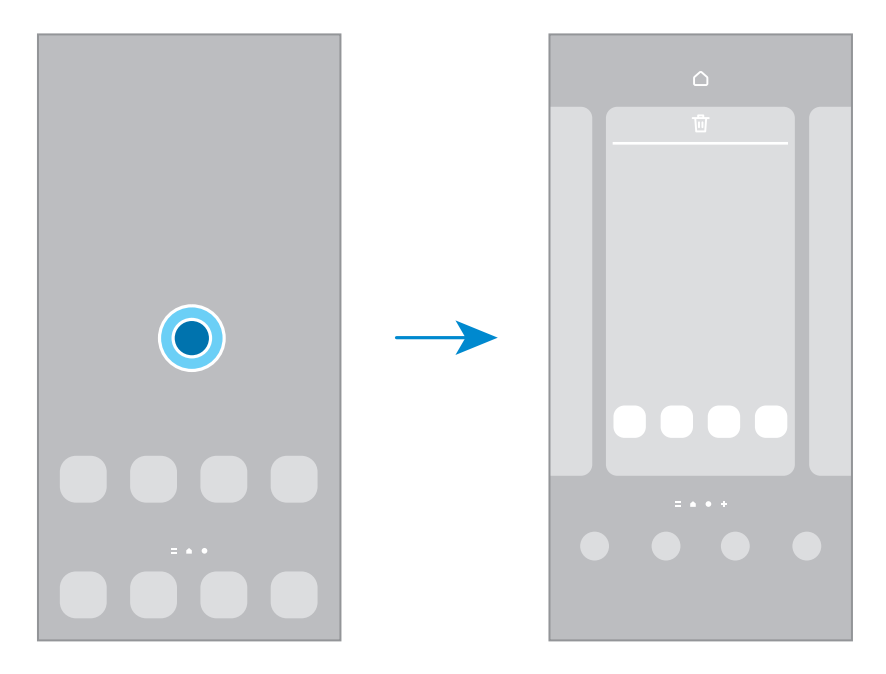

- Pozadine i stil: Promenite sliku pozadine za početni ekran i zaključani ekran.
- Teme: Menja temu uređaja. Vizuelni elementi interfejsa, kao što su boja, ikone i slike pozadine, će se promeniti u zavisnosti od izabrane teme.
- Widget-i: Vidžeti su male aplikacije koje pokreću određene funkcije aplikacija da bi pružili informacije i lakši pristup početnom ekranu. Izaberite vidžet i kucnite na Dodaj. Vidžet će biti dodat na početni ekran.
- Podešavanja: Konfigurišite postavke za početni ekran, kao što je raspored ekrana.

#### Prikaz svih aplikacija na početnom ekranu

Ne koristeći odvojeni ekran aplikacija, možete da postavite uređaj da prikaže sve aplikacije na početnom ekranu. Na početnom ekranu dodirnite i zadržite prazan prostor, a zatim kucnite na Podešavanja → Izgled Početnog ekrana → Samo Početni ekran → Primeni.

### Pokretanje aplikacije "Pronalazač"

Traženje sadržaja na uređaju.

- 1 Na ekranu aplikacija kucnite na **Pretražite**.
- 2 Unesite ključnu reč. Pretraživaće se aplikacije i sadržaj na uređaju. Ako tapnete  $\Omega$  na tastaturi, možete da tražite više sadržaja.

### Pomeranje stavki

Dovucite stavku na novu lokaciju. Da biste pomerili stavku na drugi panel, prevucite je do kraja ekrana. Ako dodirnete i držite stavku i kucnete **Izaberi**, možete da izaberete još stavki i pomerite ih sve zajedno odjednom.

Da biste dodali prečicu do aplikacije na početni ekran, dodirnite i držite stavku na ekranu aplikacija, a zatim kucnite na **Dodaj na poč. ekran**. Prečica do aplikacije biće dodata na početni ekran.

Takođe možete da pomerite često korišćene aplikacije u prostor za prečice u dnu početnog ekrana.

### Kreiranje fascikli

Na početnom ekranu ili na ekranu aplikacija, dovucite aplikaciju i postavite je preko druge aplikacije.

Biće napravljena nova fascikla koja će sadržati izabrane aplikacije. Kucnite na **Naziv foldera** i upišite naziv fascikle.

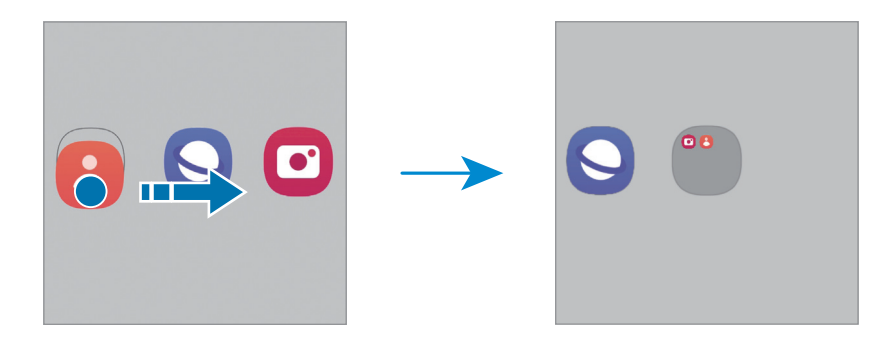

#### • Dodavanje još aplikacija

Kucnite na  $+$  na fascikli. Označite aplikacije da biste ih dodali i kucnite na Gotovo. Možete takođe da dodate aplikaciju tako što ćete je prevući u fasciklu.

- Premeštanje aplikacija iz fascikle Dovucite aplikaciju na novu lokaciju.
- Brisanje fascikle

Dodirnite i držite fasciklu, a zatim kucnite na Izbriši folder. Samo ta fascikla će biti obrisana. Aplikacije fascikle će biti premeštene na ekran aplikacija.

# "Edge" panel

Možete da pristupate omiljenim aplikacijama i funkcijama preko "Edge" panela.

Prevucite ručicu Edge panela prema sredini ekrana.

Ako ručica "Edge" panela nije vidljiva, otvorite Podešavanja, kucnite na Ekran, a zatim kucnite na prekidač Edge paneli da biste ga uključili.

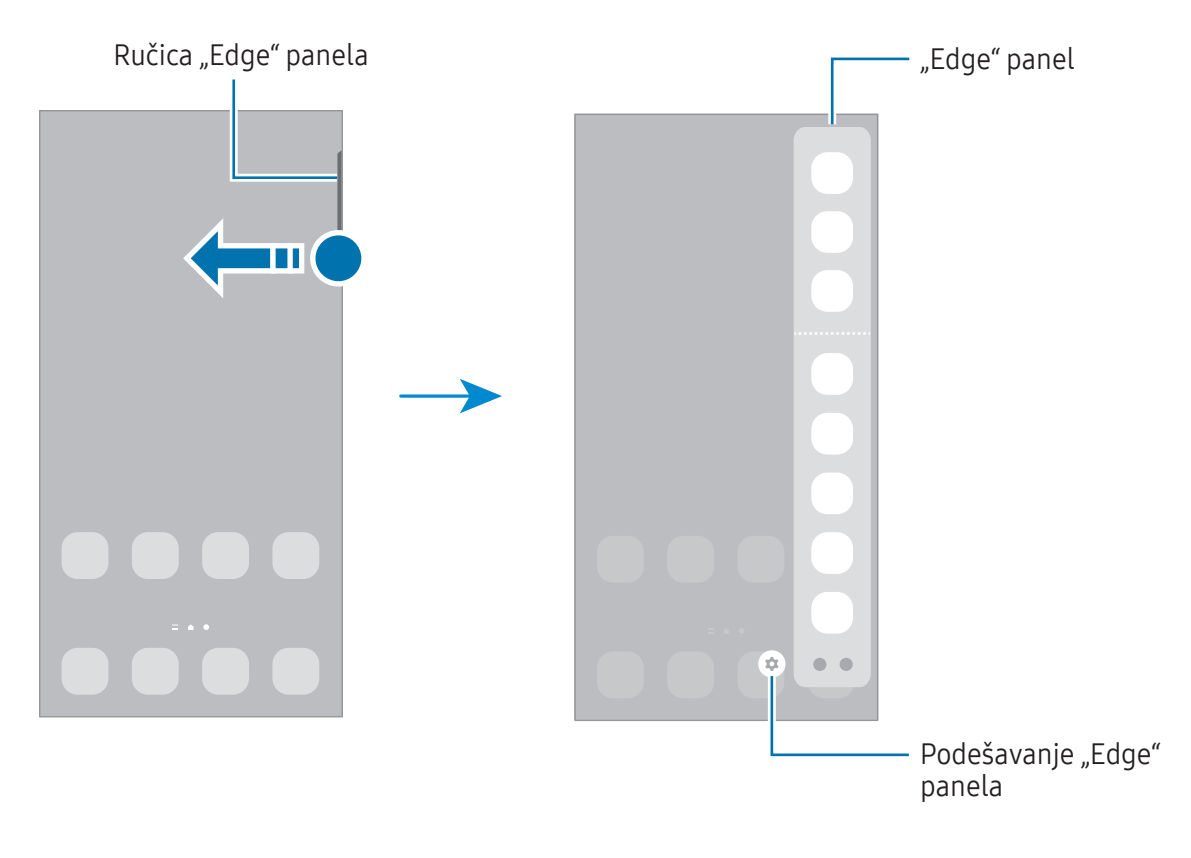

## Zaključavanje ekrana

Pritiskom na bočno dugme ekran se isključuje i zaključava. Ekran se takođe isključuje i automatski zaključava ako se uređaj ne koristi određeno vreme.

Da biste otključali ekran, prevucite u bilo kom pravcu kada se ekran uključi.

Ako je ekran isključen, pritisnite bočno dugme da biste uključili ekran. Možete i da kucnete dva puta brzo na ekran.

#### Promena načina zaključavanja ekrana

Da biste promenili način zaključavanja, otvorite Podešavanja kucnite na Zaključan ekran → Tip zaključavanja ekrana, a zatim odaberite način.

Kada odredite obrazac, "PIN", lozinku ili vaše biometrijske podatke kao način otključavanja ekrana, možete da zaštitite svoje lične podatke tako što ćete sprečiti druge da pristupaju vašem uređaju. Nakon postavke načina zaključavanja ekrana, pri svakom otključavanju uređaja biće potrebna šifra za otključavanje.

Možete da postavite uređaj da obavi fabričko vraćanje podataka ako nekoliko puta pogrešno  $\not\!\!{E}$ upišete šifru za otključavanje zaredom i dostignete granicu broja pokušaja. Otvorite Podešavanja, kucnite na Zaključan ekran → Podeš. bezbednog zaključavanja, otključajte ekran koristeći prethodno postavljenu metodu zaključavanja ekrana, a zatim kucnite na prekidač Automatski fabrički reset da biste ga uključili.

### Indikator ikona

Pokazivač ikona se pojavljuje na statusnoj traci u vrhu ekrana. Ikone navedene u tabeli su najuobičajnije.

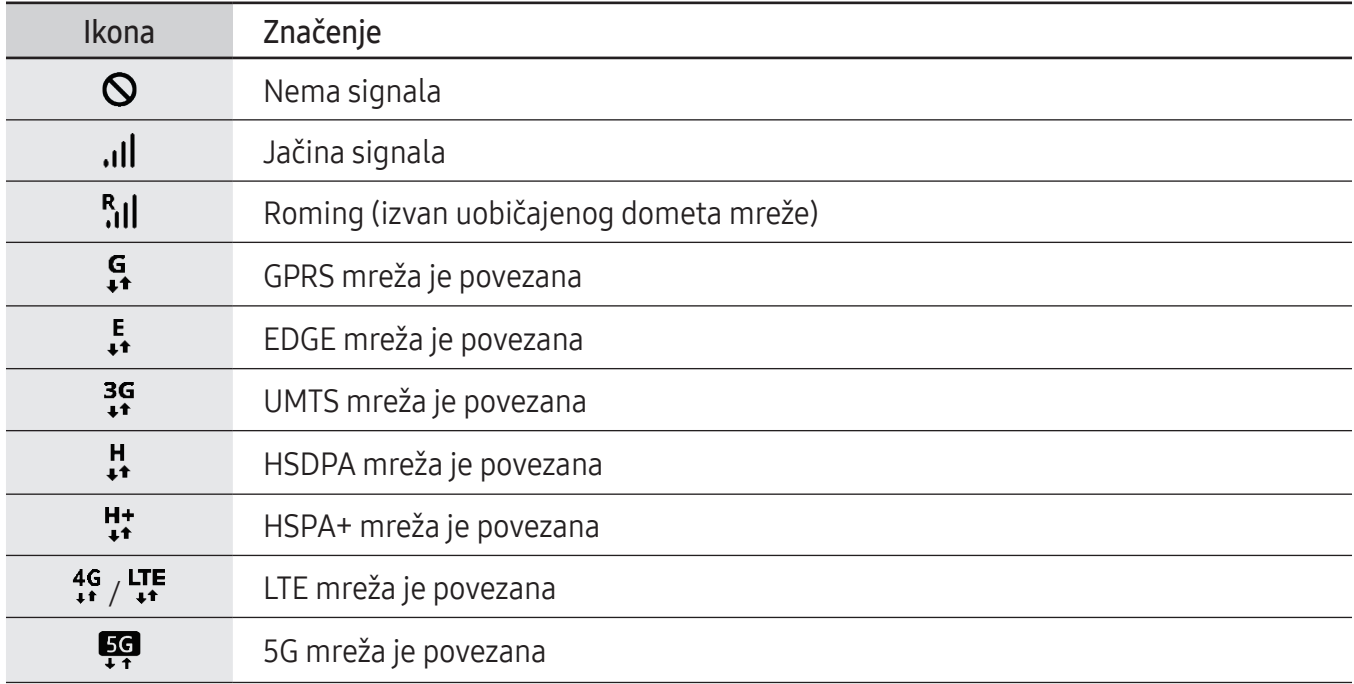

M

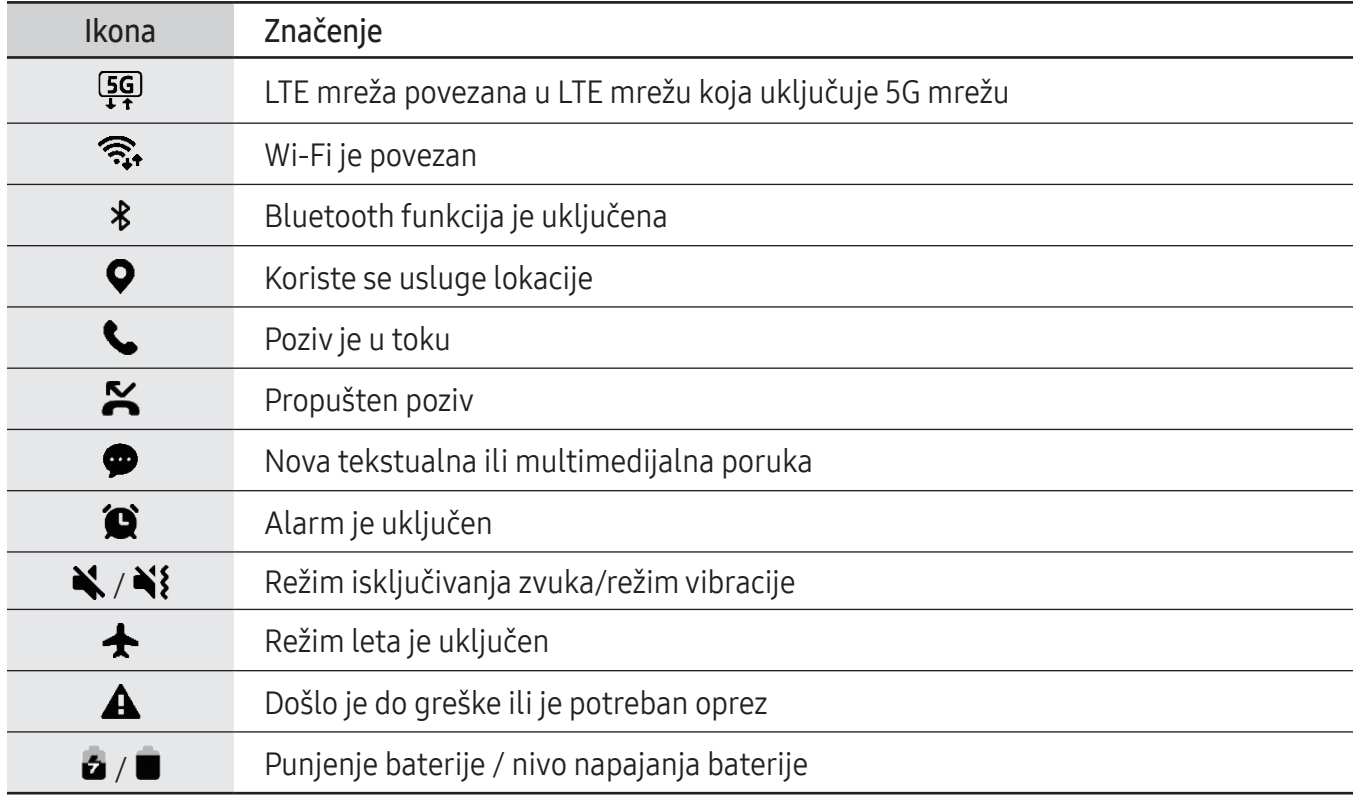

• Statusna traka se možda neće pojaviti u vrhu ekrana nekih aplikacija. Za prikaz statusne trake, prevucite nadole sa vrha ekrana.

- Neke ikone indikatora se pojavljuju samo kada otvorite panel sa obaveštenjima.
- Ikone indikatora mogu da se prikažu drugačije u zavisnosti od operatera ili modela.

# Panel sa obaveštenjima

Kada dobijete nova obaveštenja, ikone indikatora će se pojaviti na statusnoj traci. Da biste videli više informacija o ikonama, otvorite panel sa obaveštenjima i pogledajte detalje.

Da biste otvorili panel sa obaveštenjima, prevucite statusnu traku nadole. Da biste zatvorili ploču sa obaveštenjima, prevucite na ekranu nagore.

Možete da koristite sledeće funkcije na tabli sa obaveštenjima.

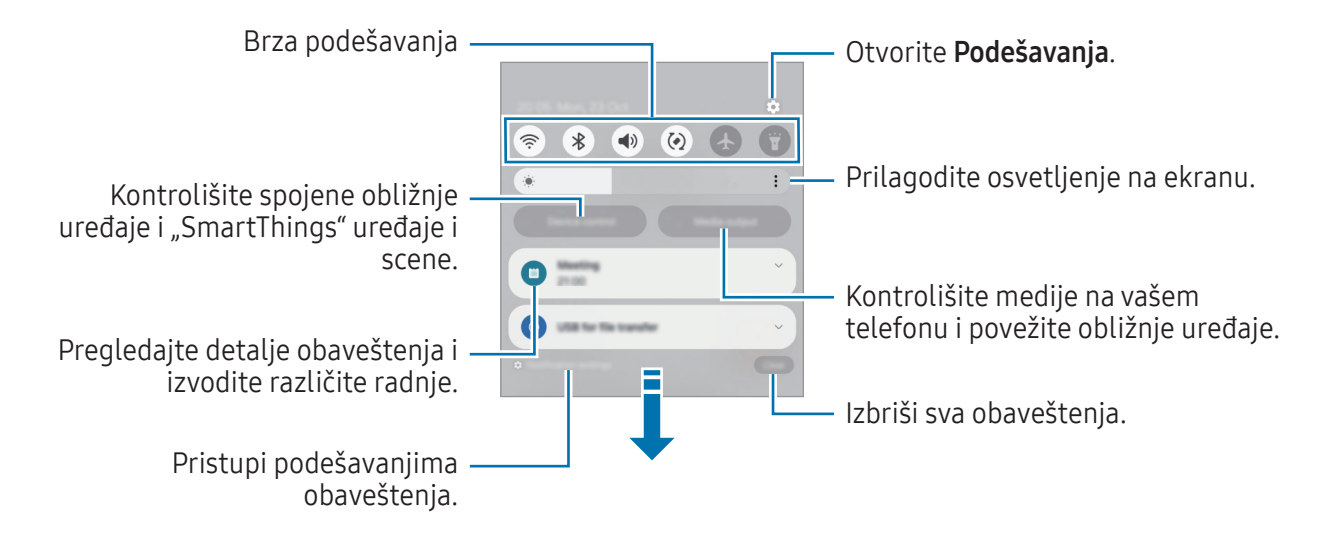

#### Korišćenje table za brza podešavanja

Prevucite prstom nadole na panelu sa obaveštenjima da biste otvorili tablu za brza podešavanja.

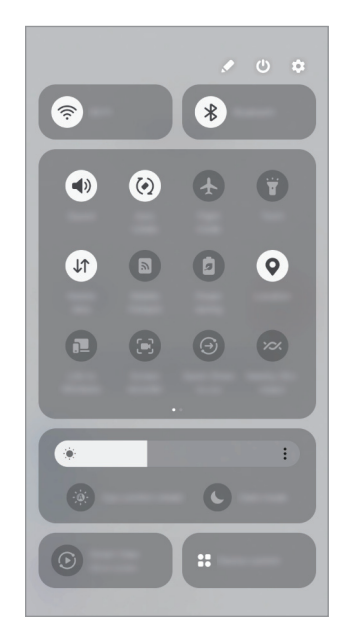

Kucnite na odgovarajuće dugme da biste uključili ili isključili određenu funkciju. Da biste pristupili detaljnijim podešavanjima, kucnite na tekst ispod dugmeta ili dodirnite i držite dugme.

Da biste uredili dugmad, kucnite na  $\blacktriangleright$  → Izmeni.

### Kontrolisanje reprodukovanja medija

Kontrolišite medije na vašem telefonu i povežite obližnje uređaje na tabli za obaveštenja.

- 1 Otvorite panel sa obaveštenjima i kucnite na Izlaz medija.
- 2 Kucnite na ikone na kontroloru da biste kontrolisali reprodukovanje.

#### Kontrola uređaja u blizini

Pokrenite i preuzmite kontrolu nad povezanim uređajima u blizini i često korišćenim "SmartThings" uređajima i scenama na panelu sa obaveštenjima.

- 1 Otvorite panel sa obaveštenjima i kucnite na Kontrola uređaja. Pojaviće se povezani uređaji u blizini, "SmartThings" uređaji i scene.
- 2 Izaberite uređaj u blizini ili "SmartThings" uređaj da biste ga kontrolisali ili odaberite scenu za pokretanje.

# Snimanje ekrana i snimanje video-zapisa ekrana

# Snimanje ekrana

Napravite snimak ekrana dok koristite uređaj i pišite na njemu, crtajte, isecajte ili delite snimljeni ekran. Možete da snimite trenutni ekran i prostor za pomeranje.

### Kako napraviti snimak ekrana

Koristite sledeće metode za pravljenje snimka ekrana. Možete naći snimljene snimke ekrana u Galerija.

Način 1) Snimanje dugmetom: Pritisnite istovremeno bočno dugme i dugme za smanjivanje jačine zvuka.

Način 2) Snimanje prevlačenjem: Ivicom ruke pređite preko ekrana ulevo ili udesno.

- $\mathbb{Z}$ • Nije moguće napraviti snimak ekrana tokom korišćenja nekih aplikacija i funkcija.
	- Ako nije uključeno pravljenje snimka ekrana prevlačenjem, otvorite Podešavanja, kucnite na Napredne funkcije → Pokreti, a zatim kucnite na prekidač Prevuci dlanom za snimanje da biste ga uključili.

Nakon pravljenja snimka ekrana, koristite sledeće opcije na traci sa alatkama u dnu ekrana:

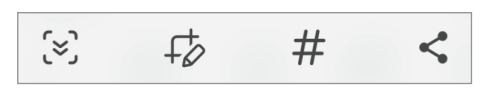

- $\infty$ : Snimite trenutni sadržaj i sakriveni sadržaj na izdvojenoj stranici, kao što je veb stranica. Kada kucnete na  $\leq$ , ekran će se automatski pomerati nadole i biće snimljeno sadržaja.
- $\downarrow$  : Pišite i crtajte na snimku ekrana ili isecite deo video zapisa ekrana. Možete da vidite isečeno područje u Galerija.
- $\cdot \#$ : Dodavanje oznaka na snimak ekrana. Za pretragu snimaka ekrana pomoću oznaka, kucnite na u Galerija. Možete pristupiti listi oznaka i pretraživati željeni snimak ekrana.
- $\cdot \leq$ : Deljenje slike ekrana sa drugima.
- Ako opcije nisu vidljive na napravljenom snimku ekrana, otvorite Podešavanja, kucnite na ſИ Napredne funkcije → Slike i snimci ekrana, a zatim kucnite na prekidač Prik. traku sa alat. nakon snim. da ga uključite.

### Video zapis ekrana

Snimite ekran dok koristite uređaj.

- 1 Otvorite tablu sa obaveštenjima, prevucite nadole, a zatim kucnite na (B) (Snimač ekrana).
- 2 Izaberite podešavanje zvuka i kucnite na Započni snimanje. Nakon odbrojavanja, snimanje će početi.
	- $\bullet$  Pišite ili crtajte po ekranu i kucnite na  $\bullet$ .
	- Da biste snimili ekran sa video snimkom sebe, kucnite na  $\blacksquare$ .
- $3$  Kada završite sa uređivanjem video zapisa, kucnite na  $\blacksquare$ . Video zapis možete da vidite u Galerija.
- Da biste promenili postavke snimača ekrana, otvorite **Podešavanja** i kucnite na **Napredne** IK funkcije  $\rightarrow$  Slike i snimci ekrana.

# Unos teksta

### Izgled tastature

Automatski se pojavljuje tastatura kada unesete tekst.

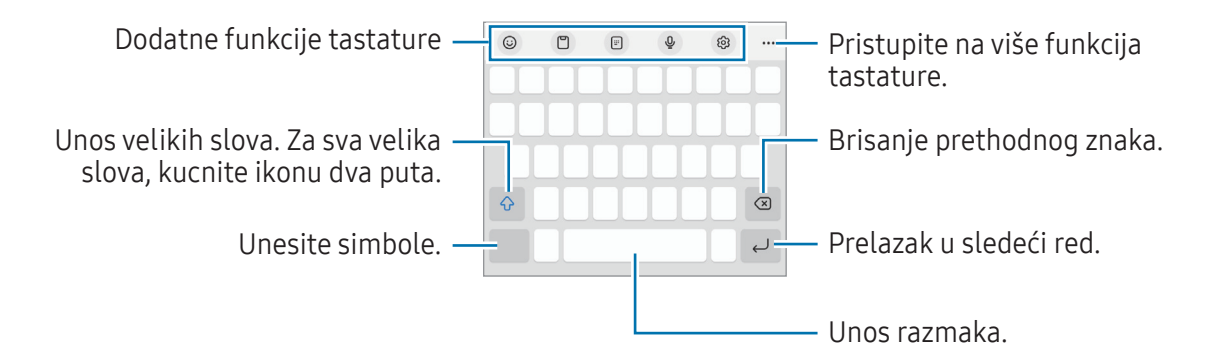

Unos teksta nije podržan na nekim jezicima. Da biste unosili tekst, morate da promenite jezik M unosa na neki od podržanih jezika.

#### Promena jezika unosa

Kucnite na හි → Jezici i tipovi → Upravljaj jezicima unosa i izaberite jezike za korišćenje. Kada izaberete dva ili više jezika, možete da prebacujete između jezika unosa tako što ćete kucnuti na  $\bigoplus$ .

#### Promena tastature

Na navigacionoj traci, kucnite na **izzat** da biste promenili tastaturu.

Za promenu tipa tastature, kucnite na @ → Jezici i tipovi, izaberite jezik, a zatim odaberite tip tastature koji želite.

- ſØ
- Ako se taster tastature  $\left(\left| \cdots \right|\right)$  ne pojavi na traci za navigaciju, otvorite **Podešavanja** kucnite na Opšte upravljanje → Lista tastatura i podrazumevana, a zatim kucnite na prekidač Tasteri tastature na traci za navigaciju da biste ga uključili.
	- Na 3 x 4 tastaturi, taster ima tri ili četiri znaka. Da biste uneli znak, kuckajte na odgovarajući taster dok se ne pojavi željeni znak.

### Dodatne funkcije tastature

- $(G)$ : Unesite emotikone, nalepnice i još mnogo toga. Možete takođe uneti svoje nalepnice emotikona koje izgledaju kao vi. Za više informacija pogledajte deo Korišćenje nalepnica AR emotikona tokom ćaskanja.
- $\Box$ : Dodavanje stavke iz međumemorije.
- $\Box$ : Prebacite se na operativni režim rada sa jednom rukom.
- $\bigcup$ : Unos teksta glasom.
- $\circled{c}$  : Promenite podešavanja tastature.

Kucnite na  $\bullet\bullet\bullet$  da biste koristili više funkcija tastature.

- **in**: Prebacite se na podeljenu tastaturu.
- $\Box$ : Prebaci na lebdeću tastaturu. Tastaturu možete pomeriti na drugo mesto povlačenjem kartica.
- Q : Pretraga i unos sadržaja.
- Thi: Prevođenje i unos teksta.
- : Prepoznajte tekst iz dokumenata ili slika i unesite ga.
- (Pass) : Unesite svoje lične podatke koje ste registrovali u "Samsung Pass"-u.
- $\bullet$   $\circ$   $\circ$  : Pronađite pravopisne i gramatičke greške dobijajući predloge prilikom pisanja na engleskom jeziku.
- $\cdot \cdot \cdot$  : Delite muzičke veze.
- **Delite veze video zapisa.**
- $\cdot$   $\left( \frac{1}{2} \right)$ : Unesi emotikone.
- : Lepljenje GIF-ova.
- $\Box$  /  $\Box$ <sup>2</sup> /  $\Box$  : Unos nalepnica.
- **:** Promena veličine tastature.
- $\cdot \cdot \cdot$ : Otvorite tablu za uređivanje teksta.

M Može da se desi da neke funkcije ne budu dostupne u zavisnosti od dobavljača usluga ili modela.

# Kopiranje i lepljenje

- 1 Dodirnite i držite preko teksta.
- 2 Prevucite ili da biste odabrali željeni tekst, ili kucnite na Изабери све da biste odabrali ceo tekst.
- 3 Kucnite na Kopiraj ili Iseci. Izabrani tekst se kopira u ostavu.
- 4 Dodirnite i držite gde želite da umetnete tekst i kucnite na Nalepi. Da biste nalepili tekst koji ste prethodno umnožili, kucnite na **Privremena memorija** i izaberite tekst.

# Izdvajanje teksta

Dok koristite određene aplikacije, kao što su Galerija ili Kamera, možete da izdvojite tekst sa slika i upotrebite opcije, kao što su kopiranje ili deljenje. Sledeće radnje su primerizdvajanja teksta u aplikaciji Galerija.

1 Dok pregledate sliku u aplikaciji Galerija kucnite na  $(\mathbb{E})$ .

Ikona  $\Gamma$  se pojavljuje samo kada postoji tekst za izdvajanje.

2 Izaberite oblast za izdvajanje teksta.

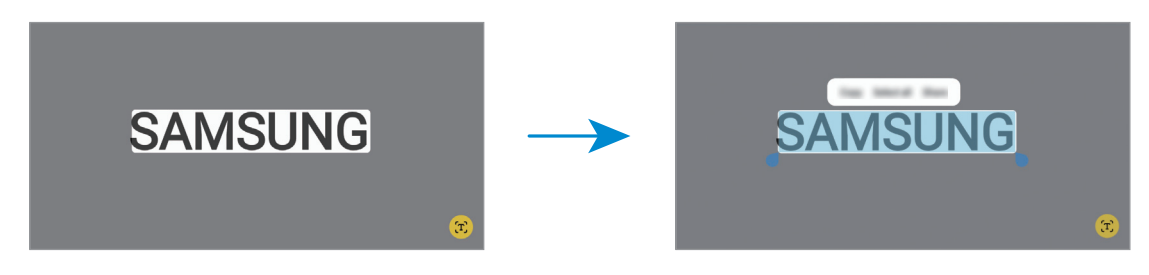

3 Izaberite opciju koju želite.

# Aplikacije i funkcije

# Instaliranje ili deinstaliranje aplikacija

### Galaxy Store

 $\not\!\!\!D$ 

Kupite i preuzmite aplikacije. Možete da preuzmete aplikacije koje su napravljene posebno za Samsung Galaxy uređaje.

Otvorite aplikaciju Galaxy Store. Pretražite aplikacije prema kategoriji ili kucnite na  $Q$  za pretraživanje ključne reči.

- Neke funkcije možda nisu dostupne u zavisnosti od operatera ili modela.
	- Da biste promenili postavku automatskog ažuriranja, kucnite na Meni →  $\otimes$  → Automatski ažurirajte aplikacije, a zatim izaberite opciju.

### Play prodavnica

Kupite i preuzmite aplikacije.

Otvorite aplikaciju **Play prodavnica**. Pretražujte aplikacije po kategoriji ili tražite aplikacije po ključnoj reči.

Da biste promenili postavku automatskog ažuriranja, kucnite na ikonu naloga, kucnite na M Podešavanja → Podešavanja mreže → Automatsko ažuriraj aplikacije, a zatim izaberite opciju.

# Upravljanje aplikacijama

#### Deinstaliranje ili onemogućavanje aplikacija

Dodirnite i zadržite aplikaciju i izaberite opciju.

- Deinstaliraj: Deinstalirajte instalirane aplikacije.
- Onemogući: Onemogućite odabrane podrazumevane aplikacije koje se ne mogu deinstalirati sa uređaja.
- ſИ Neke aplikacije ne podržavaju ovu funkciju.

#### Aktivacija aplikacija

Otvorite Podešavanja, kucnite na Aplikacije →  $\downarrow =$  → Onemogućeno → OK, izaberite aplikaciju, a zatim kucnite na Omogući.
#### Postavljanje dozvola za aplikacije

Kako bi neke aplikacije radile ispravno, možda će im biti potrebna dozvola za pristup ili korišćenje informacija na vašem uređaju.

Za prikaz podešavanja dozvola za aplikacije, otvorite Podešavanja i kucnite na Aplikacije. Izaberite aplikaciju i kucnite na Dozvole. Možete da vidite listu dozvola aplikacije i da promenite njene dozvole.

Da biste videli ili promenili podešavanja dozvola aplikacije po kategoriji dozvole, otvorite Podešavanja i kucnite na Aplikacije →  $\stackrel{\bullet}{\bullet}$  → Program za upravljanje dozvolama. Izaberite stavku i izaberite aplikaciju.

 $\not\!\!\!\!D$ Ako ne dodelite dozvole aplikacijama, osnovne funkcije aplikacija možda neće pravilno raditi.

# Telefon

### Uvod

Uputite ili odgovorite na govorne i video pozive.

# Upućivanje poziva

- 1 Otvorite aplikaciju Telefon i kucnite na Tastatura.
- 2 Unesite broj telefona.
- 3 Kucnite na  $\bullet$  za obavljanje govornog poziva ili kucnite na  $\bullet$ ili  $\bullet$  za obavljanje video poziva.

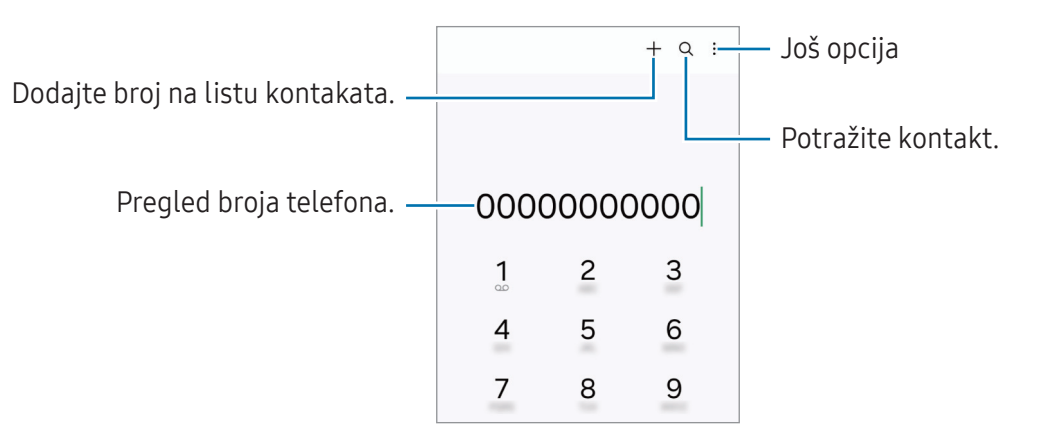

#### Upućivanje poziva iz evidencije poziva ili iz kontakt liste

Otvorite aplikaciju Telefon pa kucnite na Nedavno ili Kontakti, a zatim prevucite udesno na kontakt ili broj telefona da biste uputili poziv.

Ako je ova funkcija isključena, kucnite na •→ Podešavanja → Ostala podešavanja poziva, a zatim kucnite na prekidač Prevucite za poziv ili poruku da biste ga uključili.

#### Korišćenje brzog biranja

Da biste postavili broj za brzo biranje, otvorite aplikaciju **Telefon**, kucnite na **Tastatura → • → Brojevi za** brzo biranje, izaberite broj brzog biranja a zatim dodajte broj telefona.

Da biste obavili poziv, dodirnite na i zadržite broj brzog biranja na tastaturi. Za brojeve brzog biranja 10 ili veće, kucnite na prvu cifru(e) broja, a zatim dodirnite i zadržite poslednju cifru.

Na primer, ako postavite broj 123 kao broj brzog biranja, kucnite na 1, kucnite na 2, a zatim dodirnite i zadržite 3.

#### Pozivanje međunarodnog broja

- 1 Otvorite aplikaciju Telefon i kucnite na Tastatura.
- 2 Dodirnite i držite 0 dok se ne pojavi znak +.
- 3 Unesite kod države, pozivni broj i broj telefona, a zatim kucnite na  $\mathbb{C}$ .

## Prijem poziva

#### Odgovaranje na poziv

Kada pristigne poziv, prevucite  $\bigodot$  izvan velikog kruga.

#### Odbijanje poziva

Kada pristigne poziv, prevucite  $\bigodot$  izvan velikog kruga.

Da biste poslali poruku prilikom odbijanja dolaznog poziva, prevucite traku **Pošalji poruku** nagore i izaberite poruku za slanje.

Da biste kreirali razne poruke pri odbijanju poziva, otvorite aplikaciju Telefon, kucnite na •→ Podešavanja → Poruke brzog odbijanja, upišite poruku, a zatim kucnite na  $+$ .

# Blokiranje brojeva telefona

Blokirajte pozive sa specifičnih brojeva dodatih u vašu blok listu.

Otvorite aplikaciju Telefon, kucnite na • → Podešavanja → Blokiraj brojeve, a zatim izaberi kontakte ili brojeve telefona za čuvanje na spisku blokiranih brojeva.

Kada blokirani kontakti pokušaju da vas kontaktiraju, dobićete obaveštenja. Pozivi će biti evidentirani u evidenciji poziva.

ſℒ

Možete takođe da blokirate dolazne pozive od ljudi kod kojih nije prikazan identifikator pozivaoca. Kucnite na prekidač **Blokiranie poziva od nepoz. brojeva** da biste uključili ovu funkciju.

# Opcije tokom poziva

- $\bullet$   $(\mathcal{Q})$ : Sprečite da pozadinska buka dospe do vašeg mikrofona kako biste pomogli sagovorniku da vas jasnije čuje.
- Dodaj poziv: Pozivanje drugog broja. Prvi poziv će biti stavljen na čekanje. Kada završite drugi poziv, prvi poziv će se nastaviti.
- Stavi poziv na čekanje: Držite poziv na čekanju.
- Video poziv: Prebacivanje na video poziv.
- Bluetooth: Prebacivanje na "Bluetooth" slušalicu ako je povezana sa uređajem.
- Zvučnik: Uključi ili isključi spikerfon. Kada koristite spikerfon, držite uređaj dalje od svojih ušiju.
- Isključi ton: Isključite mikrofon tako da druga strana ne može da vas čuje.
- Tastatura / Sakrij: Otvorite ili zatvorite tastaturu.
- **•** : Prekid trenutnog poziva.
- $\bullet$ : Tokom video poziva, pređite na glasovni poziv.
- : Postavite uređaj da automatski menja ugao snimanja i zumiranje prepoznavanjem i praćenjem ljudi tokom video poziva.
- : Tokom video poziva, zaključajte ekran.
- **Efekti**: Primenite razne efekte tokom video poziva.
- $\left( \frac{1}{2} \right)^2$ : Tokom video poziva promenite odnos ekrana.
- Kamera: Tokom video poziva, isključite kameru tako da druga strana ne može da vas vidi.
- Prebaci: Tokom video poziva, prebacite između kamera sa prednje i zadnje strane.

I BA Može da se desi da neke funkcije ne budu dostupne u zavisnosti od dobavljača usluga ili modela.

# Kontakti

### Uvod

Kreirajte nove kontakte ili upravljajte kontaktima na uređaju.

# Dodavanje kontakata

#### Kreiranje novog kontakta

- 1 Otvorite aplikaciju **Kontakti** i kucnite na  $+$ .
- 2 Izaberite mesto memorije.
- 3 Unesite kontakt informacije i kucnite na Sačuvaj.

#### Uvoz kontakata

Dodajte kontakte tako što ćete ih uvesti sa drugih memorija na svoj uređaj.

- 1 Otvorite aplikaciju Kontakti i kucnite na  $\equiv$  → Upravljajte kontaktima → Uvezi kontakte.
- 2 Sledite uputstva na ekranu za uvoz kontakata.

#### Sinhronizovanje kontakata sa vašim veb nalozima

Sinhronizujte kontakte sa svog uređaja sa onlajn kontaktima sačuvanim na vašim veb nalozima, kao što je Samsung nalog.

- 1 Otvorite Podešavanja, kucnite na Nalozi i bekapovanje → Upravljanje nalozima, i izaberite nalog za sinhronizaciju.
- 2 Kucnite na Sinhronizujte nalog i kucnite na prekidač Kontakti da biste ga uključili.

### Pretraga kontakata

Otvorite aplikaciju Kontakti. Kucnite na Q u gornjem delu liste kontakata i unesite kriterijum za pretragu.

Kucnite na kontakt. Preduzmite jednu od sledećih radnji:

- **C**: Upućivanje govornog poziva.
- **O**: Sastavljanje poruke.
- $\cdot$   $\cdot$  /  $\bullet$  : Upućivanje video poziva.
- **•** : Sastavljanje e-poruke.

# Brisanje kontakata

- 1 Otvorite aplikaciju Kontakti i kucnite na •→ Izmeni.
- 2 Izaberite kontakte i kucnite na Izbriši.

Za brisanje jednog po jednog kontakta, kucnite na kontakt sa liste kontakata, a zatim kucnite na Još → Izbriši.

# Deljenje kontakata

Možete da delite kontakte sa drugima koristeći razne opcije deljenja.

- 1 Otvorite aplikaciju Kontakti i kucnite na  $\stackrel{\bullet}{\bullet} \rightarrow$  Izmeni.
- 2 Izaberite kontakte i kucnite na **Podeli**.
- 3 Izaberite način deljenja.

# Kreiranje grupa

Možete dodavati grupe, kao što su porodica ili prijatelji, i upravljati kontaktima po grupama.

- 1 Otvorite aplikaciju Kontakti i kucnite na  $\equiv \rightarrow$  Grupe  $\rightarrow$  Napravi grupu.
- 2 Sledite uputstva na ekranu da biste kreirali grupu.

# Spajanje dupliranih kontakata

Ako vaša lista kontakata sadrži duplikate kontakata, spojite ih u jedan da biste pojednostavili listu kontakata.

- 1 Otvorite aplikaciju Kontakti i kucnite na  $\equiv$  → Upravljajte kontaktima → Objedini kontakte.
- 2 Označite kontakte i kucnite na Spoji.

# Poruke

### Uvod

Šalji i gledaj poruke po prepisci.

Može doći do dodatnih naplata za slanje i prijem poruka kada se nalazite u romingu.

# Slanje poruka

- 1 Otvorite aplikaciju Poruke i kucnite na  $\bigcap$ .
- 2 Dodajte primaoce i unesite poruku. Da biste snimili i poslali glasovnu poruku, dodirnite i zadržite  $\|\cdot\|$ , a zatim izgovorite svoju poruku. Ikona za snimanje se pojavljuje samo dok je polje za unos poruke prazno.
- 3 Kucnite na  $\oslash$  da biste poslali poruku.

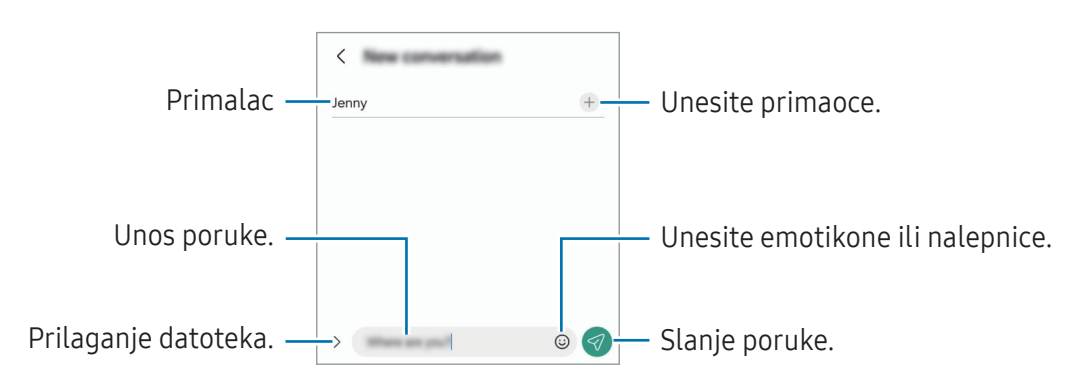

### Provera poruka

- 1 Otvorite aplikaciju Poruke i kucnite na Razgovori.
- 2 Na listi poruka, izaberite kontakt ili telefonski broj.
	- Da biste odgovorili na poruku, kucnite polje za unos poruke, unesite poruku, a zatim kucnite  $\mathcal{D}$ .
	- Za prilagođavanje veličine fonta, raširite dva spojena prsta ili uštinite ekran.

#### Sortiranje poruka

Možete sortirati poruke po kategorijama.

Otvorite aplikaciju Poruke i kucnite na Razgovori  $\rightarrow +$ .

Ako se opcija kategorije ne pojavi, kucnite na • → Podešavanja i kucnite na prekidač Kategorije razgovora da biste ga uključili.

#### Brisanje poruka

Dodirnite i držite poruku za brisanje i onda kucnite na Izbriši.

## Promena podešavanja poruke

Otvorite aplikaciju Poruke, kucnite na • → Podešavanja. Možete da blokirate neželjene poruke, promenite podešavanja obaveštenja i još mnogo toga.

# Kamera

# Uvod

Snimajte fotografije i video snimke koristeći različite režime i podešavanja.

#### Etiketa kamere

- Ne snimajte fotografije i ne pravite video zapise drugih osoba bez njihove dozvole.
- Ne snimajte fotografije i ne pravite video zapise gde je to zabranjeno zakonom.
- Ne snimajte fotografije i ne pravite video zapise na mestima na kojima možete narušiti privatnost drugih osoba.

# Pravljenje fotografija

1 Otvorite aplikaciju Kamera.

Aplikaciju takođe možete da otvorite tako što ćete dvaput brzo da pritisnete bočno dugme ili da povučete **na levu stranu na zaključanom ekranu.** 

- Neke funkcije kamere nisu dostupne kada otvorite aplikaciju **Kamera** sa zaključanog ekrana ili kada je ekran isključen dok je aktiviran metod zaključavanja ekrana.
	- Kamera se automatski isključuje kada se ne koristi.
	- Neke metode možda nisu dostupne u zavisnosti od dobavljača usluga ili modela.
- 2 Kucnite sliku na ekranu za pregled na mestu na koje kamera treba da se fokusira. Da biste podesili osvetljenost slika, povucite traku za podešavanje koja se pojavljuje iznad ili ispod kružnog okvira.
- 3 Kucnite na  $\bigcirc$  da biste snimili fotografiju.

Da biste promenili režim snimanja, prevucite listu snimanja levo ili desno ili prevucite na levo ili desno na ekranu za pregled.

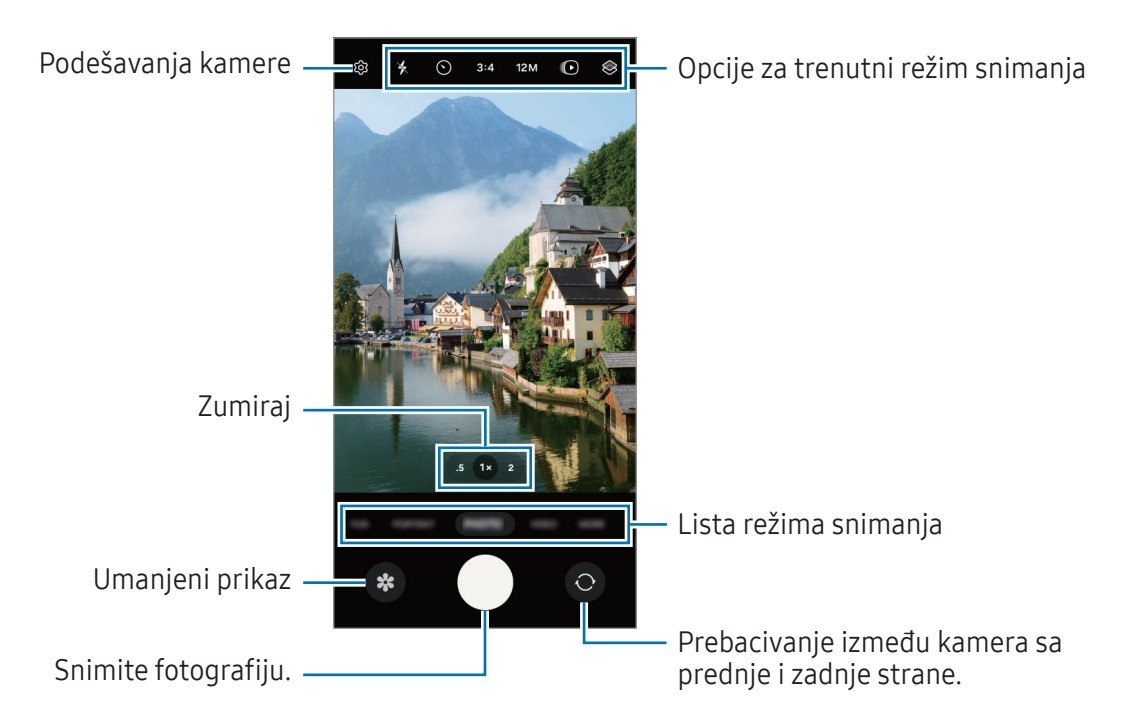

- Ekran prikaza može da varira, u zavisnosti od režima snimanja i od toga koja se kamera koristi. ſØ
	- Fokus možda neće biti jasan ako je objekat blizu. Snimite fotografije ili video zapise sa velike udaljenosti.
	- Ako su fotografije koje snimite mutne, obrišite objektiv kamere i pokušajte ponovo.
	- Uverite se da objektiv nije oštećen ili kontaminiran. U suprotnom uređaj možda neće raditi ispravno u nekim režimima za koje se zahtevaju visoke rezolucije.
	- Kamera vašeg uređaja ima objektiv širokog ugla. Može da se javi manje izobličenje kod fotografija i video zapisa širokih uglova i ne ukazuje na probleme u radu uređaja.
	- Maksimalni kapacitet za snimanje video zapisa može varirati u zavisnosti od rezolucije.
	- Kamera se može zamagliti ili se stvoriti kondenzacija ako je uređaj izložen naglim promenama temperature vazduha zbog razlike u temperaturi izvan i unutar poklopca kamere. Pokušajte da izbegnete takve uslove kada planirate da koristite kameru. Ako se javi zamagljenje, sačekajte da se kamera prirodno osuši na sobnoj temperaturi pre snimanja fotografija ili video zapisa, u suprotnom rezultati mogu da izgledaju mutno.

#### Korišćenje funkcija zumiranja

Da biste zumirali ili odzumirali dok koristite zadnju kameru, izaberite željenu ikonu zumiranja na ekranu za pregled.

Takođe možete da izaberete željeni nivo zumiranja sa liste nivoa zumiranja koja se prikazuje kada kucnete na ikonu zumiranja.

Da biste preciznije prilagodili zumiranje, prevucite ikonu zumiranja, spojite dva prsta ili ih raširite na ekranu za pregled.

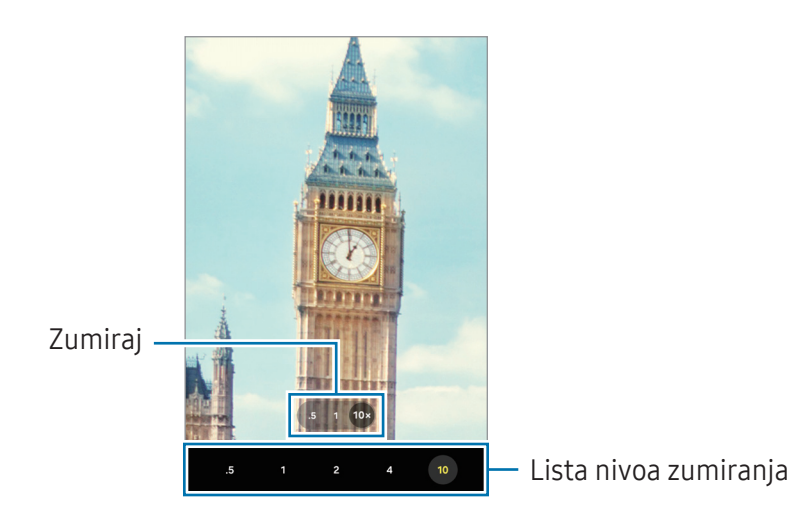

#### Zaključavanje fokusa (AF) i ekspozicije (AE)

Možete da zaključate fokus ili ekspoziciju na izabranom delu kako biste sprečili kameru da se automatski podešava na osnovu promena na subjektima ili izvorima svetlosti.

Dodirnite i zadržite prostor za fokusiranje, pojaviće se okvir za AF/AE u prostoru i postavka fokusa i ekspozicije biće zaključana. Postavka će ostati zaključana čak i nakon što uslikate fotografiju.

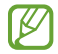

Ova funkcija možda neće biti dostupna u zavisnosti od režima snimanja.

#### Korišćenje tastera kamere

- Dodirnite i zadržite taster kamere da biste snimili video zapis.
- Da biste snimili više uzastopnih fotografija, prevucite taster kamere do ivice ekrana i držite ga. Ako kucnete na  $\overline{\text{Q}}$  na ekranu za pregled i kucnete na Prevucite dugme Okidač da biste  $\rightarrow$  Pravljenje GIF-a, da biste kreirali GIF-ove.
- Ako dodate još jedan taster kamere, možete je premestiti bilo gde na ekranu i pogodnije snimiti fotografije. Na ekranu prikaza, kucnite na  $\mathbb{Q}$  → Načini snimanja i kucnite na prekidač Plutajuće dugme Okidač da biste ga uključili.

#### Opcije za trenutni režim snimanja

Na ekranu prikaza, koristite sledeće opcije.

- $\ast$  : Uključite i isključite blic.
- $\odot$ : Izaberite dužinu čekanja pre nego što kamera automatski snimi sliku.
- 3:4: Izaberite odnos slike za fotografije.
- 12M: Izaberite rezoluciju za slike.
- $\bigodot$ : Uključite i isključite funkciju fotografije u pokretu. Ako uključite funkciju, takođe će se snimiti video snimak nekoliko sekundi pre nego što dodirnete taster kamere.
- $\dot{x}$  : Uključite i isključite funkciju super stabilnosti.
- $\mathbb{C}_{\infty}$ : Promenite vreme snimanja za hiperlaps video-zapise.
- AUTO: Izaberite brzinu smenjivanja kadrova za hiperlaps video zapise.
- 9:16: Izaberite odnos slike za video zapise.
- $\frac{FHD}{30}$ : Izaberite rezoluciju za video zapise.
- $\cdot \cdot \cdot$  : Nanesite efekat filtera ili efekte lepote.
- $\Omega$ : Izaberite način merenja. Ovim se određuje metod izračunavanja vrednosti osvetljenja.  $\Omega$ Merenje prema centru koristi svetlo u središnjem delu snimka da bi izračunao ekspoziciju snimka. ( $\Theta$ ) Merenje matrice daje srednju vrednost cele scene. (o) Merenje tačkastog fokusa koristi svetlo u koncentrisanom delu snimka da bi izračunao ekspoziciju snimka.
- $\cdot$   $\circled{C}$  : Podesite ton boje.
- $\hat{O}$  : U režimu HRANA, fokusirajte na temu unutar okvira i zamaglite sliku izvan okvira.
- $\mathbf{A}: \mathbf{U}$  režimu **HRANA**, podesite toplinu boja.
- **•** : Prilagodite opcije snimanja kada snimate pojedinačne snimke.
- ſℒ Dostupne opcije mogu se razlikovati u zavisnosti od modela ili režima snimanja.

# Režim fotografija

Kamera automatski prilagođava opcije snimanja u zavisnosti od okruženja.

Na listi režima snimanja kucnite na **FOTOGRAFIJA** i kucnite na  $\bigcirc$  da snimite fotografiju.

#### Promena rezolucije

Možete da snimate fotografije visoke rezolucije.

U opcijama za snimanje kucnite na 12M da biste promenili rezoluciju na onu koju želite i napravite fotografiju.

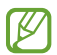

Rezolucija može da se razlikuje u zavisnosti od modela.

#### Predlozi za snimke

Kamera predlaže idealnu kompoziciju za fotografiju prepoznavanjem položaja i ugla objekta. Na ekranu prikaza, kucnite na  $\overline{\text{Q}}$ i kucnite na prekidač Predlozi za snimke da biste ga uključili.

- 1 Na listi režima snimanja, kucnite na FOTOGRAFIJA. Upozorenje o pozivu će se pojaviti na ekranu za pregled.
- 2 Usmerite vodič prema subjektu. Kamera prepoznaje kompoziciju, a preporučena kompozicija se pojavljuje na ekranu za pregled.
- 3 Pomerite uređaj tako da vodič odgovara preporučenoj kompoziciji. Kada se postigne idealna kompozicija, vodič će se promeniti u žutu boju.
- 4 Kucnite na  $\bigcirc$  da biste snimili fotografiju.

Idealna kompozicija

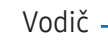

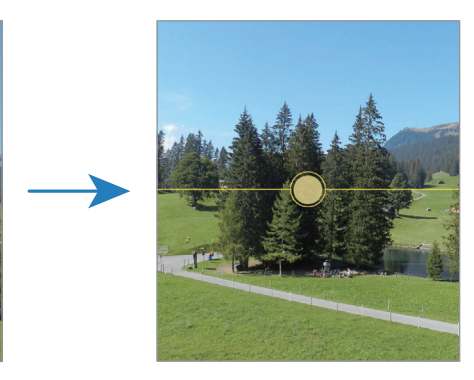

Snimanje selfija

Možete da slikate sebe kamerom sa prednje strane.

- 1 Na ekranu prikaza, prevucite nagore ili nadole, ili kucnite na  $\odot$  da prebacite na kameru sa prednje strane da biste sebe uslikali.
- 2 Okrenite se prema objektivu kamere sa prednje strane. Za snimanje autoportreta sa široko-ugaonim snimkom pejzaža ili ljudi, kucnite na  $(2)$ .
- 3 Kucnite na  $\bigcirc$  da biste snimili fotografiju.

#### Primena filtera i efekata lepote

Možete da izaberete efekat filtera i da izmenite karakteristike lica, kao što je ton kože ili oblik lica, pre nego što napravite fotografiju.

- 1 Na ekranu prikaza kucnite na  $\otimes$ .
- 2 Izaberite efekat i snimite fotografiju. Ako kucnete na  $\Box$ , možete preuzeti filtere iz Galaxy Store, ili možete da kreirate sopstveni filter koristeći sliku sa tonom boje koji vam se sviđa iz Galerija.

# Režim video zapisa

Kamera automatski prilagođava opcije snimanja u zavisnosti od okruženja.

- 1 Na listi režima snimanja kucnite na VIDEO ZAPIS i kucnite na @ da snimite video zapis.
	- Da biste se tokom snimanja prebacivali između kamere sa prednje i zadnje strane, prevucite prstom prema gore ili nadole na ekranu za pregled ili kucnite na  $\odot$ .
	- Da biste napravili sliku iz video zapisa tokom snimanja, kucnite na  $\bigcirc$ .
- 2 Kucnite na  $\blacksquare$  da biste zaustavili snimanie video zapisa.

ſØ Funkcija optički zum možda neće raditi u okruženjima slabe osvetljenosti.

#### Stabilizacija video zapisa (Veoma mirno)

Ako prilikom snimanja postoji mnogo mrdanja, koristite funkciju Super stabilnog snimanja za dodatno stabilizovanje video zapisa.

Kucnite na VIDEO ZAPIS na listi režima snimanja, kucnite na  $\dot{x}$  u opcijama snimanja da biste uključili i snimite video zapis.

#### Korišćenje funkcije automatskog kadriranja

#### (Promena ugla snimanja i zumiranje prateći ljude)

Možete da postavite uređaj da automatski menja ugao snimanja i zumiranje prepoznavanjem i praćenjem ljudi tokom snimanja video zapisa.

Na listi režima snimanja kucnite na VIDEO ZAPIS, kucnite na @ da biste ga uključili i snimili video zapis.

## Režim portreta

Korišćenjem režima portreta, možete da snimate fotografije gde je pozadina zamućena, a subjekt se jasno ističe.

- 1 Na listi režima snimanja, kucnite na PORTRET.
- 2 Kucnite na  $\odot$  i prevucite traku za podešavanje zamućenja pozadine da biste podesili nivo zamućenja.
- 3 Kada se na ekranu prikaza pojavi Spremno, kucnite na  $\bigcirc$  da biste snimili fotografiju.

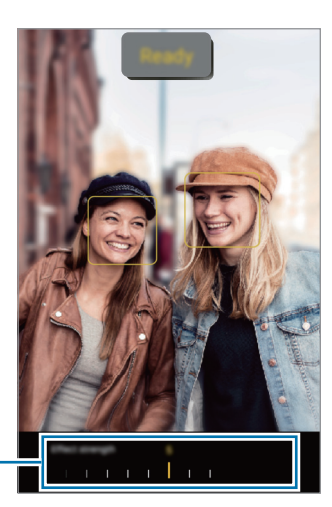

Traka za podešavanje zamućenja pozadine

- Koristite ovu funkciju na mestu gde ima dovoljno svetla.  $\mathscr Y$ 
	- Zamućenje pozadine se ne može pravilno primeniti u sledećim uslovima:
		- Uređaj ili subjekat se kreću.
		- Subjekt je tanak i providan.
		- Subjekt ima sličnu boju kao pozadina.
		- Subjekt ili pozadina su jednostavni.

# Režim zabave

Snimajte slike ili video zapise sa različitim efektima.

- 1 Na listi režima snimanja, kucnite na ZABAVA.
- 2 Izaberite efekat.
- 3 Kliknite na taster efekta da biste snimili sliku. Da biste snimili video-zapis, dodirnite i držite taster efekta.

# Profesionalni režim/profesionalni režim video zapisa

Snimajte fotografije ili video zapise dok ručno podešavate razne opcije snimanja, kao što su vrednost ekspozicije i ISO vrednost.

Na listi režima snimanja, kucnite na JOŠ → PRO ili PRO VIDEO. Izaberite opcije i po želji postavite podešavanja, a zatim kucnite na  $\bigcirc$  da biste snimili fotografiju ili kucnite na  $\bigcirc$  da biste snimili video zapis.

#### Dostupne opcije

- $\cdot$   $\circlearrowleft$  : Resetujte podešavanja.
- ISO: Izbor ISO vrednosti. Kontroliše osetljivost kamere na osvetljenje. Niske vrednosti su za nepokretne ili dobro osvetljene objekte. Više vrednosti su za pokretne ili loše osvetljene objekte. Ipak, više ISO postavke mogu da dovedu do šuma na fotografijama ili video zapisima.
- SPEED: Podešavanje brzine okidača. Spora brzina blende pruža više puštanja svetla unutra, tako da fotografija ili video zapis postaju svetliji. Ovo je idealno za fotografije ili video zapis pejzaža ili fotografije ili video zapisa snimljenog noću. Velika brzina okidača omogućava manje prolaza svetlosti. Ovo je idealno za snimanje fotografija ili video zapisa subjekata koji se brzo kreću.
- EV: Promenite vrednost ekspozicije. Određuje količinu svetla koju dobija senzor kamere. Za situacije sa slabim osvetljenjem koristite veću ekspoziciju.
- FOCUS: Promena režima fokusa. Prevucite traku za podešavanje da biste postavili fokus ručno.
- WB: Izaberite odgovarajući balans bele boje, tako da slike imaju prirodan opseg boja. Možete da postavite temperaturu boje.

#### Odvajanje prostora fokusa i prostora ekspozicije

Možete da odvojite prostorfokusa i prostor ekspozicije.

Dodirnite i držite ekran prikaza. AF/AE okvir će se pojaviti na ekranu. Prevucite okvir u oblast u kojoj želite da odvojite oblast fokusa i područje ekspozicije.

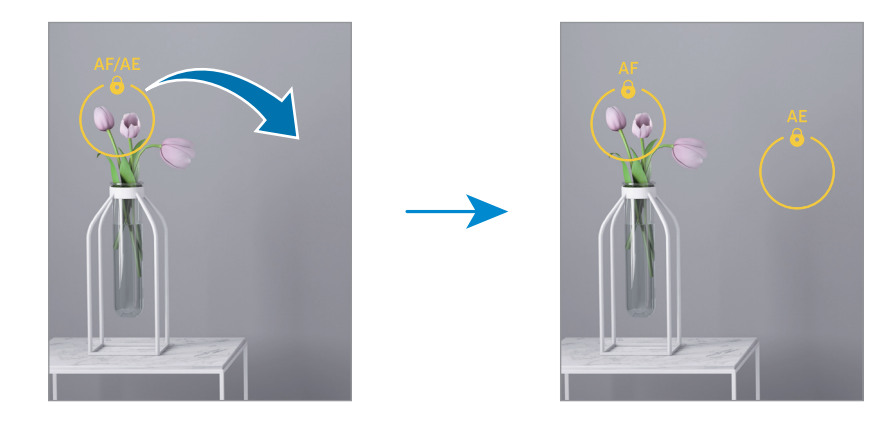

# Režim Jedan snimak

Snimite razne fotografije i video zapise u jednom kadru.

Vaš uređaj automatski bira najbolje fotografije i pravi fotografije sa filterima ili video zapise sa određenim odeljcima koji se ponavljaju.

- 1 Na listi režima snimanja, kucnite na JOŠ → JEDAN SNIMAK.
- 2 Kucnite na  $\bigcirc$  biste snimili scenu koju želite.
- 3 Kada završite, kucnite na sličicu za pregled. Da biste videli ostale rezultate, dovucite  $\sim$ ikonu ka gore. Da biste pojedinačno sačuvali rezultate, kucnite na Izaberi, označite stavke koje želite i zatim kucnite na  $\downarrow$ .

Prilagodi opcije snimanja.

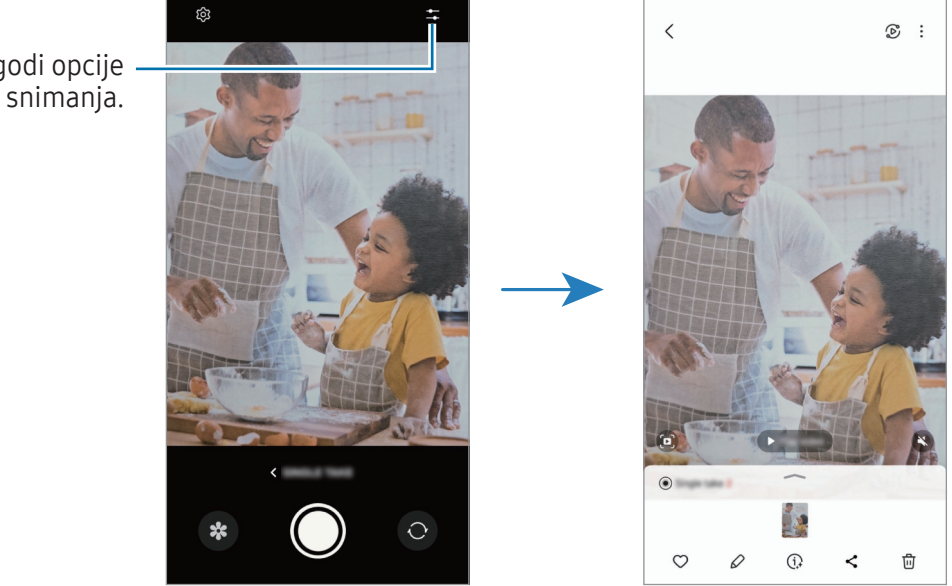

## Noćni režim

Snimite fotografiju u uslovima slabe osvetljenosti bez upotrebe blica. Kada koristite stativ, možete da dobijete svetlije i stabilnije rezultate.

- 1 Na listi režima snimanja, kucnite na  $JO\check{S} \rightarrow NO\check{C}$ .
- 2 Kucnite na  $\bigcirc$  i držite uređaj mirno dok snimanje ne bude završeno.

### Režim hrane

Snimite fotografije hrane sa živopisnijim bojama.

- 1 Na listi režima snimanja, kucnite na JOŠ  $\rightarrow$  HRANA. Okvir će se pojaviti na ekranu, a površina van okvira će biti nejasna.
- 2 Za menjanje veličine okvira, pomerajte ugao okvira. Kucnite na površinu koju želite ili pomerite okvir povlačenjem.
- 3 Kucnite na  $\mathbf{I}$  i prevucite traku za podešavanje da biste podesili toplinu boje.
- 4 Kucnite na  $\bigcirc$  da biste snimili fotografiju.

# Režim panorama

Pomoću režima panorame, snimite niz fotografija, a zatim ih spojite da stvorite široki prikaz.

- 1 Na listi režima snimanja, kucnite na  $JO\check{\mathbf{S}} \rightarrow \mathbf{PANORAMA}$ .
- 2 Kucnite na  $\bigcirc$  i pomerite uređaj polako u jednom smeru. Zadržite sliku unutar okvira na viziru kamere. Ako je slika prikaza izvan okvira vođenja ili ne pomerate uređaj, uređaj će automatski prestati sa snimanjem fotografija.
- $3$  Kucnite na  $\blacksquare$  da biste prekinuli snimanje fotografije.
- ſB Izbegavajte snimanje fotografija nejasne pozadine, kao što je nebo bez oblaka ili čist zid.

# Makro režim

Pravite fotografije subjekata sa vrlo male udaljenosti.

Na listi režima snimanja, kucnite na **JOŠ → MAKRO**.

## Režim super usporenog snimka

Super usporeni snimak je funkcija koja polako snima momenat koji brzo prolazi tako da možete kasnije uživati u njemu.

1 Na listi režima snimanja kucnite na **JOŠ → VEOMA USPOR. SN.** i kucnite na  $\bigcirc$  da snimite video zapis.

Uređaj će snimiti trenutak u super usporenom snimanju i sačuvaće ga kao video zapis.

2 Na ekranu prikaza, kucnite na minijaturni prikaz. Da biste izmenili odeljak za super sporo snimanje, kucnite na  $\oslash$  i prevucite traku za uređivanje odeljka ulevo ili udesno.

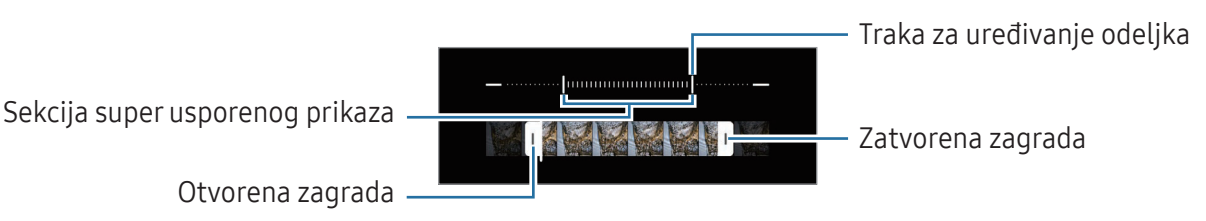

Koristite ovu funkciju na mestu gde ima dovoljno svetla. Kada snimate video zapis u zatvorenom M prostoru sa nedovoljnim ili lošim osvetljenjem, ekran može postati taman ili zrnast. Ekran može treperiti u određenim uslovima osvetljenja, kao na mestima osvetljenim fluorescentnim osvetljenjem.

## Režim usporenog prikaza

Snimite video zapis za gledanje u usporenom prikazu. Možete da odredite delove svojih video zapisa koji će biti reprodukovani tehnikom usporenog prikaza.

- 1 Na listi režima snimanja kucnite na **JOŠ → USPORENI SNIMAK** i kucnite na  $\textcircled{}$  da snimite video zapis.
- 2 Kada završite sa snimanjem, kucnite na da zaustavite.
- 3 Na ekranu prikaza, kucnite na minijaturni prikaz.

Brzi deo video zapisa će biti postavljen kao odeljak sporog prikaza, a video će početi da se prikazuje. Do dva odeljka sporog prikaza će biti kreirana na osnovu video zapisa.

Da biste izmenili odeljak za sporo snimanje, kucnite na  $\oslash$  i prevucite traku za uređivanje odeljka ulevo ili udesno.

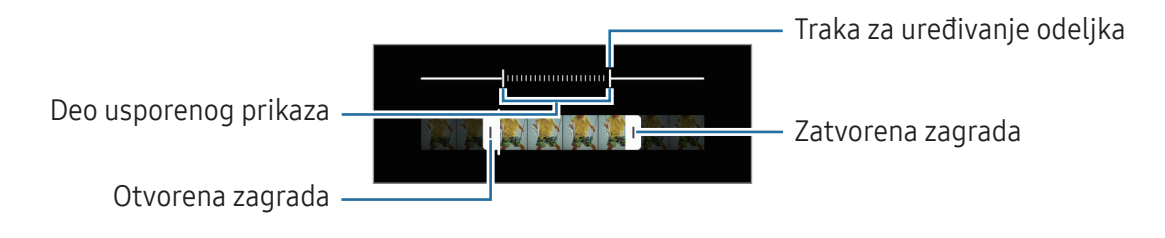

## Režim rada sa efektom ubrzanog kretanja

Snimajte prizore, kao što su ljudi ili automobili u prolazu, i pogledajte ih na ubrzanim video zapisima.

- 1 Na listi režima snimania, kucnite na **JOŠ**  $\rightarrow$  **UBRZANI SNIMAK.**
- 2 Kucnite na AUTO i izaberite opciju brzine smenjivanja slika. Ako postavite brzinu smenjivanja slika na AUTO, uređaj će automatski postaviti brzinu smenjivanja slika na brzinu smenjivanja prizora.
- 3 Kucnite na  $\bigcirc$  da biste počeli sa snimanjem.
- 4 Kucnite na da biste dovršili snimanje.

# Prilagođavanje postavki kamere

Na ekranu prikaza kucnite na  $\mathcal{O}_2$ . Neke opcije možda neće biti dostupne u zavisnosti od režima snimania.

#### Inteligentne funkcije

- Optimizator scena: Podesite uređaj da automatski prilagođava podešavanja boje i primeni optimizovani efekat u zavisnosti od subjekta ili scene.
- Skeniranje dokumenata i teksta: Prikažite dugme  $(\mathbb{C})$  za skeniranje dokumenata i teksta otkrivenog zadnjom kamerom.
- Skeniraj QR kodove: Podesite uređaj da skenira QR kodove sa ekrana za pregled.
- Predlozi za snimke: Podesite uređaj da predlaže idealnu kompoziciju za fotografiju prepoznavanjem položaja i ugla subjekta.

#### Slike

- Prevucite dugme Okidač da biste: Izaberete radnju koju želite da izvršite kada prevučete preko tastera kamere do ivice ekrana i zadržite ga.
- Vodeni žig: Dodajte vodeni žig kada slikate fotografije.
- Visokoefikasne slike: Snimaite fotografije u formatu slika velike efikasnosti (High Efficiency Image Format - HEIF).

#### **Selfiji**

- Sačuvaj selfije kao pregledane: Postavite uređaj da sačuva fotografije onako kako se pojavljuju na ekranu za pregled kada se snime prednjom kamerom bez okretanja.
- Prev. gore dole za menjanje kamera: Uključite ovu funkciju da biste prebacivali između kamera prevlačenjem nagore ili nadole na ekranu za pregled.

#### Video zapisi

- Visokoefikasni video zapisi: Možete da snimate video zapise u formatu Visoko efikasno video kodiranje (HEVC). Vaši HEVC video snimci će biti sačuvani kao komprimovane datoteke kako bi se uštedela korisnička memorija uređaja.
	- Može da se desi da nećete moći da pustite HEVC video-zapise na drugim uređajima niti da ſB ih delite onlajn.
		- U nekim režimima snimanja ne možete snimati video zapise u HEVC formatu.
- Auto FPS: Podesite da uređaj snima svetlije video zapise u uslovima slabe osvetljenosti tako što će se brzina smenjivanja slika automatski optimizovati.
- Stabilizacija videa: Uključite režim kompenzovanje vibracija da smanjite ili otklonite nejasnoću slike do koje su rezultat pomeranja kamere tokom snimanja video-zapisa.

#### Оpšte

ſØ

- Auto HDR: Snimajte fotografije sa bogatim bojama i reprodukujte detalje čak i u svetlim i tamnim oblastima.
- Vođice: Prikaz vođica vizira radi lakšeg stvaranja kompozicije prilikom izbora subjekata.
- Oznake lokacije: Postavljanje oznake GPS lokacije na fotografiju.
	- Jačina GPS signala može da se smanji na mestima gde signal može biti ometen, kao što su zgrade ili prizemne oblasti ili u slabim vremenskim uslovima.
		- Vaša lokacija može da se pojavi na vašim slikama kada ih učitavate na internet. Da biste ovo izbegli, isključite podešavanje za oznaku lokacije.
- Načini snimanja: Izaberite dodatne metode snimanja za snimanje fotografije ili snimanje video zapisa.
- Podešavanja za čuvanje: Zadržite poslednje podešavanje koje ste koristili, kao što je režim snimanja, kada otvorite kameru.
- Memorijska lokacija: Izaberite mesto memorije. Ova funkcija se pojavljuje kada umetnete SD karticu.
- Prik. Snapchat objekt. u zabav. režimu: Podesite uređaj da snima slike ili video zapise uz primenu različitih efekata koristeći jedinstvene Snapchat objektive.

#### Privatnost

- Napomena o privatnosti: Pristupite Obaveštenju o privatnosti.
- Dozvole: Pristupite dozvolama koje su potrebne za korišćenje aplikacije Kamera.
- Resetovanje podešavanja: Promena podešavanja za kameru.
- O aplikaciji Kamera: Obavestite se o verziji aplikacije Kamera i pravnim informacijama.
- Kontaktirajte nas: Postavite pitanje ili obavestite se koja su najčešće postavljana pitanja.
- ſØ Dostupnost određenih funkcija zavisi od modela.

# Galerija

## Uvod

Pristupite slikama i video-zapisima koja su sačuvana u Vašem uređaju. Takođe možete da upravljate slikama i video zapisima po albumu ili da pravite priče.

# Korišćenje galerije

Otvorite aplikaciju Galerija.

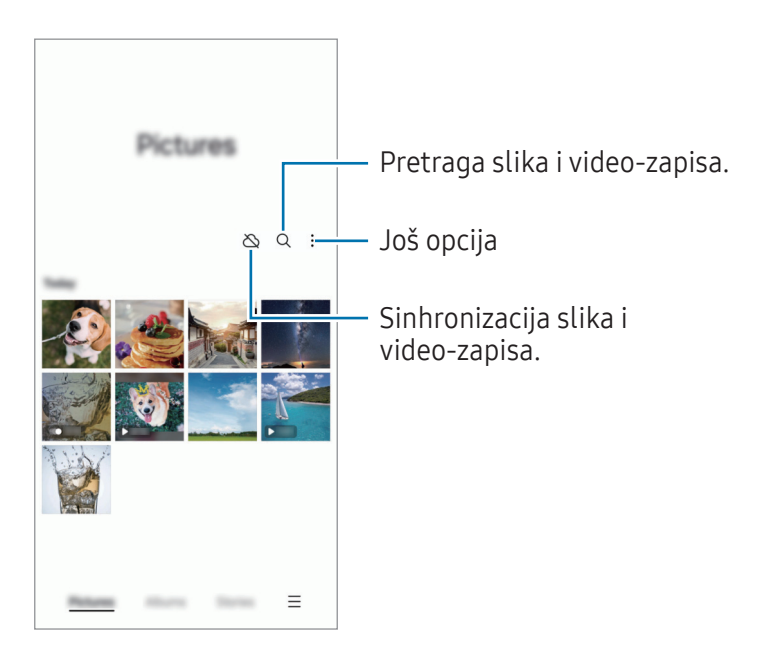

# Pregled slika

Otvorite aplikaciju Galerija i izaberite sliku. Da biste videli druge datoteke, prevucite prstom ulevo ili udesno na ekranu.

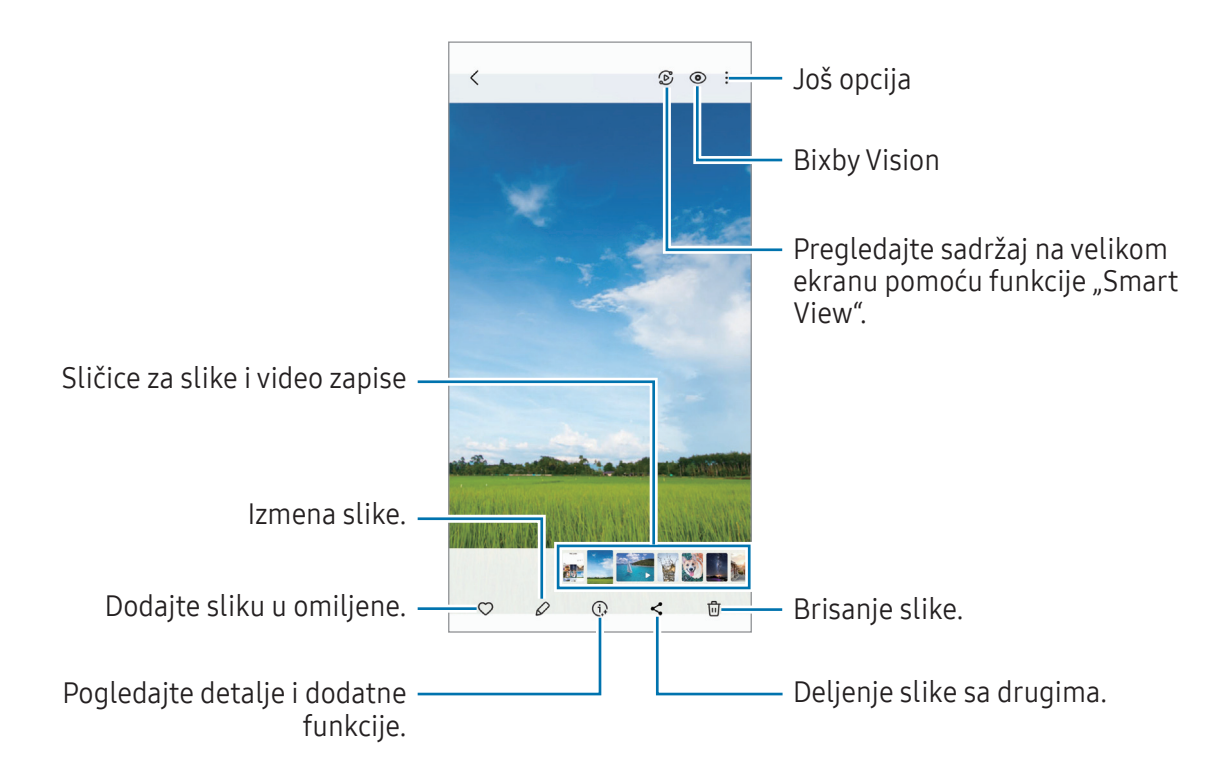

#### Remastering slika

Možete da poboljšate bezizrazne, mutne i slike sa niskom rezolucijom.

- 1 Otvorite aplikaciju Galerija i izaberite sliku.
- 2 Kucnite na  $\widehat{d}$   $\rightarrow$  Remasterizuj. Možete da proverite slike pre i posle.
- 3 Kucnite na  $\underline{\mathbf{V}}$  da biste sačuvali remasterovanu sliku.

#### Opsecanje uvećanih slika

- 1 Otvorite aplikaciju Galerija i izaberite sliku.
- 2 Raširite dva prsta na površini koju želite da sačuvate i kucnite na  $\Box$ . Isečena površina će biti sačuvana kao datoteka.

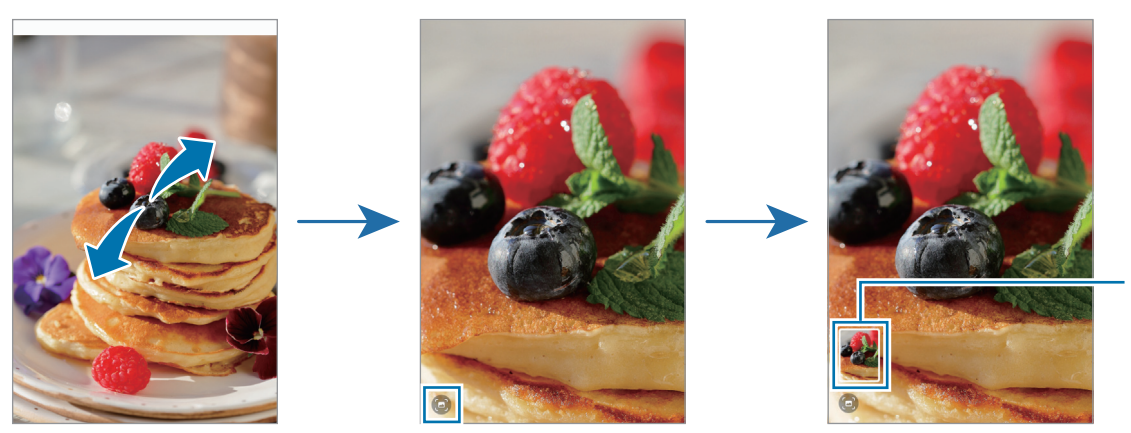

Sličica sačuvane slike

# Prikazivanje video zapisa

Otvorite aplikaciju Galerija i izaberite video-zapis za puštanje. Da biste videli druge datoteke, prevucite prstom ulevo ili udesno na ekranu.

Da biste koristili druge opcije tokom reprodukovanja, kucnite na • → Otvori u Video plejeru.

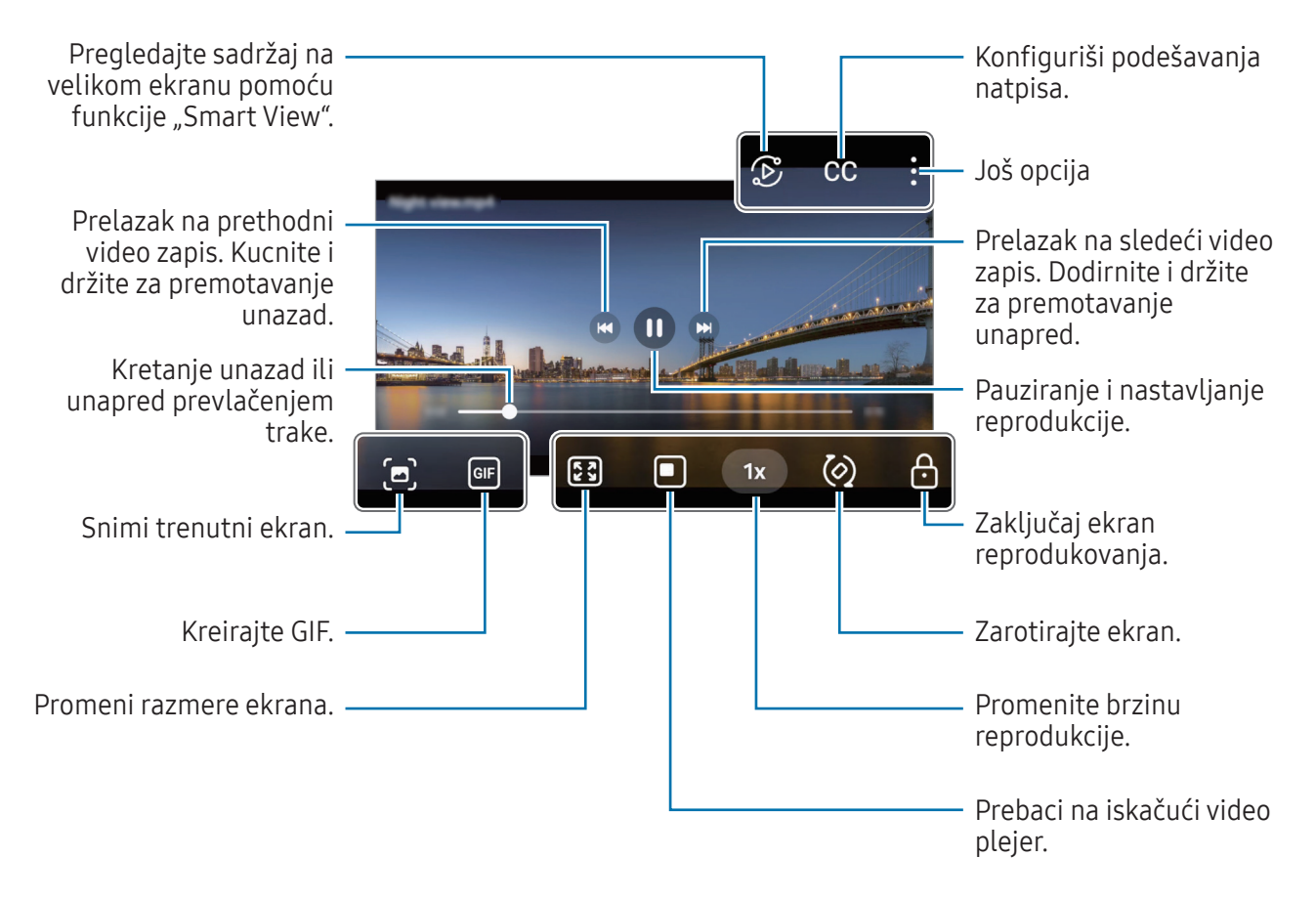

Pomerajte gore-dole povlačenjem na levoj strani ekrana reprodukcije, da biste podesili osvetljenost, odnosno, pomerajte gore-dole na desnoj strani ekrana reprodukcije da biste podesili jačinu zvuka.

Da biste premotavali unazad ili unapred, prevucite prstom ulevo ili udesno na ekranu za reprodukciju.

## Albumi

Kreirajte albume i sortirajte slike i video zapise.

- 1 Otvorite aplikaciju Galerija i kucnite na Albumi →  $\rightarrow \rightarrow$  Album za kreiranje albuma.
- 2 Izaberite slike ili video zapise koje želite da kopirate ili da ih premestite u album.

# Priče

Kada snimite ili sačuvate slike i video zapise, uređaj će pročitati njihov datum u oznake lokacije, razvrstati slike i video zapise, a zatim napraviti priče.

Otvorite aplikaciju Galerija kucnite na Priče, i izaberite priču. Ako kucnete na , možete da koristite različite opcije, kao što je promena naslova priče.

Ako kucnete na •→ Kreiraj priču na listi sa pričama, možete da napravite priču ručno.

## Sinhronizacija slika i video zapisa

Otvorite aplikaciju Galerija, kucnite na  $\bigotimes$ , a zatim sledite uputstva na ekranu da završite sinhronizaciju. Kada su aplikacija Galerija i oblak sinhronizovani, ikona će se promeniti u  $\Diamond$ .

Prilikom sinhronizacije, slike i video zapisi će takođe biti sačuvani u oblaku. Možete pristupiti svojim slikama i video-zapisima koji su sačuvani u Cloud-u u Vašoj aplikaciji Galerija i sa drugih uređaja.

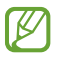

Kada povežete svoj Samsung nalog i "Microsoft" nalog, možete da postavite memoriju u oblaku kao "Microsoft OneDrive".

## Brisanje slika ili video zapisa

Otvorite aplikaciju Galerija dodirnite i držite sliku, video-zapis ili priču da biste ih izbrisali i zatim kucnite na Izbriši.

#### Korišćenje funkcije kante za otpatke

Izbrisane slike i video zapise možete držati u kanti za otpatke. Datoteke će biti izbrisane nakon određenog vremena.

Za pristup datotekama u korpi za otpatke, otvorite aplikaciju Galerija i kucnite na  $\equiv \rightarrow$  Smeće.

# AR zona

#### Uvod

AR zona vam nudi funkcije povezane sa AR-om. Izaberite funkciju i snimite zabavne fotografije ili video zapise.

#### Pokretanje AR zone

Za pokretanje AR zone koristite sledeće načine:

- Otvorite aplikaciju AR zona.
- Otvorite aplikaciju Kamera i kucnite na JOŠ → AR ZONA.
- $\mathbb{Z}$ Može da se desi da neke funkcije ne budu dostupne u zavisnosti od dobavljača usluga ili modela.

#### Studio za AR emot.

Kreirajte emotikone na bilo koji način i zabavite se koristeći ih u raznim funkcijama.

#### Kreiranje AR emotikona

- 1 Otvorite aplikaciju AR zona i kucnite na Studio za AR emot..
- 2 Možete da izaberete unapred napravljeni emotikon. Prevucite prstom ulevo ili udesno, izaberite emotikon, a zatim kucnite  $\rightarrow$ .

Ako želite da napravite sopstveni emotikon, napravite selfi ili izaberite sliku.

3 Pratite uputstva na ekranu da biste kreirali emotikon.

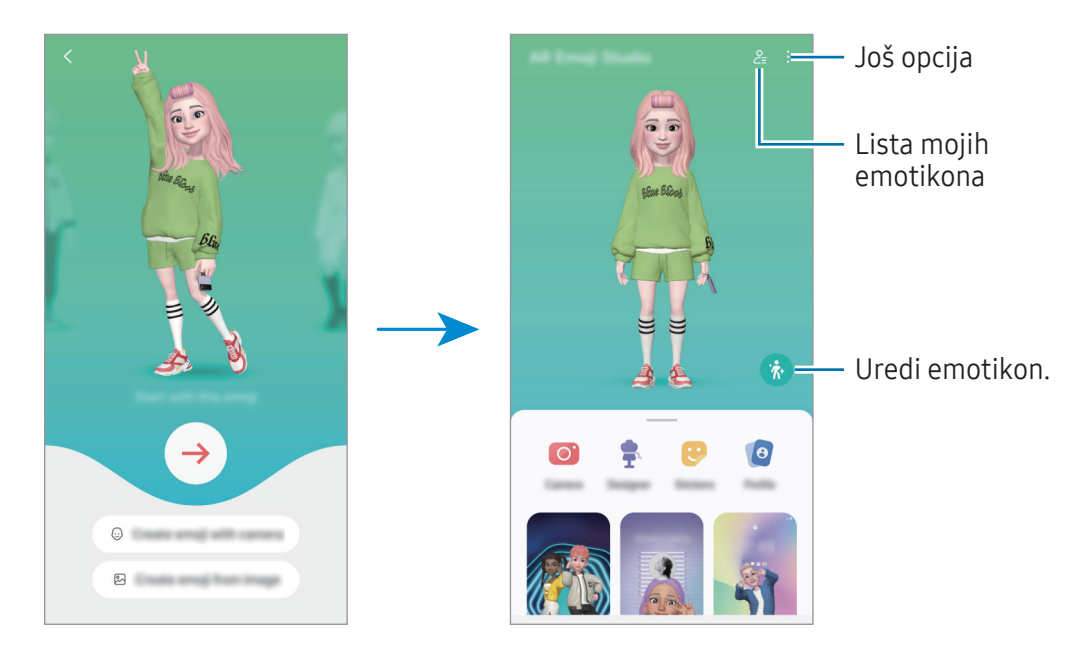

Biranje AR emotikona za upotrebu

Pokrenite aplikaciju AR zona, kucnite na Studio za AR emot.  $\rightarrow \frac{9}{5}$ , a zatim izaberite emotikon koji želite.

Brisanje AR emotikona

Pokrenite aplikaciju AR zona, kucnite na Studio za AR emot.  $\rightarrow \frac{0}{\epsilon} \rightarrow 0$ , označite emotikone za brisanje, a zatim kucnite na Izbriši.

Sinhronizacija AR emotikona

Sve AR emotikone možete da imate na svim svojim uređajima kada se prijavite na isti Samsung nalog na uređajima.

Otvorite aplikaciju AR zona kucnite na Studio za AR emot. → • → Podešavanja, i kucnite na prekidač Sinhronizacija sa Samsung Cloud-om da biste ga uključili.

#### Kreiranje kratkog video zapisa AR emotikona i ukrašavanje uređaja pomoću njega

Možete kreirati kratki video zapis sa emotikonom i koristiti ga kao pozadinu ili pozadinsku sliku poziva.

- 1 Otvorite aplikaciju AR zona i kucnite na Studio za AR emot..
- 2 Izaberite Pravljenje video zapisa, Ekran poziva ili Zaključ. ekran.
- 3 Izaberite šablon koji želite. Da biste promenili pozadinsku sliku, kucnite  $\mathbf{P} \rightarrow \mathbf{E}$ .
- 4 Kucnite na Sačuvaj da biste sačuvali video zapis. Sačuvane video zapise možete naći u Galerija.
- 5 Da biste direktno koristili video zapis, izaberite opciju pri dnu ekrana.

#### Kreiranje profila kontakta sa AR emotikonom

Koristite emotikon kao sliku profila za svoj "Samsung" nalog i u aplikaciji Kontakti. Možete da birate između različitih poza ili stvarate sopstvene izraze.

- 1 Otvorite aplikaciju AR zona i kucnite na Studio za AR emot..
- 2 Kucnite na **Profil** i izaberite emotikon.
- 3 Kucnite na  $\bigcirc$  da snimite svoj izraz ili izaberete pozu koju želite.
- 4 Kucnite na Gotovo  $\rightarrow$  Sačuvaj.

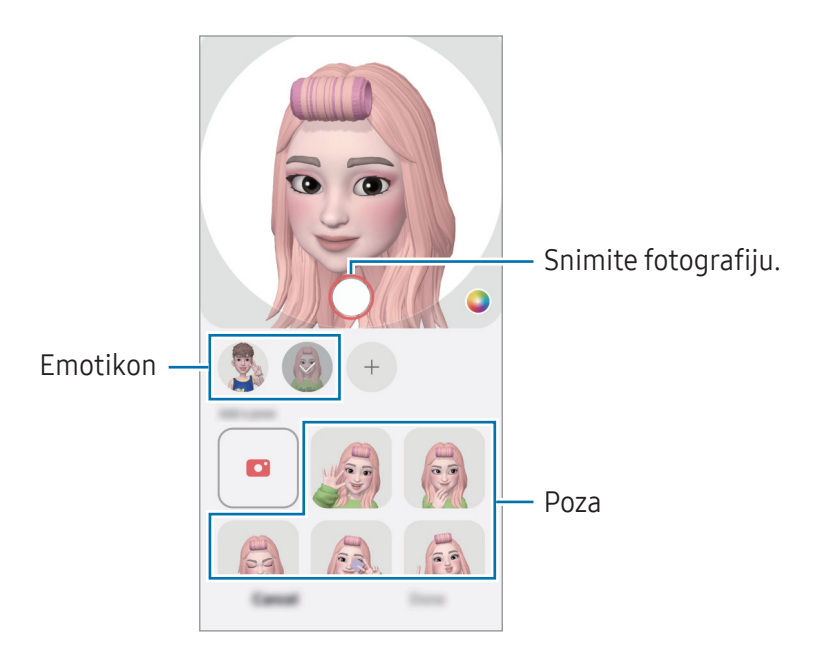

## AR emotikon kamera

Kreirajte zabavne fotografije ili video zapise pomoću emotikona koristeći različite režime snimanja.

- 1 Otvorite aplikaciju AR zona i kucnite na AR emotikon kamera.
- 2 Izaberite emotikon i režim koji želite da koristite. Dostupni režimi se mogu razlikovati u zavisnosti od emotikona koji izaberete.
	- SCENA: Emotikon oponaša vaše izraze. Takođe možete da promenite sliku pozadine.
	- MASKA: Lice emotikona se pojavljuje preko vašeg lica tako da izgleda kao da nosite masku.

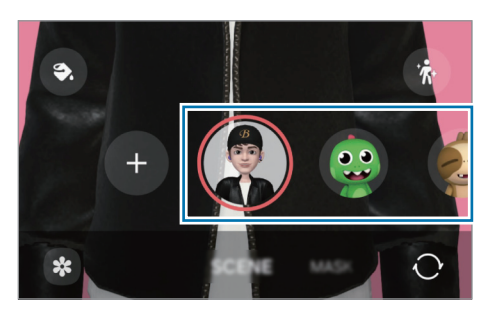

3 Kucnite na ikonu emotikona za snimanje fotografije ili dodirnite i držite ikonu za pravljenje video zapisa.

Fotografije i video zapise koje ste snimili možete naći i deliti u Galerija.

### Nalep. sa AR emotik.

Kada kreirate AR emotikone, nalepnice sa izrazima emotikona i radnjama se automatski kreiraju. Možete da kreirate i sopstvene nalepnice menjanje izraza ili pozadine. Možete da koristite nalepnice svog emotikona u toku slanja poruka ili na društvenoj mreži.

#### Kreiranje vaših ličnih nalepnica

- 1 Otvorite aplikaciju AR zona i kucnite na Nalep. sa AR emotik..
- 2 Kucnite na  $+$  na vrhu liste nalepnica.
- 3 Uredite nalepnice kako želite i kucnite na Sačuvaj. Nalepnice koje ste kreirali nalaze se na vrhu liste nalepnica i možete da im pristupite.

#### Brisanje nalepnica AR emotikona

Otvorite aplikaciju AR zona i kucnite na Nalep. sa AR emotik.  $\rightarrow$   $\rightarrow$   $\rightarrow$  Izmeni. Izaberite nalepnice emotikona za brisanje i kucnite na Izbriši.

#### Korišćenje nalepnica AR emotikona tokom ćaskanja

Možete koristiti nalepnice svog emotikona u toku razgovora putem poruka ili na društvenoj mreži. Sledeće radnje su primer korišćenja nalepnica vašeg emotikona u aplikaciji Poruke.

- 1 Dok sastavljate poruku u aplikaciji **Poruke**, dodirnite  $\bigodot$  na Samsung tastaturi.
- 2 Kucnite na ikonu emotikona.
- 3 Izaberite jednu od nalepnica emotikona. Nalepnica emotikona će biti ubačena.

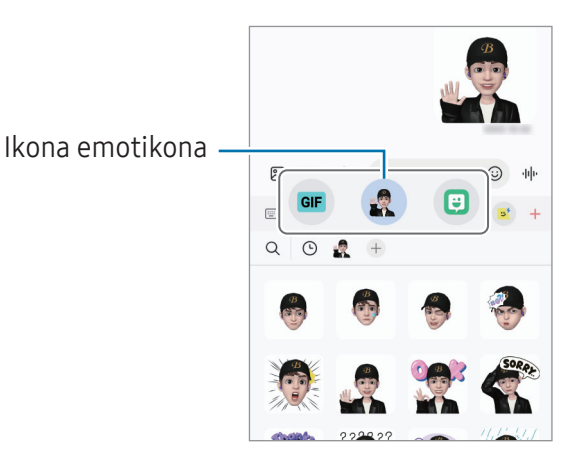

# AR škrabotina

#### (Snimite video-zapis sa AR funkcijom)

Snimajte zabavne video zapise sa virtualnim rukopisom ili crtežima na licima ili bilo gde drugde. Kada kamera prepozna lice ili prostor, škrabotine na licu će pratiti lice dok se krece, a logotipi škrabotina u prostoru će biti fiksirani na istom mestu čak i ako se kamera pomakne.

1 Otvorite aplikaciju AR zona i kucnite na AR škrabotina.

Kada kamera prepozna subjekat, na ekranu će se pojaviti područje prepoznavanja.

- 2 Pišite ili crtajte na odabranoj oblasti.
	- Ako pređete na kameru sa zadnje strane, možete i pisati ili crtati izvan područja prepoznavanja.
	- Ako kucnete na  $\odot$  a zatim počnete da crtate, možete snimiti sebe kako crtate.

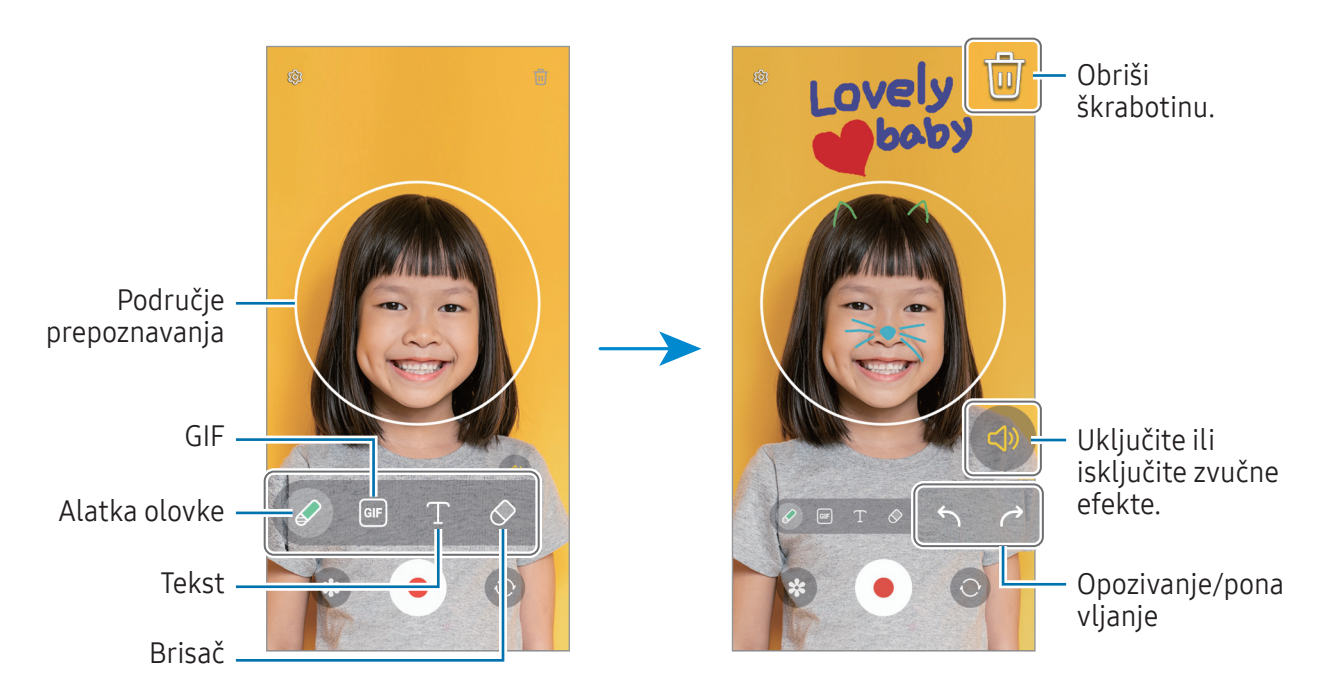

- 3 Kucnite na  $\bigcirc$  da biste snimili video zapis.
- 4 Kucnite na da biste zaustavili snimanje video zapisa. Možete da nađete i delite video zapise u Galerija.
- Dostupne funkcije na ekranu za pregled mogu se razlikovati u zavisnosti od toga koja kamera se koristi.

# Bixby Vision

### Uvod

"Bixby Vision" je usluga koja pruža različite funkcije zasnovane na prepoznavanju slika. "Bixby Vision" možete koristiti za brzo traženje informacija prepoznavanjem objekata. Koristite razne korisne funkcije "Bixby Vision"-a.

- Ova funkcija možda neće biti dostupna ili možda nećete dobiti tačne rezultate pretrage u M zavisnosti od rezolucije slike, formata ili rezolucije.
	- Kompanija Samsung nije odgovorna za informacije o proizvodima koje pruža "Bixby Vision".

# Pokretanje "Bixby Vision"-a

Pokrenite "Bixby Vision" koristeći jedan od ovih metoda.

- U aplikaciji Kamera, kucnite na JOŠ na listi režima snimanja i kucnite na BIXBY VISION.
- Izaberite sliku u aplikaciji Galerija i kucnite na  $\odot$ .
- U aplikaciji Samsung Internet, dodirnite i držite sliku, a zatim kucnite na Traži koristeći Bixby Vision.
- Ako ste na ekran aplikacija dodali ikonu aplikacije "Bixby Vision", pokrenite aplikaciju Bixby Vision.

# Korišćenje "Bixby Vision"-a

- 1 Pokrenite "Bixby Vision".
- 2 Izaberite funkciju koju želite da koristite.
	- PREVEDI: Prepoznajte tekst iz dokumenata ili slika i prevedite ga.
	- TEKST: Prepoznajte tekst iz dokumenata ili slika i izvezite ga.
	- OTKRIĆA: Tražite slike slične prepoznatom objektu na mreži i povezanih informacija.

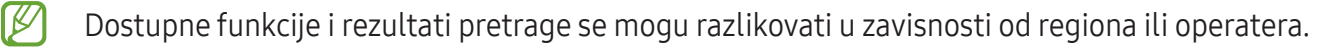

# Više prozora (Korišćenje više aplikacija odjednom)

# Uvod

Pokrenite dve aplikacije istovremeno na prikazu podeljenog ekrana. Takođe možete pokrenuti više aplikacija u isto vreme u iskačućem prikazu.

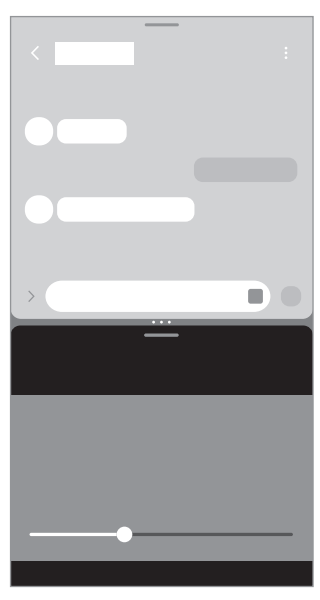

Podeljeni prikaz ekrana Iskačući prikaz

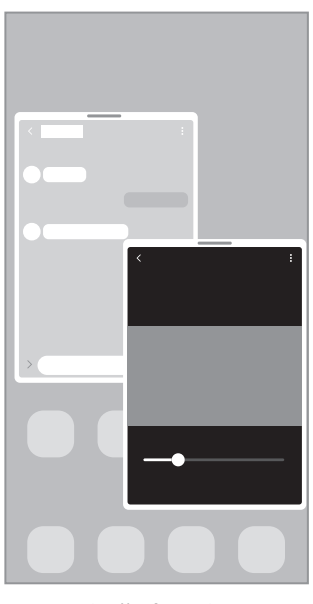

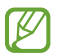

Neke aplikacije ne podržavaju ovu funkciju.

# Aktiviranje funkcije Više prozora prevlačenjem ekrana

Možete da aktivirate funkciju Više prozora prevlačenjem ekrana.

Prevucite dva prsta sa donje strane prema sredini ekrana. Ekran će se izmeniti u prikaz podeljenog ekrana.

Da biste promenili u iskačući prikaz, prevucite sa gornjeg ugla ka sredini ekrana.

Da biste koristili ovu funkciju, otvorite Podešavanja, kucnite na Napredne funkcije → Više prozora, a zatim kucnite na Prevucite za podeljeni ekran ili Prevucite za iskačući prikaz da biste je uključili.

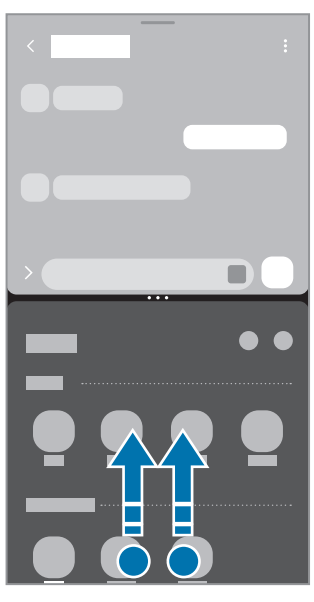

Podeljeni prikaz ekrana Iskačući prikaz

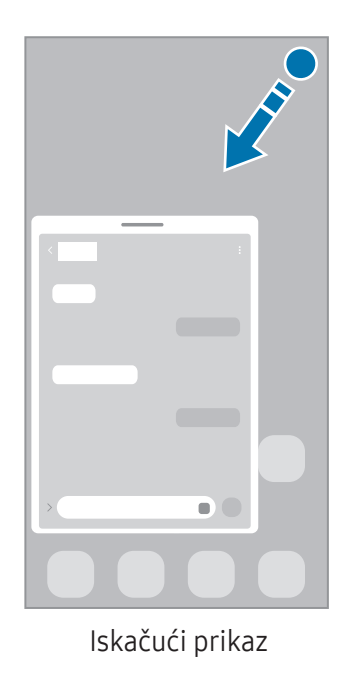

## Otvaranje aplikacija pomoću tastera "Nedavno"

- 1 Kucnite na taster Nedavno da biste otvorili listu nedavno korišćenih aplikacija.
- 2 Prevucite ulevo ili udesno, kucnite ikonu aplikacije, a zatim kucnite na Otvori u prikazu podeljenog ekrana ili Otvori u iskačućem prozoru.

# Korišćenje dodatnih funkcija

#### Korišćenja menija više prozora

Kada kucnete na ručicu sa više prozora, pojaviće se dostupni meniji.

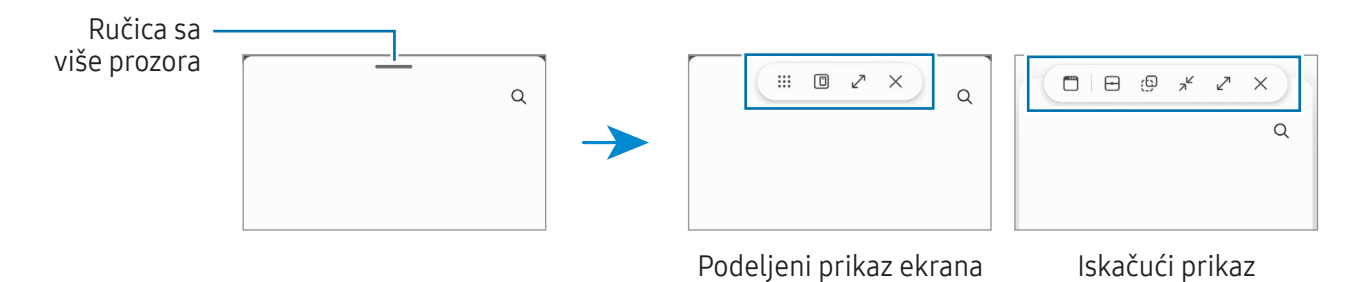

#### Podešavanje veličine prozora

Prevucite krugove između prozora sa aplikacijama da biste prilagodili veličinu prozora.

Kada prevučete krugove između prozora aplikacije do ivice ekrana, prozor će biti maksimalno otvoren.

#### Premeštanje iskačućih prozora

Da biste premestili iskačući prozor, kucnite na ručicu sa više prozora i prevucite je na drugu lokaciju.

#### Čuvanje izgleda podeljenog ekrana

Dodajte često korišćene aplikacije kao par aplikacija da biste ih zajedno otvorili u podeljenom prikazu ekrana jednim kuckanjem.

- 1 U prikazu podeljenog ekrana kucnite na krugove između prozora aplikacija.
- 2 Kucnite na  $\bigotimes$ .
- 3 Izaberite lokaciju da dodate par aplikacija. Aplikacije koje koristite u prikazu podeljenog ekrana će biti sačuvane na lokaciji koju vi izaberete kao par aplikacija.

# Samsung Internet

Pretražujte internet da tražite informacije i označite omiljene veb stranice kako biste im lako pristupali.

- 1 Otvorite aplikaciju Samsung Internet.
- 2 Unesite veb adresu ili ključnu reč, a zatim kucnite na Idi.

Ako se traka sa alatkama ne pojavi, prevucite blago prstom nadole preko ekrana.

Da biste brzo prebacivali između kartica, kucnite ili prevucite nalevo ili nadesno u polju za adresu.

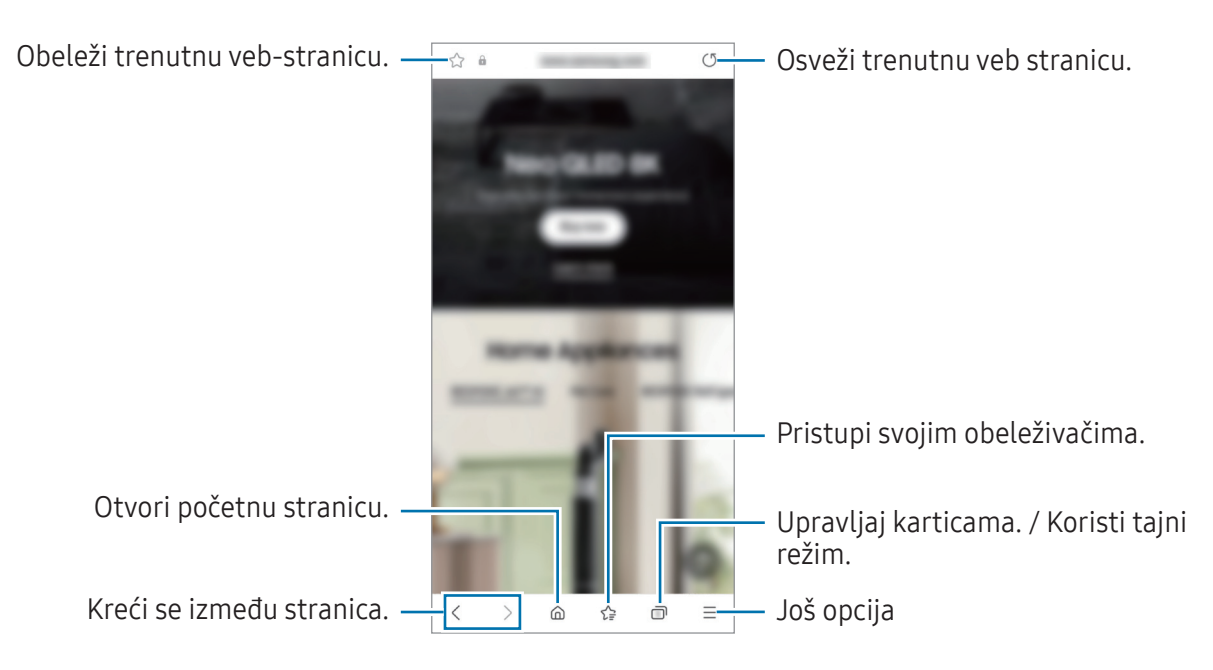

#### Korišćenje Tajnog režima rada

Ako postavite lozinku za tajni režim, možete da sprečite druge da pristupe vašoj istoriji pretraživanja, istoriji pregledanja, obeleživačima i sačuvanim stranicama.

- 1 Kucnite na → Uključi Tajni režim.
- 2 Kucnite na prekidač Zaključaj Tajni režim za uključivanje, kucnite na Počni, a zatim postavite lozinku za Tajni režim.

U Tajnom režimu rada, uređaj menja boju traka sa alatima. Da biste isključili Tajni režim rada, kucnite na  $\Box$ → Isključi Tajni režim.

U Tajnom režimu rada, ne možete da koristite određene funkcije, kao što je slikanje ekrana.
## Samsung Health

### Uvod

"Samsung Health" vam pomaže da kontrolišete velnes i fitnes. Postavite ciljeve fitnesa, proveravajte kako napredujete i pratite ukupni velnes i fitnes. Takođe možete da poredite evidenciju pređenih koraka sa drugim korisnicima aplikacije "Samsung Health" i da nađete savete o zdravlju.

Za više informacija posetite www.samsung.com/samsung-health.

### Korišćenje aplikacije "Samsung Health"

Otvorite aplikaciju Samsung Health. Kada pokrenete ovu aplikaciju po prvi put, ili je ponovo pokrenete nakon obavljanja resetovanja podataka, pratite uputstva na ekranu da biste završili podešavanje.

Za uređivanje stavki na početnom ekranu aplikacije "Samsung Health", kucnite na • → Izmena kućnog telefona.

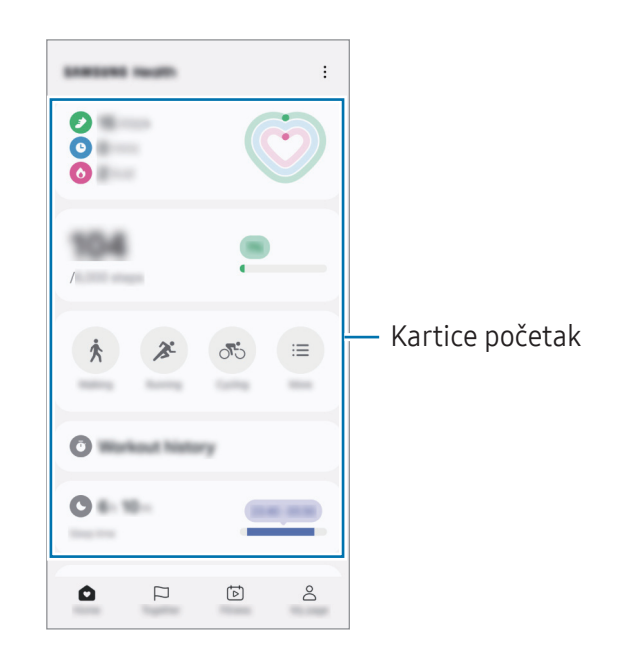

- Početak: Pratite svoje zdravlje i fitnes.
- Zajedno: Uporedite svoju evidenciju pređenih koraka sa evidencijom drugih korisnika "Samsung Health"-a ili se takmičite sa svojim prijateljima.
- Kondicija: Pronađite zdravstvene savete.

M

- Moja strana: Upravljajte svojim profilom i pregledajte istoriju zdravlja i fitnesa.
	- Dostupnost određenih funkcija zavisi od regiona.
		- Ako koristite karticu koraka dok putujete automobilom ili vozom, vibracije mogu uticati na broj koraka.

## Samsung Notes

Pravite beleške unosom teksta sa tastature ili pisanjem rukom ili crtanjem na ekranu. Takođe možete da unosite slike ili snimke govora u svoje beleške.

#### Kreiranje beleški

1 Otvorite aplikaciju Samsung Notes kucnite , a zatim kreirajte belešku. Možete promeniti način unosa tako što ćete kucnuti na  $\mathbb{A}$ ili  $\mathbb{B}$ .

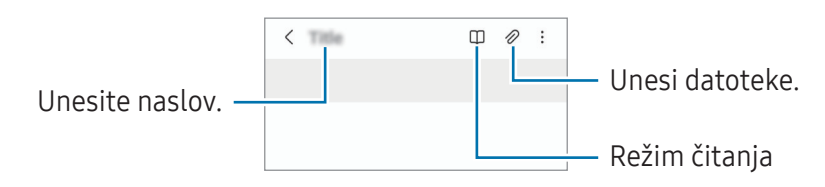

2 Kada ste završili sa pravljenjem beleške, kucnite na taster "Nazad" da je sačuvate. Ako želite da sačuvate belešku u drugom formatu datoteke, kucnite na •→ Sačuv. kao fajl.

#### Brisanje beleški

Dodirnite i zadržite belešku za brisanje i kucnite na Izbriši.

## Samsung Members

Samsung Members nudi usluge podrške klijentima, kao što je dijagnostika problema uređaja, i omogućava korisnicima da podnesu pitanja i izveštaje o greškama. Takođe možete da delite informacije sa drugima u zajednici "Galaxy" korisnika ili da saznate najnovije vesti i savete. Samsung Members može da vam pomogne da rešite bilo koje probleme na koje možete da naiđete tokom korišćenja uređaja.

## Samsung Kids

Možete ograničiti pristup određenim aplikacijama deci, postaviti vreme korišćenja i konfigurisati postavke kako biste deci pružili zabavno i sigurno okruženje kada koriste uređaj.

Otvorite tablu sa obaveštenjima, prevucite nadole, a zatim kucnite na **(B)** (Kids). Ako ne možete da pronađete  $\bigoplus$  (Kids) na brzom panelu, kucnite na  $\blacktriangleright$  > Izmeni i prevucite dugme preko da biste ga dodali. Kada pokrećete "Samsung Kids" po prvi put, ili nakon obavljanja resetovanja podataka, pratite uputstva na ekranu da biste završili podešavanje.

Na "Samsung Kids" ekranu, izaberite aplikaciju koju želite da koristite.

Vaš prethodno podešeni način zaključavanja ekrana ili vaš kreirani PIN će se koristiti kada ſØ uključite funkciju Roditeljske zabrane ili zatvorite "Samsung Kids".

#### Korišćenje funkcija roditeljske kontrole

Možete da konfigurišete postavke za "Samsung Kids" i da pregledate istoriju korišćenja. Na ekranu "Samsung Kids"-a kucnite na •→ Roditeljske zabrane i unesite vaš kôd za otključavanje.

#### Zatvaranje programa "Samsung Kids"

Da zatvorite "Samsung Kids", kucnite taster "Nazad" ili kucnite • 2 Zatvorite Samsung Kids, a zatim unesite vaš kôd za otključavanje.

## Samsung Global Goals

Globalni ciljevi, koje je uspostavila Generalna skupština Ujedinjenih nacija 2015. godine, sastoje se od ciljeva koji imaju za cilj stvaranje održivog društva. Ovi ciljevi imaju moć da okončaju siromaštvo, da se bore protiv nejednakosti i zaustave klimatske promene.

Sa Samsung Global Goals saznajte više o globalnim ciljevima i pridružite se pokretu za bolju budućnost.

## Samsung TV Plus

Birajte kanale kao što to radite kada koristite televizori uživajte u raznim video sadržajima besplatno. Otvorite aplikaciju Samsung TV Plus.

Neke funkcije možda nisu dostupne u zavisnosti od operatera ili modela.

## Samsung Shop

Samsung Shop je usluga za prodaju na mobilnim uređajima koju obezbeđuje kompanija Samsung. Dobijte ponude ili informacije o proizvodima i uslugama kompanije Samsung i njenih partnera.

Otvorite aplikaciju Samsung Shop.

Neke funkcije možda nisu dostupne u zavisnosti od operatera ili modela.

## Galaxy Shop

Pristupite "Samsung" veb lokaciji i pronađite različite informacije koje se odnose na proizvode. Otvorite aplikaciju Galaxy Shop.

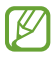

ſℒ

Neke funkcije možda nisu dostupne u zavisnosti od operatera ili modela.

## Galaxy Wearable

Korišćenjem aplikacije GalaxyWearable, možete da upravljate svojim uređajima podesnim za nošenje. Kada povežete svoj telefon na prenosivi uređaj, možete da prilagodite podešavanja i aplikacije prenosivog uređaja.

Otvorite aplikaciju Galaxy Wearable.

Kucnite na Još → Nastavi da povežete svoj telefon na prenosivi uređaj. Sledite uputstva na ekranu da biste dovršili postavku. Pogledajte uputstvo za upotrebu prenosivog uređaja za više informacija o tome kako da povežete prenosivi uređaj sa svojim uređajem.

## Kalendar

Upravljajte svojim rasporedom tako što ćete uneti predstojeće događaje u svoj planer.

#### Kreiranje događaja

- 1 Otvorite aplikaciju **Kalendar** i kucnite na  $\bigoplus$  dva puta brzo kucnite na datum. Ako datum već ima sačuvane događaje ili zadatke u njemu, kucnite na datum i kucnite na  $\left(\mathbf{+}\right)$ .
- 2 Unesite informacije o događaju i kucnite na Sačuvaj.

#### Sinhronizovanje događaja sa svojim nalozima

- 1 Otvorite aplikaciju Podešavanja, kucnite na Nalozi i bekapovanje → Upravljanje nalozima, a zatim izaberite nalog za sinhronizaciju.
- 2 Kucnite na Sinhronizujte nalog i kucnite na prekidač Kalendar da biste ga uključili.

Da biste dodali naloge za sinhronizovanje, pokrenite aplikaciju Kalendar i kucnite na  $\equiv \rightarrow$  & → Podešavanje kalendara →  $+$ . Zatim izaberite nalog za sinhronizovanje i prijavite se. Kada se nalog doda, biće prikazan plavi krug pored naziva naloga.

## Reminder

### (Primanje obaveštenja za stavke o obavezama)

Registrujte listu obaveza kao podsetnike i primajte obaveštenja u skladu sa uslovima koje ste postavili.

- Da biste primili preciznija obaveštenja, povežite se na "Wi-Fi" ili mobilnu mrežu.
	- Za korišćenje podsetnika lokacije, mora da se uključi GPS funkcija. Podsetnici lokacije ove funkcije zavise od modela.

#### Pokretanie "Reminder"-a

Otvorite aplikaciju Kalendar i kucnite na aplikaciju  $\equiv \rightarrow$  Podsetnici →  $\textcircled{4}$ . Pojaviće se ekran "Reminder" i ikona aplikacije "Reminder" ( $\bigcirc$ ) će biti dodata na ekran aplikacija.

#### Pravljenje podsetnika

- 1 Otvorite aplikaciju Reminder.
- 2 Kucnite na  $\left(\frac{1}{2}\right)$ , unesite detalje, a zatim kucnite na Sačuvaj.

#### Dovršavanje podsetnika

Na listi podsetnika kucnite na  $\bigcirc$  ili izaberite podsetnik i kucnite na **Dovrši**.

#### Vraćanje podsetnika

Vratite podsetnike koji su završili.

- 1 Na listi podsetnika, kucnite na  $\equiv \rightarrow$  Dovršeno.
- 2 Izaberite podsetnik za vraćanje i kucnite na Vrati. Podsetnici će biti dodati na listu podsetnika i bićete podsećeni ponovo.

#### Brisanje podsetnika

Za brisanje podsetnika, izaberite podsetnik i kucnite na Izbriši. Za brisanje više podsetnika, dodirnite i zadržite podsetnik, označite podsetnike za brisanje i kucnite na Izbriši.

## Snimač govora

Snimite ili reprodukujte glasovne zapise.

- 1 Otvorite aplikaciju Snimač govora.
- 2 Kucnite na de da biste počeli sa snimanjem. Govorite u mikrofon.
	- Kucnite na  $\left(\mathbf{I}\right)$  da biste pauzirali snimanje.
	- Kada pravite govorni snimak, kucnite na OBELEŽIVAČ da biste ubacili obeležavač.
- 3 Kucnite na da biste dovršili snimanje.
- 4 Unesite naziv datoteke i kucnite na Sačuvaj.

## Moji fajlovi

### (Proveravanje i upravljanje datotekama)

Pristupite i upravljajte raznim datotekama sačuvanim u uređaju.

Otvorite aplikaciju Moji fajlovi.

Kako biste pronašli nepotrebne podatke i oslobodili memoriju uređaja, kucnite na Upravljaj memorijom.

Da biste tražili datoteke ili fascikle, kucnite na  $Q$ .

## **Sat**

Postavite alarm, proverite trenutno vreme u raznim gradovima širom sveta, označite vremenski neki događaj ili postavite određeno trajanje.

Otvorite aplikaciju Sat.

## Kalkulator

Izračunajte osnovne aritmetičke ili ostale izraze.

Otvorite aplikaciju Kalkulator.

- $\cdot$   $\circ$  : Pronađite istoriju računanja. Da biste izbrisali istoriju, kucnite na **Obriši istoriju**. Da biste zatvorili ploču istorije računanja, kucnite na ...
- : Koristite alat za konvertovanje jedinica. Možete da konvertujete razne jedinice, kao što su površina, dužina ili temperatura u druge jedinice.
- $\cdot$   $\sqrt{\frac{2}{n}}$ : Prikaži naučni kalkulator.

## Gaming Hub

Čvorište igara sakuplja vaše igre preuzete sa Play prodavnica i Galaxy Store na jedno mesto.

Otvorite aplikaciju Gaming Hub i izaberite igru koju želite.

Igre preuzete sa Play prodavnica i Galaxy Store će biti automatski prikazane na ekranu Čvorišta ſℒ igara. Ako se vaše igre ne nalaze ovde, kucnite na Moje igre  $\rightarrow \bullet$  → Dodaj igre.

#### Uklanjanje igre iz aplikacije Čvorište igara

Kucnite na Moje igre, kucnite i zadržite igru, a zatim kucnite na Ukloni.

#### Promena načina rada

Možete promeniti način rada igre.

Otvorite aplikaciju Gaming Hub, kucnite na Još → Game Booster → Optimizacija igre a zatim izaberite željeni režim rada.

- Performanse: Ovo se fokusira na pružanje visokih performansi tokom igranja igara. Ako koristite ovaj režim, vaš uređaj može da se zagreje zbog povećane potrošnje baterije.
- Standardno: Ovo balansira performanse i vreme korišćenja baterije.
- **Ušteda baterije**: Ovo štedi bateriju tokom reprodukcije igara.
- ΙK Efikasnost baterije može da varira od igre do igre.

## Game Booster

### (Konfigurisanje okruženja Vaše igre)

Možete igrati igru u boljem okruženju sa Pojačivačem igre. Pokretač igara možete da koristite dok igrate igre.

Da biste otvorili panel pokretača igara dok igrate video igre, kucnite na  $\bullet$ na traci za navigaciju. Ako je traka za navigaciju sakrivena, prevucite nagore sa dna ekrana da se prikaže. Ako ste postavili traku za navigaciju da koristi Pokreti prevlačenja, otvorite tablu sa obaveštenjima i kucnite na Kucnite da biste otvorili Game Booster..

- $\cdot$   $\cdot$   $\cdot$   $\cdot$  zaključajte ekran osetljiv na dodir dok igrate igricu. Da biste otključali ekran osetljiv na dodir, prevucite ikonu zaključavanja u bilo kom pravcu.
- $\bigcirc$  : Sakrijte tastere na traci za navigaciju. Da prikažete tastere, kucnite na  $\bigcirc$  na traci za navigaciju.
- **(a)** : Snimi slike ekrana.
- $\Box$  : Snimite svoju sesiju igranja. Da biste zaustavili snimanje kucnite na  $\Box$ .
- : Podesite postavke za pokretač igara.
- Prioritetni režim: Podesite uređaj da blokira dolazne pozive i sva obaveštenja osim alarma kako vas ne bi prekidali pri igranju.
- Optimizacija igre: Promeni način rada.
- Baterija: Proverite koliko je ostalo vremena dok se ne istroši baterija.
- Temperatura / Radna memorija: Proverite temperaturu uređaja i status radne memorije. Možete i da podesite uređaj da automatski podešava jačinu zvuka ili brzinu kadrova video zapisa da bi se sprečilo pregrevanje uređaja i zaustavilo pokretanje aplikacija u pozadini kada nema dovoljno radne memorije.
- Možete podesiti da otvorite panel Pojačivač video igrica iz trake za navigaciju dok je traka za  $\mathbb{Z}$ navigaciju postavljena na **Pokreti prevlačenja**. Na panelu pojačivača igre, kucnite na  $\bullet \rightarrow$ Blokirajte tokom igre i kucnite na Pokreti za navigaciju da biste ga uključili.
	- Dostupne opcije mogu da variraju u zavisnosti od igre.
	- Performanse igre mogu biti ograničene na kontrolu temperaturu uređaja, ako tempratura poraste preko određenog nivoa.

#### Otvaranje aplikacija u iskačućim prozorima tokom igranja igara

Možete pokrenuti aplikacije u iskačućim prozorima tokom igranja igre.

Kucnite na **izaberite aplikaciju sa liste aplikacija**.

ΙK

## SmartThings

Kontrolišite i upravljajte pametnim aparatima i proizvodima sa interneta stvari (IoT).

Da biste pristupili daljim informacijama, otvorite aplikaciju SmartThings i kucnite na Meni → Korišćenje.

- 1 Otvorite aplikaciju SmartThings.
- 2 Kucnite na Uređaji  $\rightarrow$  Dodaj uređaj ili  $+$ .
- 3 Izaberite uređaj i povežite se na njega prateći uputstva na ekranu.
	- Načini povezivanja se mogu razlikovati u zavisnosti od tipa povezanog uređaja ili deljenog sadržaja.
		- Uređaji koje možete da povežete se mogu razlikovati u zavisnosti od regiona. Dostupne funkcije mogu se razlikovati zavisno od povezanog uređaja.
		- Vlastiti problemi ili oštećenja povezanih uređaja nisu pokriveni garancijom kompanije Samsung. Kada se problemi ili smetnje pojave na povezanim uređajima, obratite se proizvođaču uređaja.

## Deljenje sadržaja

Delite sadržaj koristeći razne opcije deljenja. Sledeći postupci su primer deljenja slika.

- 1 Otvorite aplikaciju Galerija i izaberite sliku.
- 2 Kucnite na $\leq$ i izaberite metod deljenja koji želite.
- $\mathbb{Z}$ Pri deljenju datoteka preko mobilne mreže mogu se obračunati dodatne naknade.

#### Quick Share

Deljenje sadržaja sa obližnjim uređajima

Delite sadržaj sa obližnjim uređajima preko funkcija "Wi-Fi Direct" ili "Bluetooth". Sadržaj možete takođe da delite pomoću QR koda.

- 1 Otvorite aplikaciju Galerija i izaberite sliku.
- 2 Na drugom uređaju otvorite ploču sa obaveštenjima, prevucite prstom prema dole, a zatim kucnite na  $\odot$  (Quick Share) da uključite. Ako ne možete da pronađete  $\odot$  (Quick Share) na brzom panelu, kucnite na  $\rightarrow$  Izmeni i prevucite dugme preko da biste ga dodali.
- 3 Kucnite na  $\leq$   $\rightarrow$  Quick Share i izaberite uređaj na koji ćete da prebacite sliku. Da biste podelili vezu pomoću QR koda, kucnite na  $\circ$  i skenirajte QR kod.
- 4 Prihvatite zahtev za prenos datoteke na drugom uređaju.
- Ova funkcija ne podržava deljenje video zapisa sa televizorima ili uređajima koji podržavaju  $\mathbb{Z}$ "SmartThings". Da biste gledali video zapise na TV-u, koristite funkciju "Smart View".

#### Deljenje sa kontaktima

Možete da delite sadržaj sa ljudi na spisku kontakata.

- 1 Otvorite aplikaciju Galerija i izaberite sliku.
- 2 Kucnite na  $\leq$   $\rightarrow$  Quick Share  $\rightarrow$  Prikaži kontakt > i izaberite kontakt.

#### Privatno deljenje

Šifrujte sadržaj i podelite ga sa drugima. Primalac ne može da sačuva, kopira ili ponovo pošalje podeljeni sadržaj.

- 1 Otvorite aplikaciju Galerija i izaberite sliku.
- 2 Kucnite na  $\leq \to Q$ uick Share  $\rightarrow \bullet$  → Uključiti Privatno deljenje.
- 3 Izaberite uređaj na koji želite da pošaljete sliku ili kucnite na Prikaži kontakt > i izaberite kontakt.

Postavljanje ko može da pronađe vaš telefon

Postavite kome dopuštate da pronađe i šalje sadržaj na vaš telefon.

- 1 Otvorite tablu sa obaveštenjima, prevucite nadole, a zatim kucnite na  $\bigcirc$  (Quick Share).
- 2 Izaberite opciju.
	- Niko: Nemojte dozvoliti drugima da nađu vaš telefon.
	- Samo kontakti: Dozvolite da samo "Samsung" korisnici u vašim kontaktima dele sa vašim telefonom.
	- Svi u blizini: Dozvolite svim uređajima u blizini da dele sa vašim telefonom.

## Music Share

### Uvod

Funkcija Music Share omogućava vam da Bluetooth zvučnik koji je već povezan sa vašim telefonom delite sa drugom osobom. Takođe možete da slušate istu muziku na svojim Galaxy Buds bubicama i Galaxy Buds bubicama druge osobe.

Ova funkcija je dostupna samo na uređajima koji podržavaju funkciju deljenja muzike.

### Deljenje "Bluetooth" zvučnika

Možete da slušate muziku sa svog telefona i sa telefona prijatelja preko Bluetooth zvučnika.

- 1 Proverite da li su telefon i "Bluetooth" zvučnik povezani. Pogledajte Uparivanje sa drugim "Bluetooth" uređajima da vidite kako se povezati.
- 2 Na vašem telefonu otvorite Podešavanja, kucnite na Povezani uređaji, pa zatim kucnite na prekidač Music Share da biste ga uključili. Možete da koristite dodatne funkcije, kao što je podešavanje sa kim želite da delite svoj uređaj tako što ćete kucnuti na Music Share.
- 3 Na telefonu vašeg prijatelja odaberite svoj zvučnik sa liste "Bluetooth" uređaja.
- 4 Na svom telefonu, prihvatite zahtev za povezivanje. Zvučnik će se deliti.

Kada reprodukujete muziku preko telefona vašeg prijatelja, muzika koja se pušta putem vašeg telefona će da bude pauzirana.

### Slušanje muzike zajedno uz "Galaxy Buds"

Možete zajedno da slušate muziku sa svog telefona preko svojih "Buds"-a i "Buds"-a vašeg prijatelja. Ova funkcija je podržana samo na "Galaxy Buds" seriji.

- 1 Postarajte se da telefoni i parBuds bubica budu povezani. Pogledajte Uparivanje sa drugim "Bluetooth" uređajima da vidite kako se povezati.
- 2 Na telefonu vašeg prijatelja otvorite Podešavanja, kucnite na Povezani uređaji, pa zatim kucnite na prekidač Music Share da biste ga uključili. Možete da koristite dodatne funkcije, kao što je podešavanje sa kim želite da delite svoj uređaj tako što ćete kucnuti na Music Share.
- 3 Na svom telefonu otvorite tablu sa obaveštenjima i kucnite na Izlaz medija.
- 4 Kucnite Music Share i izaberite "Buds" vašeg prijatelja na listi otkrivenih uređaja.
- 5 Na telefonu vašeg prijatelja prihvatite zahtev za povezivanje. Kada reprodukujete muziku preko svog telefona, možete zajedno da je slušate preko oba "Buds"-a.

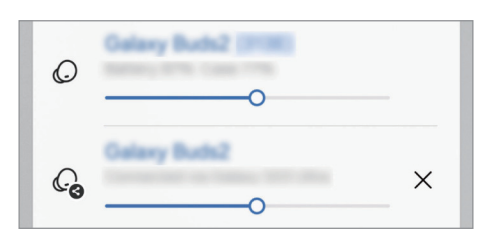

## Smart View

### (Preslikavanje na TV ekran)

Možete videti prikazani sadržaj uređaja na velikom ekranu tako što ćete priključiti uređaj na televizorili monitor sa omogućenom opcijom preslikavanja monitora.

- 1 Otvorite tablu sa obaveštenjima, prevucite nadole, a zatim kucnite na **Smart View**.
- 2 Izaberite uređaj koji će prikazivati ekran vašeg telefona.
- Kada reprodukujete video sa funkcijom "Smart View", rezolucija može da varira u zavisnosti od ſØ modela televizora.

## Povezivanje sa sistemom Windows

### (Korišćenje uređaja preko računarske veze)

Pristupite i koristite podatke sa mobilnog uređaja, kao što su aplikacije ili slike, na računaru sa operativnim sistemom Windows.

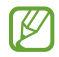

- Preporučuje se upotreba najnovije verzije operativnog sistema "Windows" i aplikacije Poveži sa telefonom da biste u potpunosti koristili ovu funkciju.
	- Za upotrebu ove funkcije potreban je "Microsoft" nalog. Kada kreirate "Microsoft" nalog. možete da se prijavite na sve "Microsoft" uređaje i usluge, kao što su "Microsoft Office" aplikacije i "Windows 10".

#### Povezivanje sa računarom

- 1 Na svom mobilnom uređaju otvorite Podešavanja i kucnite na Povezani uređaji → Povezivanje sa sistemom Windows.
- 2 Sledite uputstva na ekranu da biste dovršili povezivanje.
- lℒ Detalje potražite https://aka.ms/setupltw.

#### Pristup podacima i obaveštenjima sa vašeg mobilnog uređaja na računaru

Otvorite aplikaciju Poveži sa telefonom na računaru i izaberite kategoriju koju želite.

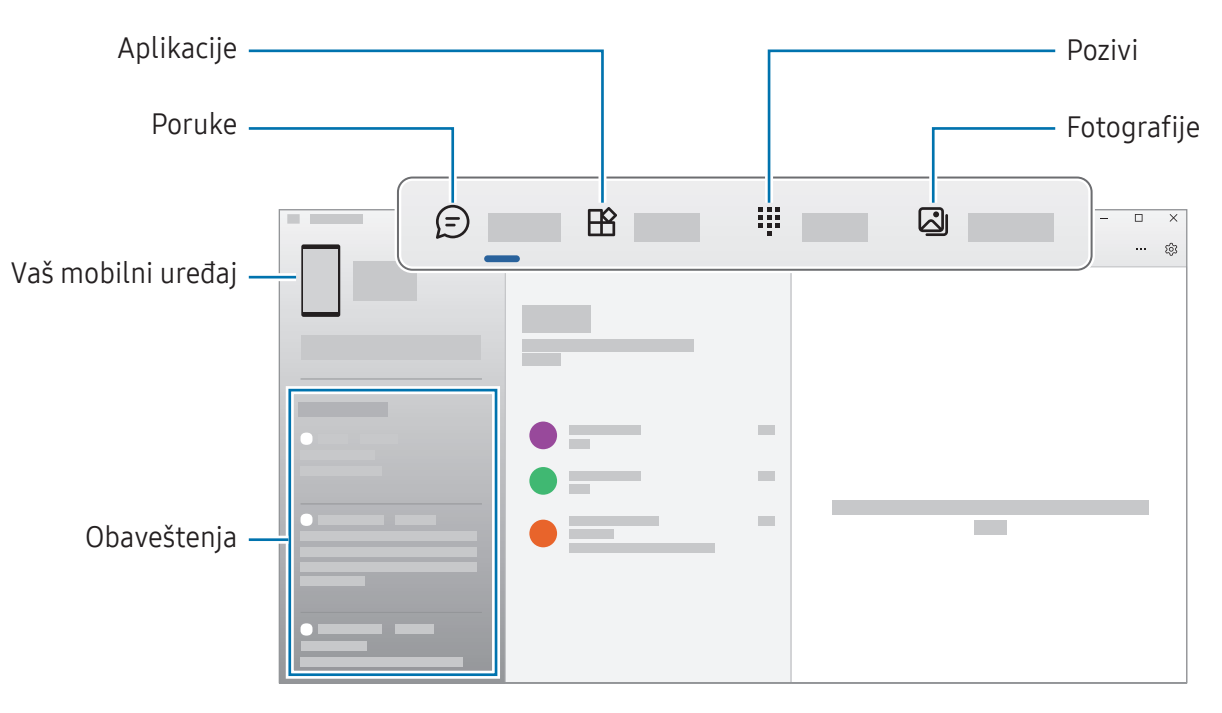

Dostupne funkcije i meniji mogu da variraju u zavisnosti od verzije softvera uređaja, verzije  $\not\!\! U$ aplikacije ili modela.

## Google aplikacije

"Google" pruža aplikacije za zabavu, društveno umrežavanje i poslovanje. Možda će vam trebati Google nalog da pristupite nekim aplikacijama.

Da biste pronašli još informacija o aplikaciji, pristupite meniju za pomoć svake aplikacije.

- Chrome: Pretraga za informacijama i pregledanje veb stranica.
- Gmail: Slanje ili primanje e-pošte preko usluge "Google Mail".
- Mane: Pronađite svoju lokaciju na mapi, tražite kartu sveta i saznajte informacije o lokaciji za različita mesta oko vas.
- YT Music: Uživajte u raznoj muzici i video zapisima koje pruža "YouTube" muzika. Takođe možete da pristupite muzičkim kolekcijama sačuvanim na vašem uređaju i reprodukujete ih.
- Google TV: Kupite ili iznajmite video zapise, kao što su filmovi i TV emisije, sa Play prodavnica.
- Диск: Sačuvajte sadržaj na tzv. cloud usluzi, pristupite mu sa bilo kog mesta i delite ga sa drugima.
- YouTube: Gledajte ili pravite video zapise i delite ih sa drugima.
- Слике: Tražite, upravliajte i uređujte sve svoje fotografije i video zapise iz raznih izvora na jednom mestu.
- Google: Tražite stavke na internetu ili svom uređaju.
- Meet: Napravite video pozive ili kreirajte ili se pridružite video sastancima.
- Messages: Šaljite i primajte poruke na vašem uređaju ili računaru i delite različite sadržaje kao što su slike i video zapisi.

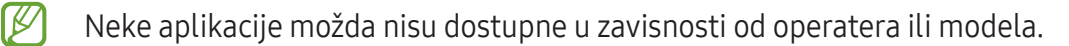

# Podešavanja

## Uvod

Prilagodite postavke uređaja.

Na ekranu aplikacija kucnite na **Podešavanja**. U suprotnom otvorite panel sa obaveštenjima i kucnite na **b.** 

Da biste tražili podešavanja unosom ključnih reči, kucnite na  $Q$ . Takođe možete da pretražite podešavanja tako što ćete izabrati oznaku u okviru Predlozi.

## Samsung account

Prijavite se i upravljajte svojim "Samsung" nalogom. Na ekranu podešavanja kucnite na Samsung account.

## Veze

### Opcije

Promenite podešavanja za razne veze, kao što je "Wi-Fi" funkcija i "Bluetooth".

Na ekranu podešavanja kucnite na Veze.

- Wi-Fi: Aktivirajte funkciju Wi-Fi da biste se povezali na Wi-Fi mrežu i pristupili internetu ili drugim mrežnim uređajima. Za više informacija pogledajte deo Wi-Fi.
- Bluetooth: Koristite "Bluetooth" za razmenu podataka ili medijskih datoteka sa drugim uređajima na kojima je uključen "Bluetooth". Za više informacija pogledajte deo Bluetooth.
- NFC i beskontaktna plaćanja: Pročitajte znake komunikacije u bliskom polju (NFC) koje sadrže informacije o proizvodima. Takođe možete da koristite ovu funkciju za plaćanja ili kupovinu karata za prevoz ili za događaje, nakon što preuzmete potrebne aplikacije. Više informacija potražite u odeljku NFC i beskontaktna plaćanja.

• Avionski režim: Postavite uređaj da isključi sve bežične funkcije na vašem uređaju. Možete da koristite samo usluge koje ne koriste mrežu.

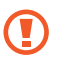

Pridržavajte se propisa koje je pružila avio kompanija i uputstva osoblja aviona. U slučajevima kada je dozvoljeno korišćenje uređaja, uvek ga koristite u režimu leta.

- SIM menadžer: Aktivirajte vašu SIM ili USIM karticu i prilagodite podešavanja SIM kartice. Više informacija potražite u odeljku SIM menadžer.
- Mobilne mreže: Konfigurišite postavke mobilne mreže.
- Upotreba podataka: Beležite iznos upotrebe podataka i prilagodite podešavanja za ograničenje. Postavite uređaj da automatski onemogući mobilno povezivanje podataka kada količina mobilnih podataka koje ste koristili dostigne određenu granicu.

Možete da uključite funkciju za čuvanje podataka kako biste sprečili neke aplikacije koje se pokreću u pozadini da šalju ili primaju podatke. Za više informacija pogledajte deo Čuvar podataka.

Takođe možete da podesite aplikacije da koriste samo Wi-Fi vezu ili prenos podataka preko mobilne mreže, ili oboje. Za više informacija pogledajte deo Dozvoljene mreže za aplikacije.

• Mobil. pristupna tačka i vezivanje: Koristite telefon kao prenosivu Wi-Fi pristupnu tačku da biste delili mobilnu vezu vašeg telefona sa drugim uređajima. Za više informacija o prenosivoj Wi-Fi pristupnoj tački pogledajte Mobilna pristupna tačka.

ſØ Kada koristite ovu funkciju mogu se obračunavati dodatni troškovi.

- Još podešavanja veze: Prilagodite podešavanja za kontrolu drugih funkcija. Više informacija potražite u odeljku Još podešavanja veze.
- Dostupnost određenih funkcija zavisi od modela.

### Wi-Fi

Aktivirajte funkciju Wi-Fi da biste se povezali na Wi-Fi mrežu i pristupili internetu ili drugim mrežnim uređajima.

#### Povezivanje na "Wi-Fi" mrežu

- 1 Na ekranu podešavanja, kucnite na Veze → Wi-Fi i kucnite na prekidač da biste ga uključili.
- 2 Izaberite mrežu sa liste "Wi-Fi" mreža. Za mreže sa ikonom katanca neophodna je lozinka.
- Kada se uređaj povezuje na "Wi-Fi" mrežu, uređaj će ponovo da se poveže na tu mrežu svaki **M** put kada je dostupna bez potrebe unosa lozinke. Da biste sprečili da se uređaj automatski poveže na mrežu, kucnite @ pored mreže i kucnite prekidač za Automatsko ponovno povezivanje da biste ga isključili.
	- Ako ne možete pravilno da se povežete na "Wi-Fi" mrežu, ponovo pokrenite funkciju "Wi-Fi" svog uređaja ili bežični ruter.

#### Pronalaženje informacija o kvalitetu "Wi-Fi" mreže

Pronađite informacije o kvalitetu "Wi-Fi" mreže, kao što su brzina i stabilnost.

Na ekranu podešavanja, kucnite na Veze → Wi-Fi i kucnite na prekidač da biste ga uključili. Informacije o kvalitetu mreže će da se pojave pod "Wi-Fi" mrežama. Ako se ne pojave, kucnite • → Intelligent Wi-Fi i kucnite prekidač Prikažite info. o kvalitetu mreže za uključivanje.

ΙØ Informacije o kvalitetu možda se neće pojaviti u zavisnosti od "Wi-Fi" mreže.

#### Deljenje "Wi-Fi" mrežnih lozinki

Ako podnesete zahtev osobi koja je povezana sa zaštićenom "Wi-Fi" mrežom da podeli svoju lozinku, možete da se povežete na mrežu bez unošenja lozinke. Ova funkcija je dostupna između uređaja koji imaju međusobno kontakte i ekran drugog uređaja mora da bude uključen.

- 1 Na ekranu podešavanja, kucnite na **Veze → Wi-Fi** i kucnite na prekidač da biste ga uključili.
- 2 Izaberite mrežu sa liste "Wi-Fi" mreža.
- 3 Kucnite na Zatraži lozinku.
- 4 Prihvatite zahtev za deljenje na drugom uređaju. Šifra za "Wi-Fi" unosi se na vaš uređaj i uređaj se tada povezuje na mrežu.

#### Wi-Fi Direct

Wi-Fi Direct funkcija direktno povezuje uređaje putem "Wi-Fi" mreže bez korišćenja pristupne tačke.

- 1 Na ekranu podešavanja, kucnite na Veze → Wi-Fi i kucnite na prekidač da biste ga uključili.
- 2 Kucnite na  $\stackrel{\bullet}{\bullet} \rightarrow$  Wi-Fi Direct.

Prikazaće se otkriveni uređaji.

Ako se uređaj sa kojim želite da izvršite uparivanje ne nalazi na listi, zahtevajte da uređaj uključi svoju funkciju Wi-Fi Direct.

3 Izaberite uređaj za povezivanje. Uređaji će biti povezani kada drugi uređaj prihvati zahtev za Wi-Fi Direct povezivanje. Da biste prekinuli vezu sa uređajem, izaberite uređaj da biste ga odvojili sa liste.

### Bluetooth

Koristite "Bluetooth" za razmenu podataka ili medijskih datoteka sa drugim uređajima na kojima je ukliučen "Bluetooth".

#### **(?)** Mere opreza prilikom upotrebe ..Bluetooth"-a

- Kompanija Samsung nije odgovorna za gubitak, presretanje ili zloupotrebu poslatih ili primljenih podataka putem "Bluetooth"-a.
- Uvek se uverite da delite i primate podatke sa uređaja kojima verujete i koji su prikladno obezbeđeni. Ako između uređaja postoji prepreka, radno rastojanje može biti manje.
- Neki uređaji, posebno oni koje nije testirao ili odobrio Bluetooth SIG, mogu biti nekompatibilni sa vašim uređajem.
- Nemojte koristiti funkciju Bluetooth u nezakonite svrhe (na primer, za izradu piratskih kopija datoteka ili nezakonito prisluškivanje komunikacija u komercijalne svrhe). Samsung nije odgovoran za posledice nezakonitog korišćenja "Bluetooth" funkcije.

#### Uparivanje sa drugim "Bluetooth" uređajima

- 1 Na ekranu podešavanja, kucnite na Veze → Bluetooth i kucnite na prekidač da biste ga uključili. Biće prikazani otkriveni uređaji.
- 2 Izaberite uređaj za uparivanje.

Ako se uređaj sa kojim želite da izvršite uparivanje ne nalazi na listi, postavite uređaj da pristupi "Bluetooth" režimu uparivanja. Pogledajte uputstvo za upotrebu drugog uređaja.

ſИ Vaš telefon je vidljiv za druge uređaje dok je otvoren ekran za "Bluetooth" podešavanja.

3 Prihvatite "Bluetooth" zahtev za povezivanje na svom telefonu da biste potvrdili. Uređaji će biti povezani kada drugi uređaj prihvati zahtev za "Bluetooth" povezivanje. Da odvojite uređaj, kucnite  $\oslash$  pored naziva uređaja da biste ga odvojili i kucnite na **Raspari**.

#### Slanje i prijem podataka

Mnoge aplikacije podržavaju prenos podataka putem funkcije "Bluetooth". Možete da sa drugim "Bluetooth" uređajima delite podatke, kao što su datoteke kontakata ili medija. Sledeće akcije predstavljaju primer slanja slike na drugi uređaj.

- 1 Otvorite aplikaciju Galerija i izaberite sliku.
- 2 Kucnite na  $\langle \rangle \rightarrow$  Bluetooth i izaberite uređaj na koji ćete da prebacite sliku. Ako se uređaj sa kojim želite da izvršite uparivanje ne nalazi na listi, zahtevajte da uređaj uključi opciju vidljivosti.
- 3 Prihvatite "Bluetooth" zahtev za povezivanje na drugom uređaju.

### NFC i beskontaktna plaćanja

Uređaj omogućava da pročitate oznake komunikacije u bliskom polju (NFC) koje sadrže informacije o proizvodima. Takođe možete da koristite ovu funkciju za plaćanja ili kupovinu karata za prevoz ili za događaje, nakon što preuzmete potrebne aplikacije.

Uređaj sadrži ugrađenu NFC antenu. Uređajem rukujte pažljivo kako bi se izbeglo oštećenje NFC  $\Gamma$ antene.

#### Čitanje informacija sa NFC oznaka

Koristite funkciju NFC da biste pročitali informacije o proizvodu iz NFC oznaka.

- 1 Na ekranu podešavanja, kucnite na Veze, i kucnite na prekidač NFC i beskontaktna plaćanja da biste ga uključili.
- 2 Približite prostor NFC antene, koji se nalazi na poleđini uređaja, NFC oznaci. Pojavljuju se informacije sa oznake.
- Uverite se da je ekran uređaja uključen i otključan. U suprotnom uređaj neće čitati NFC oznake i M primati podatke.

#### Plaćanje pomoću NFC funkcije

Pre nego što budete mogli da koristite NFC funkciju za plaćanje, morate da se registrujete za uslugu mobilnog plaćanja. Da biste se registrovali ili da biste dobili više informacija o usluzi, obratite se dobavljaču usluge.

- 1 Na ekranu podešavanja, kucnite na Veze, i kucnite na prekidač NFC i beskontaktna plaćanja da biste ga uključili.
- 2 Dodirnite prostor NFC antene koji se nalazi na poleđini uređaja i čitač NFC kartica.

Da biste postavili podrazumevanu aplikaciju za plaćanje, otvorite ekran podešavanja i kucnite na Veze → NFC i beskontaktna plaćanja → Beskontaktno plaćanje → Plaćanje, a zatim izaberite aplikaciju.

- 
- Može da se desi da lista usluga plaćanja ne uključuje sve dostupne aplikacije plaćanja.
- Ako ažurirate ili instalirate novu aplikaciju za plaćanje, može da se desi da usluge plaćanja koje ste koristili ranije ne budu radile spravno. Ako je to slučaj, na ekranu podešavanja kucnite na Veze → NFC i beskontaktna plaćanja → Beskontaktno plaćanje → Plaćanje ili Ostalo a zatim izaberite aplikaciju umesto ažurirane i nove instalirane aplikacije. U suprotnom, poništite izbor aplikacije.

 $\mathbb{Z}$ 

### Čuvar podataka

Smanjite korišćenje podataka tako što ćete sprečiti neke aplikacije koje rade u pozadini da šalju ili primaju podatke.

Na ekranu podešavanja, kucnite na Veze → Upotreba podataka → Čuvar podataka i kucnite na prekidač da biste ga uključili.

Kada je funkcija za čuvanje podataka uključena, ikona  $\mathcal{A}_1$ će se pojaviti na statusnoj traci.

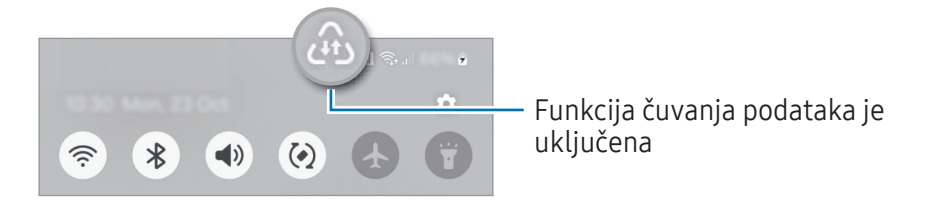

Da biste izabrali aplikacije za korišćenje podataka bez ograničenja, kucnite na Aplik. koje uvek 网 mogu da koriste podatke i izaberite aplikacije.

### Dozvoljene mreže za aplikacije

Podesite aplikacije da koriste samo Wi-Fi vezu ili prenos podataka preko mobilne mreže, ili oboje.

Na primer, možete da podesite uređaj tako da koristi mobilne podatke samo za aplikacije koje želite da zadržite bezbednim ili aplikacije za striming koje se mogu prekinuti. Čak i ako ne isključite "Wi-Fi" funkciju, aplikacije će se otvoriti pomoću mobilnih podataka.

Na ekranu podešavanja dodirnite Veze → Upotreba podataka → Dozvoljene mreže za aplikacije. Kucnite na aplikaciju koju želite na listi aplikacija i izaberite opciju za mrežu.

Kada koristite prenos podataka preko mobilne mreže mogu se obračunavati dodatni troškovi.

### Mobilna pristupna tačka

Koristite svoj telefon kao prenosivu Wi-Fi pristupnu tačku da biste delili mobilnu vezu vašeg telefona sa drugim uređajima.

- 1 Na ekranu podešavanja, kucnite na Veze → Mobil. pristupna tačka i vezivanje → Mobilna pristupna tačka.
- 2 Kucnite na prekidač da biste ga uključili. Možete da izmenite naziv mreže, lozinku i druge podatke. Ikona  $\circledcirc$  se pojavljuje na statusnoj traci.
- 3 Na ekranu drugog uređaja, potražite i izaberite vaš telefon sa liste "Wi-Fi" mreža. U suprotnom, kucnite na QR kod na ekranu prenosive "Wi-Fi" pristupne tačke i skenirajte QR kôd sa drugim uređajem.
- Ako prenosiva Wi-Fi pristupna tačka nije pronađena na telefonu, podesite Opseg na 2,4 GHz, M kucnite na Napredno, a zatim kucnite na prekidač Skrivena mreža da biste ga isključili.
	- Ako uključite funkciju Automatska pristupna tačka, možete da delite mobilnu vezu vašeg telefona sa drugim uređajima koji su prijavljeni na vaš "Samsung" nalog.

### Još podešavanja veze

Prilagodite podešavanja za kontrolu drugih funkcija veze.

Na ekranu podešavanja, kucnite na Veze  $\rightarrow$  Još podešavanja veze.

- Traženje uređaja u blizini: Postavite telefon da skenira obližnje uređaje da se sa njima poveže.
- Štampanje: Konfigurišite postavke za dodatne komponente štampača koje su instalirane na uređaju. Možete da tražite dostupne štampače ili da dodate jedan ručno kako biste štampali datoteke. Za više informacija pogledajte deo Štampanje.
- VPN: Podesite virtuelne privatne mreže (VPN) na uređaju da biste se povezali sa privatnom mrežom škole ili kompanije.
- Privatni DNS: Postavite uređaj da koristi privatni DNS poboljšane sigurnosti.
- Eternet: Kada povežete eternet adapter, možete koristiti kablosvku mrežu i konfigurisati mrežna podešavanja.
- Pazite da konfiguracija sistema bude ažurna: Dozvolite automatsku promenu konfiguracije da bi se obezbedilo da funkcije povezivanja na mrežu rade na predviđen način.

#### Štampanje

Konfigurišite postavke za dodatne komponente štampača koje su instalirane na uređaju. Možete da povežete uređaj na štampač preko "Wi-Fi" ili Wi-Fi Direct-a, i štampate slike ili dokumente.

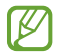

Neki štampači ne moraju biti kompatibilni sa uređajem.

Dodavanje dodatnih komponenti štampača

Dodajte dodatne komponente za štampače na koje želite da spojite uređaj.

- 1 Na ekranu podešavanja, kucnite na Veze → Još podešavanja veze → Štampanje → Preuzmite dodatak.
- 2 Izaberite dodatnu komponentu štampača i instalirajte je.
- 3 Izaberite instalirani dodatak za štampač. Uređaj će automatski tražiti štampače koji su spojeni na istu "Wi-Fi" mrežu kao i uređaj.
- 4 Izaberite štampač koji želite da dodate.

Da biste ručno dodali štampače, kucnite na • → Dodaj štampač.

#### Sadržaj štampanja

Dok pristupate sadržaju, kao što su slike ili dokumenti, pristupite listi opcija, kucnite na Štampaj → ▼ → Сви штампачи..., a zatim izaberite štampač.

lℒ Načini štampanja mogu se razlikovati zavisno od vrste sadržaja.

## Povezani uređaji

Promenite podešavanja za povezivanje uređaja.

Na ekranu podešavanja kucnite na Povezani uređaji.

- Quick Share: Promenite podešavanja za Quick Share. Više informacija potražite u odeljku Quick Share.
- Music Share: Promenite podešavanja za Music Share. Više informacija potražite u odeljku Music Share.
- Automatski se prebaci na Buds: Podesite "Galaxy Buds" bubice da pređu sa drugog uređaja na vaš telefon kada upućujete ili odgovarate na poziv, reprodukujete medije i još mnogo toga. Ovu funkciju možete da koristite samo kada ste prijavljeni na isti Samsung nalog na drugom uređaju i kada nosite "Galaxy Buds" bubice.
- Pozivi i poruke na drugim uređajima: Povežite tablet i telefon da biste koristili funkcije za pozivanje i razmenu poruka na tabletu sa brojem svog telefona. Morate se registrovati i prijaviti na isti Samsung nalog na tabletu i telefonu. Može da se desi da neke funkcije pozivanja i slanja poruka ne budu dostupne.
- Nastavite aplikacije na drugim uređajima: Koristite aplikacije sa vašeg telefona na drugim uređajima prijavljenim na vaš "Samsung" nalog.
- Povezivanje sa sistemom Windows: Pristupite i koristite podatke sa mobilnog uređaja, kao što su aplikacije ili slike, na računaru sa operativnim sistemom Windows. Za više informacija pogledajte deo Povezivanje sa sistemom Windows.
- Multi control: Koristite miš i tastaturu povezane na Samsung računar koji podržava ovu funkciju na vašem telefonu.
- Smart View: Možete videti prikazani sadržaj uređaja na velikom ekranu tako što ćete priključiti uređaj na televizorili monitor sa omogućenom opcijom preslikavanja monitora. Više informacija potražite u odeljku Smart View.
- Galaxy Wearable: Kada povežete svoj telefon na prenosivi uređaj, možete da prilagodite podešavanja i aplikacije prenosivog uređaja. Za više informacija pogledajte deo Galaxy Wearable.
- SmartThings: Kontrolišite i upravljajte pametnim aparatima i proizvodima sa interneta stvari (IoT). Za više informacija pogledajte deo SmartThings.
- Android Auto: Povežite uređaj sa vozilom i kontrolišite neke od karakteristika uređaja na ekranu vozila.

## Režimi i rutine

### Uvod

Izaberite režim rada na osnovu vaše trenutne aktivnosti ili lokacije ili dodajte svoje ponovljene obrasce korišćenja kao rutine i koristite svoj uređaj praktičnije.

Na ekranu podešavanja kucnite na Režimi i rutine.

### Korišćenje režima rada

#### Dodavanje režima

- 1 Na ekranu podešavanja kucnite na Režimi i rutine → Režimi.
- 2 Izaberite željeni režim rada ili kucnite na **Dodavanje režima** da biste dodali sopstvene režime rada.

#### Pokretanje režima rada

Režimi rada će se pokrenuti automatski kada se otkriju njihovi uslovi. Možete ih pokrenuti i ručno tako što ćete dodirnuti taster kad god želite.

Da biste ručno pokrenuli režime, izaberite režim koji želite i kucnite na **Uključi**.

Da biste isključili trenutni režim rada, kucnite na režim i kucnite na Isključi.

### Korišćenje rutina

#### Dodavanje rutina

- 1 Na ekranu podešavanja kucnite na Režimi i rutine → Rutine.
- 2 Kucnite na  $\odot$  i izaberite rutinu koju želite ili kucnite na  $+$  da biste dodali svoje rutine. Ako želite da podesite uslov pokretanja rutine na ručni, kucnite na Započnite ručno. Ova opcija će se pojaviti samo kada nema postavljenih uslova za pokretanje. Kada se pojavi iskačući prozor, kucnite na Dodaj. Možete da dodate rutinu na početni ekran kao vidžet i direktno da joj pristupite.

#### Pokretanje rutina

Automatske rutine će se pokrenuti automatski kada se otkriju njihovi uslovi. Za rutine kojima za uslov pokretanja podesite Započnite ručno, možete ih pokrenuti ručno kuckanjem na taster kada god želite.

Da biste rutine pokretali ručno, kucnite na ▶ pored rutine koju želite da pokrenete. Pored toga, možete da kucnete na vinjetu rutina na početnom ekranu.

Da biste zaustavili pokretanje rutina, kucnite na rutinu pod opcijom Pokrenuto i kucnite na Prekini.

## Zvukovi i vibracija

### **Opcije**

Promenite podešavanja za različite zvuke na uređaju.

Na ekranu podešavanja kucnite na Zvukovi i vibracija.

- Zvuk / Vibracija / Isključi zvuk: Podesite uređaj da koristi režim zvuka, režim vibracije ili nečujni režim.
- Vibracija tokom zvona: Podesite uređaj da vibrira i reprodukuje ton za dolazne pozive.
- Privremeno isključi zvuk: Podesite uređaj da koristi tihi režim u određenom periodu.
- Melodija zvona: Promenite zvuk zvona pri pozivu.
- Zvuk obaveštenja: Promenite zvuk obaveštenja.
- Sistemski zvuk: Promena zvuka koji se koristi za određene radnje, kao što je punjenje uređaja.
- Jačina: Podesite nivo jačine zvuka uređaja.
- Vibracija za poziv: Promenite podešavanja vibracije poziva.
- Vibracija obaveštenja: Promenite podešavanja vibracije obaveštenja.
- Sistemske vibracije: Podesite uređaj da vibrira za radnje, kao što je upravljanje ekranom osetljivim na dodir.
- Intenzitet vibracije: Podesite jačinu vibrirajućeg obaveštenja.
- Kvalitet zvuka i efekti: Podesite kvalitet zvuka i efekte uređaja. Za više informacija pogledajte deo Kvalitet zvuka i efekti.
- Razdvoji zvuk aplikacije: Podesite uređaj za reprodukciju zvuka medija iz određene aplikacije odvojeno od ostalih audio uređaja. Za više informacija pogledajte deo Razdvoji zvuk aplikacije.
- ſͶ Dostupnost određenih funkcija zavisi od modela.

### Kvalitet zvuka i efekti

Podesite kvalitet zvuka i efekte uređaja.

Na ekranu podešavanja kucnite na Zvukovi i vibracija → Kvalitet zvuka i efekti.

- Dolby Atmos: Izaberite režim okružujućeg zvuka optimizovan za različite vrste zvuka, kao što su filmovi, muzika i glas. Sa "Dolby Atmos"-om, možete uživati u pokretnom audio zvuku koji teče oko vas.
- Dolby Atmos za igranje igara: Doživite "Dolby Atmos" zvuk optimizovan za igre dok igrate igrice.
- Ekvilajzer: Izaberite opciju za određeni muzički žanri uživajte u optimizovanom zvuku.
- UHQ upscaler: Poboljšajte zvučnu rezoluciju muzike i video zapisa kada koristite slušalice sa kablom.
- Adapt sound: Podesite najbolji zvuk za vas.
- ſℒ U zavisnosti od modela, morate da povežete slušalice da biste koristili neke funkcije.

### Razdvoji zvuk aplikacije

Podesite uređaj za reprodukciju zvuka medija iz određene aplikacije na povezanom "Bluetooth" zvučniku ili slušalicama.

Na primer, možete slušati aplikaciju navigacija preko zvučnika uređaja dok slušate reprodukciju sa aplikacije Muzika preko "Bluetooth" zvučnika vozila.

- 1 Na ekranu podešavanja kucnite na Zvukovi i vibracija → Razdvoji zvuk aplikacije i kucnite na prekidač da biste ga uključili.
- 2 Izaberite aplikaciju za reprodukciju zvukova medija odvojeno i kucnite na taster "Nazad".
- 3 Izaberite uređaj za reprodukciju zvuka medija izabrane aplikacije.

## Obaveštenja

Promenite podešavanja obaveštenja.

Na ekranu podešavanja, kucnite na Obaveštenja.

- Obaveštenja aplikacije: Izaberite aplikacije od kojih želite da primate obaveštenja.
- Sortiraj obaveštenja: Izaberite način sortiranja obaveštenja.
- Obaveštenja na zaključanom ekranu: Podesite način prikazivanja obaveštenja na zaključanom ekranu.
- Stil iskačućih obaveštenja: Izaberite iskačući stil obaveštenja i promenite podešavanja.
- Ne uznemiravaj: Podesite uređaj da isključi sve zvukove, osim za dozvoljene izuzetke.
- Napredna podešavanja: Konfigurišite napredna podešavanja za obaveštenja.

## Ekran

### **Opcije**

Promenite podešavanja ekrana i početnog ekrana.

Na ekranu podešavanja, kucnite na Ekran.

- Svetao / Taman: Uključite ili isključite tamni režim rada.
- Podešavanja tamnog režima: Smanjite napetost oka primenom tamne teme kada koristite uređaj noću ili na tamnom mestu. Možete da postavite raspored za primenu tamnog režima rada.

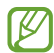

Može da se desi da mračna tema možda ne bude primenjena u nekim aplikacijama.

- Osvetljenje: Prilagodite osvetljenje na ekranu.
- Adaptivno osvetljenje: Podesite uređaj da prati vaša podešavanja osvetljenja i primeni ih automatski u sličnim uslovima osvetljenja.
- Glatki pokreti: Promena brzine osvežavanja ekrana. Kada je postavljena velika brzina osvežavanja, ekran će se pomerati jasnije. Za više informacija pogledajte deo Glatki pokreti.
- Zaštita za udobnost za oči: Smanjite naprezanje očiju ograničavajući količinu plavog svetla koje emituje ekran. Možete da postavite raspored za primenu ove funkcije.
- Režim ekrana: Promenite režim ekrana da biste prilagodili boju i kontrast ekrana. Za više informacija pogledajte deo Promena režima ekrana ili podešavanje boje ekrana.
- Veličina i stil fonta: Promenite veličinu i vrstu fonta.
- Zumiranje ekrana: Povećajte ili smanjite stavke na ekranu.
- Aplikacije na celom ekranu: Izaberite aplikacije za prikaz preko celog ekrana.
- Isečak kamere: Podesite uređaj da sakrije kameru sa prednje strane sa početnog ekrana.
- Vreme do isključivanja ekrana: Podesite koliko će uređaj sačekati pre nego što isključi pozadinsko svetlo ekrana.
- Jednostavan režim: Prebacite na jednostavni režim za prikaz većih ikona i primenu jednostavnijeg izgleda na početni ekran.
- Edge paneli: Promenite podešavanja za "Edge" panel.
- Traka za navigaciju: Promenite postavke trake za navigaciju. Dodatne informacije potražite u odeljku Traka za navigaciju (meki tasteri).
- Zaštita od slučajnih dodira: Podesite uređaj da spreči da ekran otkrije unos dodirom kada se nalazi u mračnom prostoru, kao što je džep ili torba.
- Osetljivost na dodir: Povećajte osetljivost na dodir ekrana za korišćenje sa zaštitama ekrana.
- Prikažite informacije o punjenju: Podesite uređaj da prikazuje informacije o punjenju, poput preostalog procenta baterije kada je ekran isključen.
- Čuvar ekrana: Postavite uređaj da aktivira čuvara ekrana kada se uređaj puni.
- W Dostupnost određenih funkcija zavisi od modela.

### Glatki pokreti

Brzina osvežavanja je broj osvežavanja ekrana svake sekunde. Koristite visoku brzinu osvežavanja kako biste sprečili da treperi ekran pri prebacivanju između ekrana. Ekran će se pomerati jasnije. Kad odaberete standardnu brzinu osvežavanja, možete duže da koristite bateriju.

- 1 Na ekranu podešavanja, kucnite na Ekran → Glatki pokreti.
- 2 Odaberite brzinu osvežavanja.
	- Visoka: Dobijte glatke animacije i pomicanje uz veliku brzinu osvežavanja ekrana.
	- Standardna: Koristite standardnu brzinu osvežavanja u normalnim situacijama za štednju energije baterije.

### Promena režima ekrana ili podešavanje boje ekrana

Promenite režim ekrana ili podesite boje ekrana po vašoj želji.

#### Promena režima ekrana

Na ekranu podešavanja, kucnite na Ekran → Režim ekrana i izaberite željeni režim.

- Živopisan: Ovo optimizuje opseg boja, zasićenje i oštrinu ekrana. Takođe možete podesiti balans ekrana prema vrednosti boje.
- Prirodno: Ovo podešava ekran na prirodan ton.
- Možete podesiti boju ekrana samo u režimu Živopisan. IҜ
	- Može da se desi da režim Živopisan ne bude kompatibilan sa aplikacijama treće strane.

#### Optimizacija balansa boja prikaza preko celog ekrana

Optimizujte boju ekrana podešavanjem tonova boja po želji.

Na ekranu podešavanja, kucnite na **Ekran → Režim ekrana → Živopisan** i podesite traku za podešavanje boje ispod Balans bele boje.

Kada vučete traku za podešavanje boja prema Super, ton plave boje će se povećati. Kada vučete traku prema Toplo, ton crvene boje će se povećati.

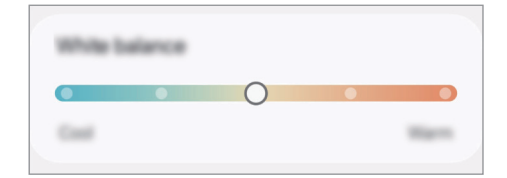

#### Podešavanje tona boje ekrana po vrednosti boje

Povećajte ili smanjite određene tonove boja za podešavanje Crvene, Zelene ili Plave vrednosti pojedinačno.

- 1 Na ekranu podešavanja, kucnite na Ekran → Režim ekrana → Živopisan.
- 2 Kucnite na Napredna podešavanja.
- 3 Podesite R (crvena), G (zelena) ili B (plava) traka boja prema želji. Ton ekrana će se promeniti.

## Baterija

Proverite preostalu napunjenost baterije i vreme za korišćenje uređaja. Za uređaje sa niskim nivoom napunjenosti baterije, čuvajte napunjenost baterije tako što ćete uključiti funkcije štednje baterije.

Na ekranu podešavanja kucnite na **Baterija**.

- Ušteda energije: Uključite režim uštede energije da biste produžili vreme trajanja baterije.
- Ograničenja korišćenja u pozadini: Ograničite potrošnju baterije za aplikacije koje ne koristite često.
- Zaštita baterije: Ograničite maksimalni nivo punjenja na 85% da biste produžili radni vek baterije.
- Podešavanja punjenja: Konfigurišite podešavanja za punjenje.
- Prikaži procenat baterije: Prikažite procenat preostale snage baterije na statusnoj traci.
- Informacije o bateriji: Proverite informacije o bateriji, na primer kapacitet baterije.
- Vreme preostalog trajanja pokazuje preostalo vreme pre nego što se baterija potpuno ne ſИ isprazni. Vreme korišćenja može da varira, u zavisnosti od podešavanja vašeg uređaja i uslova rada.
	- Može da se desi da nećete moći da primate obaveštenja sa određenih aplikacija koje koriste režim štednje energije.

## Pozadine i stil

Promenite sliku pozadine za početni ekran i zaključani ekran. Na ekranu podešavanja, kucnite na Pozadine i stil.

### **Teme**

Primenite razne teme na uređaj da biste promenili vizuelne elemente početnog ekrana, zaključanog ekrana i ikona.

Na ekranu podešavanja kucnite na Teme.

## Početni ekran

Konfigurišite postavke za početni ekran, kao što je raspored ekrana. Na ekranu podešavanja kucnite na Početni ekran.

## Zaključan ekran

### Opcije

Promenite podešavanja za zaključavanje ekrana.

Na ekranu podešavanja kucnite na Zaključan ekran.

- Tip zaključavanja ekrana: Promenite način zaključavanja ekrana
- Extend Unlock: Podesite uređaj da se otključa kada se otkriju pouzdane lokacije ili uređaji. Za više informacija pogledajte deo Extend Unlock.
- Podeš. bezbednog zaključavanja: Promenite podešavanja bezbednog zaključavanja za odabrani način zaključavanja.
- Zaključan ekran: Promenite postavke stavki koje se prikazuju na zaključanom ekranu i pozadini zaključanog ekrana.
- Vidžeti: Promenite postavke stavki koje se prikazuju kad kucnete na sat na zaključanom ekranu.
- Dodirnite i zadržite za izmenu: Podesite uređaj da prikazuje opcije za uređivanje kada dodirnete i držite zaključani ekran.
- Always On Display: Postavite uređaj da prikaže informacije kada je isključen ekran. Za više informacija pogledajte deo Always On Display.
- Sat u romingu: Promenite sat tako da prikazuje lokalno vreme i matične vremenske zone na zaključanom ekranu u romingu.
- O zaključanom ekranu: Pronađite verziju zaključanog ekrana i pravne informacije.
- Može da se desi da neke funkcije ne budu dostupne u zavisnosti od dobavljača usluga ili I⊬ modela.
	- Dostupne opcije se mogu razlikovati u zavisnosti od izabranog načina zaključavanja ekrana.

### Extend Unlock

Možete da podesite uređaj da se otključa i ostane otključan kada se otkriju pouzdane lokacije ili uređaji.

Na primer, ako ste svoj dom postavili kao pouzdanu lokaciju, kada se vratite kući vaš uređaj će otkriti lokaciju i automatski se otključati.

Na ekranu podešavanja kucnite na **Zaključan ekran → Extend Unlock** i sledite uputstva na ekranu da biste dovršili podešavanje.

- Ova funkcija će biti dostupna za korišćenje nakon što podesite metod zaključavanja ekrana. M
	- Ako ne koristite svoj uređaj četiri sata ili kada uključite uređaj, morate otključati ekran pomoću obrasca, PIN koda ili lozinke koju ste podesili.

### Always On Display

#### (Prikaz informacija kada je ekran isključen)

Možete da pronađete informacije, kao što je sat ili kalendar, ili da upravljate reprodukovanjem muzike na ekranu kada je isključen.

Takođe možete da pogledate obaveštenja za nove poruke ili propuštene pozive.

"Always On Display" je postavljen da se prikazuje samo kada kucnete na ekran. Da biste promenili podešavanja tako da se prikazuju neprekidno tokom određenog vremena, na ekranu podešavanja ili prilikom primanja obaveštenja, kucnite na Zaključan ekran → Always On Display, a zatim izaberite režim koji želite.

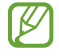

 $\not\!\!{E}$ 

Osvetljenost "Always On Display"-a se može automatski promeniti u zavisnosti od uslova osvetlienia.

#### Otvaranje obaveštenja na "Always On Display"

Kada dobijete obaveštenja o poruci, propuštenom pozivu ili aplikaciji, pojaviće se ikone obaveštenja na "Always On Display". Dva puta kucnite na ikonu obaveštenja za prikaz njenog obaveštenja.

Ako je ekran zaključan, morate da ga otključate da biste pronašli obaveštenja.

#### Isključivanje funkcije "Always On Display"

Otvorite tablu sa obaveštenjima, prevucite nadole, a zatim kucnite na (**B**) (Always On Display) da qa isključite. Ako ne možete da pronađete  $\left( \blacksquare \right)$  (Always On Display) na brzom panelu, kucnite na  $\blacktriangleright$ Izmeni i prevucite dugme preko da biste ga dodali.

U suprotnom na ekranu podešavanja, kucnite na **Zaključan ekran**, a zatim kucnite na prekidač Always On Display da biste ga isključili.

## Zaštita i privatnost

### Opcije

Proverite status bezbednosti i privatnosti uređaja i promenite podešavanja. Na ekranu podešavanja kucnite na Zaštita i privatnost.

- Zaključan ekran: Promenite podešavanja za zaključavanje ekrana.
- Zaštita naloga: Promenite podešavanja svojih naloga.
- Zaštita izgubljenog uređaja: Uključite ili isključite funkciju "Pronađi moj mobilni". Pristupite veb-stranici smartthingsfind.samsung.com kako biste pratili i kontrolisali svoj izgubljeni ili ukradeni telefon. Takođe možete da proverite lokaciju uređaja podesnih za nošenje povezanih sa ovim telefonom.
- Zaštita aplikacija: Skenirajte aplikacije i zaštitite svoj uređaj od zlonamernog softvera.
- Ažuriranja: Pronađite verziju softvera svog uređaja i proverite ima li ažuriranja.
- Biometrija: Promenite postavke za biometrijske podatke. Pogledajte Prepoznavanje lica i Prepoznavanje otiska prsta da biste dobili više informacija.
- Automatsko blokiranje: Učinite vaš uređaj bezbednim blokiranjem pretnji i drugih sumnjivih aktivnosti.
- Još podešavanja zaštite: Postavite dodatna podešavanja bezbednosti. Za više informacija pogledajte deo Bezbedan folder, Osiguraj Wi-Fi i Samsung Pass.
- Dozvole korišćene u poslednja 24 sata: Proverite istoriju korišćenja dozvola aplikacije ili funkcije.
- Program za upravljanje dozvolama: Dozvolite ili zabranite aplikacijama pristup funkcijama ili podacima na vašem uređaju.
- Additional privacy controls: Kontrolišite pristup funkcijama kao što su mikrofon i privremena memorija.
- Još podešavanja privatnosti: Konfigurišite dodatna podešavanja privatnosti.
- M Može da se desi da neke funkcije ne budu dostupne u zavisnosti od dobavljača usluga ili modela.
## Prepoznavanje lica

Možete da podesite uređaj da otključa ekran tako što će prepoznati vaše lice.

- Ako koristite svoje lice kao način zaključavanja ekrana, vaše lice ne može da se koristi za M otključavanje ekrana kada prvi put uključujete uređaj. Da biste koristili uređaj, morate da ga otključate koristeći šablon, PIN ili lozinku koju postavite prilikom registrovanja lica. Pazite da ne zaboravite svoj obrazac, PIN ili lozinku.
	- Ako promenite način otključavanja ekrana na Prevuci ili Nema, što nije bezbedno, biće obrisani svi vaši biometrijski podaci.

## Mere opreza u vezi sa korišćenjem prepoznavanja lica

Pre korišćenja prepoznavanja lica za otključavanje uređaja, imajte na umu sledeće mere opreza.

- Vaš uređaj može da otključa neko ili nešto što liči na vašu sliku.
- Funkcija prepoznavanja lica je manje bezbedna od obrasca, PIN koda ili lozinke.

#### Za bolje prepoznavanje lica

Uzmite u obzir sledeće kada koristite funkciju prepoznavanja lica:

- Razmotrite uslove prilikom registrovanja, kao što je npr. da li nosite naočare, šešir, masku, imate bradu ili mnogo šminke
- Pobrinite se da se nalazite u dobro osvetljenom prostoru i da je objektiv kamere čist prilikom registrovanja
- Uverite se da vaša slika nije mutna radi boljih rezultata podudaranja

## Registrovanje lica

Za bolju registraciju lica, registrujte lice u zatvorenom i bez direktne sunčeve svetlosti.

- 1 Na ekranu podešavanja kucnite na Zaštita i privatnost → Biometrija → Prepoznavanje lica.
- 2 Pročitajte uputstva na ekranu i kucnite na **Nastavi**.
- 3 Postavite način zaključavanja ekrana.
- 4 Postavite lice unutar okvira na ekranu. Kamera će skenirati vaše lice.
- Ako otključavanje ekrana sa licem ne radi ispravno, kucnite na Ukloni podatke o licu da ΙΜ uklonite registrovano lice i ponovo registrujete svoje lice.
	- Da biste poboljšali prepoznavanje lica, kucnite na Dodajte alternativni izgled da biste poboljšali prepoznavanje i dodajte alternativni izgled.

#### Otključavanje ekrana pomoću lica

Možete da otključate ekran licem umesto šablonom, "PIN"-om ili lozinkom.

- 1 Na ekranu podešavanja kucnite na Zaštita i privatnost → Biometrija → Prepoznavanje lica.
- 2 Otključajte ekran koristeći već podešeni način zaključavanja ekrana.
- 3 Kucnite na Otključavanje prepoznavanjem lica da biste ga uključili.
- 4 Sa zaključanog ekrana pogledajte u bilo koji deo ekrana.

Kada se prepozna vaše lice, možete otključati ekran bez upotrebe bilo kakve dodatne metode za zaključavanje ekrana. Ako vaše lice nije prepoznato, koristite postavljenu metodu za zaključavanje ekrana.

#### Brisanje registrovanih podataka o licu

Možete izbrisati podatke o licu koje ste registrovali.

- 1 Na ekranu podešavanja kucnite na Zaštita i privatnost → Biometrija → Prepoznavanje lica.
- 2 Otključajte ekran koristeći već podešeni način zaključavanja ekrana.
- 3 Kucnite na Ukloni podatke o licu  $\rightarrow$  Ukloni. Kada se obriše registrovano lice, takođe će se isključiti sve povezane funkcije.

 $\not\!\!\!D$ 

## Prepoznavanje otiska prsta

Da bi radilo prepoznavanje otiska prsta, informacije o vašem otisku treba da se registruju i čuvaju u vašem uređaju.

- Može da se desi da ova funkcija ne bude dostupna u zavisnosti od operatera ili modela.
	- Prepoznavanje otiska prsta koristi jedinstvene karakteristike svakog prsta za poboljšanje bezbednosti vašeg uređaja. Veoma je mala mogućnost da senzor otisaka prstiju pomeša dva različita otiska prsta. Ipak, u retkim slučajevima gde su različiti otisci prstiju veoma slični, senzor može da ih prepozna kao identične.
	- Ako koristite svoje otiske prstiju kao način zaključavanja ekrana, oni ne mogu da se koriste za otključavanje ekrana kada prvi put uključujete uređaj. Da biste koristili uređaj, morate da ga otključate koristeći šablon, PIN ili lozinku koju postavite prilikom registrovanja otiska prsta. Pazite da ne zaboravite svoj obrazac, PIN ili lozinku.
	- Ako vaši otisci prstiju nisu prepoznati, otključajte uređaj pomoću obrasca, PIN koda ili lozinke koje ste postavili prilikom registracije otiska prsta, a zatim ponovo registrujte svoje otiske prstiju. Ako zaboravite svoj obrazac, PIN ili lozinku, nećete moći da koristite uređaj ako ga ne resetujete. Kompanija Samsung nije odgovorna za bilo kakav gubitak podataka ili nelagodnosti izazvane zaboravljanjem šifri za otključavanje.
	- Ako promenite način otključavanja ekrana na Prevuci ili Nema, što nije bezbedno, biće obrisani svi vaši biometrijski podaci.

## Za bolje prepoznavanje otiska prsta

Kada skenirate prste, na uređaju, vodite računa o sledećim stvarima koje mogu uticati na performanse funkcije:

- Može da se desi da uređaj ne prepozna otiske prstiju koji su naborani ili imaju ožiljke.
- Može da se desi da uređaj ne prepozna otiske prsta malih ili tankih prstiju.
- Da biste poboljšali postupak prepoznavanja, registrujte otiske prstiju koje češće koristite za korišćenje uređaja.
- Bočno dugme ima ugrađeni senzor prepoznavanja otiska prsta. Proverite da senzor prepoznavanja otiska prsta nije izgreban ili oštećen metalnim predmetima, kao što su novčići, ključevi i ogrlice.
- Ako senzor prepoznavanja otiska prsta pokrijete priborom, kao što su nalepnice, možete smanjiti brzinu prepoznavanja otiska prsta.
- Proverite da li su senzor prepoznavanja otiska prsta i vaši prsti čisti i suvi.
- Ako savijete prst ili koristite vrh prsta, može da se desi da uređaj ne prepozna vaše otiske prstiju. Morate da prekrijete celi senzor prepoznavanja otiska prsta svojim prstom.
- U suvim okruženjima može doći do stvaranja statičkog elektriciteta u uređaju. Izbegavajte korišćenje ove funkcije u suvim okruženjima ili pre korišćenja funkcije, ispraznite statički elektricitet dodirivanjem metalnog predmeta.

#### Registrovanje otisaka prstiju

Na ekranu za podešavanja kucnite na Zaštita i privatnost → Biometrija → Otisci prstiju i pratite uputstva na ekranu da biste registrovali otisak svog prsta. Nakon registracije možete da proverite da li je otisak vašeg prsta registrovan, kao i njegov naziv, tako što ćete kucnuti na **Provera dodatih otisaka** prstiju.

#### Otključavanje ekrana otiscima prstiju

Možete da otključate ekran otiskom prsta umesto šablonom, "PIN"-om ili lozinkom.

- 1 Na ekranu podešavanja kucnite na Zaštita i privatnost → Biometrija → Otisci prstiju.
- 2 Otključajte ekran koristeći već podešeni način zaključavanja ekrana.
- 3 Kucnite na Otk. pomoću otiska prsta da biste ga uključili.
- 4 Na zaključanom ekranu postavite svoj prst na senzor za prepoznavanje otisaka prstiju i skenirajte otisak svog prsta.

#### Brisanje registrovanih otisaka prstiju

Možete da izbrišete registrovane otiske prstiju.

- 1 Na ekranu podešavanja kucnite na Zaštita i privatnost → Biometrija → Otisci prstiju.
- 2 Otključajte ekran koristeći već podešeni način zaključavanja ekrana.
- 3 Izaberite otisak prsta za brisanje i kucnite na Ukloni.

## Bezbedan folder

Bezbedan folder štiti vaš privatni sadržaj i aplikacije, kao što su fotografije i kontakti, da drugi ne mogu da im pristupe. Možete da čuvate svoj privatni sadržaj i aplikacije bezbednim čak i kada vam je uređaj otključan.

Bezbedan folder je zaseban, bezbedan prostor memorije. Podaci u Bezbednom folderu ne mogu  $\mathbf{D}$ da se prebacuju na druge uređaje preko neodobrenih načina deljenja, kao što je USB ili "Wi-Fi Direct". Pokušaj preuređivanja operativnog sistema ili modifikovanja softvera će dovesti do automatskog zaključavanja Bezbednog foldera, čineći je tako nepristupačnom. Pre snimanja podataka u Bezbedni folder, pobrinite se da napravite kopiju tih podataka na drugoj bezbednoj lokaciji.

#### Postavka Bezbednog foldera

- 1 Pokrenite aplikaciju Podešavanja i kucnite na Zaštita i privatnost → Još podešavanja zaštite → Bezbedan folder.
- 2 Pratite uputstva na ekranu da biste dovršili podešavanje. Kada se pojavi iskačući prozor koji vas pita da li želite da resetujete vrstu zaključavanja bezbednog foldera sa svojim "Samsung" nalogom, kucnite na Uključi. Ako ste zaboravili vrstu zaključavanja, možete da je resetujete preko svog "Samsung" naloga. Ako ne uključite ovu funkciju, nećete moći da resetujete vrstu zaključavanja kada je zaboravite.

Kada se podešavanje završi pojaviće se ekran Bezbedna fascikla i ikona aplikacije Bezbedna fascikla  $\left( \begin{array}{c} \bullet \\ \bullet \end{array} \right)$  će biti dodata na ekran aplikacija.

- Kada zaključate aplikaciju Bezbedan folder, morate da otključate aplikaciju koristeći vašu  $\mathbb{Z}$ unapred postavljenu metodu zaključavanja.
	- Da biste promenili ime ili ikonu Bezbedne fascikle, kucnite na •→ Prilagodi.

#### Postavka uslova za automatsko zaključavanje Bezbednog foldera

- 1 Otvorite aplikaciju Bezbedan folder i kucnite na → Podešavanja → Automatski zaključaj Bezbedan folder.
- 2 Izaberite opciju zaključavanja.

[K

Za ručno zaključavanje Bezbedne fascikle, kucnite na •→ Zaključaj i izađi.

## Premeštanje sadržaja u Bezbedni folder

Premestite sadržaj, kao što su fotografije i video zapisi, u Bezbedni folder. Sledeće radnje su primer premeštanja jedne slike sa podrazumevane memorije u Bezbedni folder.

- 1 Otvorite aplikaciju Bezbedan folder i kucnite na  $\stackrel{\bullet}{\bullet} \rightarrow$  Dodaj fajlove.
- 2 Kucnite na Slike, označite slike za premeštanje, a zatim kucnite na Kraj.
- 3 Kucnite na Premesti.

Izabrane stavke će biti obrisane iz originalnog foldera i premeštene u Bezbedni folder. Da biste kopirali stavke, kucnite na Kopiraj.

ſØ Metoda povezivanja premeštanja sadržaja se može razlikovati u zavisnosti od vrste sadržaja.

## Premeštanje sadržaja iz Bezbednog foldera

Premestite sadržaj iz Bezbednog foldera u odgovarajuću aplikaciju u podrazumevanoj memoriji. Sledeće radnje su primer premeštanja jedne slike iz Bezbednog foldera na podrazumevanu memoriju.

- 1 Otvorite aplikaciju Bezbedan folder i kucnite na Galerija.
- 2 Izaberite sliku i kucnite na  $\stackrel{\bullet}{\bullet}$  → Premesti iz aplikacije Bezbedni folder. Izabrane stavke će se premestiti u Galerija u podrazumevanu memoriju.

## Dodavanje aplikacija

Dodajte aplikaciju za korišćenje u Bezbedni folder.

- 1 Otvorite aplikaciju Bezbedan folder i kucnite na  $+$ .
- 2 Označite jednu ili više aplikacija instaliranih na uređaju i kucnite na **Dodaj**.

Uklanjanje aplikacija iz Bezbednog foldera

Dodirnite i zadržite aplikaciju za brisanje, i kucnite na **Deinstaliraj**.

## Dodavanje naloga

Dodajte svoje Samsung i "Google" naloge, ili druge naloge, sa kojima ćete sinhronizovati aplikacije u Bezbednom folderu.

- 1 Otvorite aplikaciju Bezbedan folder i kucnite na  $\stackrel{\bullet}{\bullet} \rightarrow$  Podešavanja → Upravljanje nalozima → Dodaj nalog.
- 2 Izaberite uslugu naloga.
- 3 Pratite uputstva na ekranu da biste dovršili postavku naloga.

## Sakrivanje Bezbednog foldera

Možete da sakrijete prečicu Bezbednog foldera sa ekrana aplikacija.

Otvorite aplikaciju Bezbedan folder kucnite na • → Podešavanja, a zatim kucnite na prekidač Dodajte Bezbedni folder na ekran Aplikacije da biste ga isključili.

U suprotnom, otvorite tablu sa obaveštenjima, prevucite nadole, a zatim kucnite na (**b**) (Bezbedan folder) da isključite funkciju. Ako ne možete da pronađete (**B)** (Bezbedan folder) na tabli za brza podešavanja, kucnite na  $\rightarrow$  Izmeni i prevucite taster da biste ga dodali.

Ako želite ponovo da prikažete Bezbedan folder, otvorite aplikaciju **Podešavanja**, kucnite na Zaštita i privatnost → Još podešavanja zaštite → Bezbedan folder, a zatim kucnite na prekidač Dodajte Bezbedni folder na ekran Aplikacije za uključivanje.

## Deinstaliranje Bezbednog foldera

Možete da deinstalirate Bezbedni folder, uključujući sadržaj i aplikacije u njoj.

Otvorite aplikaciju Bezbedan folder i kucnite na • → Podešavanja → Još podešavanja → Deinstaliraj.

Za pravljenje rez. kopije pre deinstaliranja Bezbednog foldera, označite Premesti medijske fajlove iz Bezbednog foldera i kucnite na Deinstaliraj. Za pristup rezervnoj kopiji podataka iz Bezbednog foldera, otvorite aplikaciju Moji fajlovi i kucnite na Interna memorija → Download → Secure Folder.

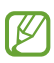

Neće biti napravljene rez. kopije beleški sačuvanih u Samsung Notes.

## Osiguraj Wi-Fi

Bezbedna "Wi-Fi" je usluga koja obezbeđuje vašu "Wi-Fi" mrežnu vezu. Šifruje podatke putem "Wi-Fi" mreža i onemogućava praćenje aplikacija i veb-lokacija tako da bezbedno možete da koristite "Wi-Fi" mreže. Na primer, kada koristite nezaštićenu "Wi-Fi" mrežu na javnim mestima, poput kafića ili aerodroma, Bezbedna "Wi-Fi" se automatski ukljulčuje tako da niko ne može da hakuje vaše podatke za prijavu ili nadgleda vaše aktivnosti u aplikacijama i veb lokacijama.

Na ekranu podešavanja kucnite na Zaštita i privatnost → Još podešavanja zaštite → Osiguraj Wi-Fi i sledite uputstva na ekranu da biste dovršili podešavanje.

Kada je uključena Bezbedna "Wi-Fi", ikona  $\bigotimes$ će se pojaviti na statusnoj traci.

- Upotreba ove funkcije može rezultirati sporijom brzinom "Wi-Fi" mreže. ſØ
	- Može da se desi da ova funkcija ne bude dostupna u zavisnosti od "Wi-Fi" mreže, operatera ili modela.

#### Biranje aplikacija za zaštitu pomoću Bezbedne "Wi-Fi"

Izaberite aplikacije koje želite da zaštitite koristeći Bezbednu "Wi-Fi" da biste bezbedno zaštitili podatke, poput lozinke ili aktivnosti u aplikacijama, da im drugi ne mogu pristupiti.

Na ekranu podešavania kucnite na Zaštita i privatnost → Još podešavania zaštite → Osiguraj Wi-Fi →  $\bullet$  → Podešavanja → Zaštićene aplikacije i kucnite na prekidače pored aplikacija koje želite da zaštitite koristeći Bezbednu Wi-Fi.

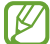

Neke aplikacije ne podržavaju ovu funkciju.

## Kupovina plana zaštite

Svakog meseca dobijate besplatan paket zaštite za "Wi-Fi" mreže. Takođe možete da kupite plaćene planove zaštite i imate neograničenu zaštitu propusne širine određeno vreme.

- 1 Na ekranu podešavanja, kucnite na Zaštita i privatnost → Još podešavanja zaštite → Osiguraj Wi-Fi.
- 2 Kucnite Paket za zaštitu → Pređi na veći t. paket i izaberite željeni plan.
- Za određene planove zaštite možete da prenesete plan zaštite na drugi uređaj koji je prijavljen na ſØ vaš Samsung nalog.
- 3 Pratite uputstva na ekranu da biste obavili kupovinu.

ſK

## Samsung Pass

Registrujte svoje biometrijske podatke u "Samsung Pass" i proverite svoj identitet kada koristite usluge koje zahtevaju vašu prijavu ili lične podatke.

- Funkcija prijavljivanja na veb lokaciju je isključivo dostupna za veb lokacije kojima pristupate preko svoje Samsung Internet aplikacije. Neke veb lokacije ne podržavaju ovu funkciju.
	- Registrovani biometrijski podaci se čuvaju samo na vašem uređaju i nisu sinhronizovani sa drugim uređajima ili serverima.

## Registrovanje "Samsung Pass"-a

Pre korišćenja "Samsung Pass"-a, registrujte svoje biometrijske podatke na "Samsung Pass".

Na ekranu podešavanja, kucnite na Zaštita i privatnost → Još podešavanja zaštite → Samsung Pass. Pratite uputstva na ekranu da biste dovršili podešavanje.

#### Potvrđivanje lozinke za Samsung nalog

Možete da koristite svoje registrovane biometrijske podatke da potvrdite svoj identitet umesto unosa svoje lozinke za Samsung nalog: npr. kada kupujete sadržaj u Galaxy Store.

Na glavnom ekranu "Samsung Pass"-a kucnite na • → Podešavanja → Nalog i sinhronizovanje, a zatim kucnite na prekidač Verifikujte koristeći Samsung Pass da biste uključili.

## Korišćenje "Samsung Pass"-a za prijavljivanje na veb lokacije

Možete da koristite "Samsung Pass" za prijavljivanje na veb lokacije koje podržavaju automatski upis ID-a i lozinke.

- 1 Na stranici za prijavljivanje na veb lokaciji, unesite svoj ID i lozinku, a zatim kucnite taster za prijavu na veb lokaciju.
- 2 Kada se pojavi iskačući prozor sa pitanjem da li želite da sačuvate informacije o prijavljivanju, označite Prijavi se koristeći Samsung Pass i kucnite na Zapamti.

## Korišćenje "Samsung Pass"-a za prijavljivanje na aplikacije

Možete da koristite "Samsung Pass" za prijavljivanje na aplikacije koje podržavaju automatski upis ID-a i lozinke.

- 1 Na stranici za prijavljivanje na aplikaciji unesite svoj ID i lozinku, a zatim kucnite taster za prijavu na aplikaciji.
- 2 Kada se pojavi iskačući prozor sa pitanjem da li želite da sačuvate informacije o prijavljivanju, kucnite na Sačuvaj.

## Prijava pomoću ključeva za prolaz

U aplikacijama ili veb-sajtovima koji podržavaju prijavu pomoću ključeva za prolaz, možete da se prijavite pomoću ključa za prolaz koji je sačuvan u Samsung Pass umesto da koristite ID i lozinku.

- 1 Kreirajte ključ za prolaz na aplikaciji ili veb-sajtu koji koristite. Metod kreiranja ključa za prolaz može da se razlikuje u zavisnosti od aplikacije ili veb-sajta.
- 2 Kada se pojavi iskačući prozor sa pitanjem da li želite da sačuvate informacije o ključu za prolaz, izaberite Samsung Pass.
- 3 Pratite uputstva na ekranu da biste sačuvali ključ za prolaz. Sada možete da se prijavite pomoću ključa za prolaz sačuvanog u Samsung Pass.

## Upravljanje informacijama za prijavu

Proverite listu veb-lokacija i aplikacija koje ste postavili za korišćenje "Samsung Pass"-a i upravljajte svojim informacijama za prijavu.

- 1 Na glavnom ekranu "Samsung Pass"-a kucnite na Aplikacije/sajtovi i izaberite veb-lokaciju ili lokaciju sa liste.
- 2 Kucnite na Izmeni i izmenite svoj ID, lozinku i naziv veb-lokacije ili aplikacije. Da biste izbrisali podatke za prijavljivanje, kucnite na Izbriši.

## Korišćenje "Samsung Pass"-a sa veb-lokacijama i aplikacijama

Kada koristite veb lokacije ili aplikacije koje podržavaju "Samsung Pass", možete da se prijavite na "Samsung Pass".

Da biste proverili listu veb lokacija i aplikacija koje podržavaju "Samsung Pass", na glavnom ekranu "Samsung Pass" kucnite na • → Podešavanja → Partneri. Ako nema veb-lokacija ili aplikacija koje podržavaju "Samsung Pass", neće se pojaviti Partneri.

- Dostupne veb-lokacije i aplikacije se mogu razlikovati u zavisnosti od dobavljača usluga ili modela.
	- Kompanija Samsung nije odgovorna za bilo koji gubitak ili neprijatnost izazvanu prijavljivanjem na veb lokacije ili aplikacije preko "Samsung Pass"-a.

#### Unošenje vaših ličnih podataka automatski

Možete da koristite "Samsung Pass" da unesete vaše lične informacije, kao što su informacije o vašoj adresi ili platnoj kartici u aplikacije koje podržavaju automatsko ispunjavanje.

- 1 Na glavnom ekranu "Samsung Pass" izaberite opciju **Privatna informacija**.
- 2 Unesite informacije i kucnite na Sačuvaj.

Sada možete da koristite biometrijske podatke koje ste registrovali na "Samsung Pass" kada unosite lične podatke automatski na podržane aplikacije.

## Brisanje svojih "Samsung Pass" podataka

Možete da obrišete svoje biometrijske podatke, informacije o prijavljivanju i podatke aplikacija registrovane na "Samsung Pass".

Na glavnom ekranu "Samsung Pass"-a, kucnite na • → Podešavanja → Uređaji koriste Samsung Pass →  $\frac{1}{3}$   $\rightarrow$  Napustite Samsung Pass.

- Vaš Samsung nalog će ostati aktivan.
	- Podaci sa usluge "Samsung Pass" na drugim uređajima koji su prijavljeni na vaš Samsung nalog će takođe biti izbrisani.

# Lokacija

Promenite podešavanja dozvola za informacije o lokaciji.

Na ekranu podešavanja, kucnite na Lokacija.

- Dozvole za aplikaciju: Pronađite listu aplikacija koje imaju dozvolu za pristup lokaciji uređaja i izmene podešavanja dozvole.
- Usluge lokacije: Postavite uređaj da koristi "Wi-Fi" ili "Bluetooth" funkciju za povećanje tačnosti informacija o vašoj lokaciji, čak i kada su funkcije isključene. Takođe možete pronaći usluge lokacija koje vaš uređaj koristi.
- Nedavni pristup: Pronađite koje aplikacije zahtevaju informacije o vašoj trenutnoj lokaciji.

# Bezbednost i hitni slučajevi

Upravljajte svojim medicinskim informacijama i kontaktima za hitne situacije. Takođe možete da promenite podešavanja funkcija za hitne situacije, kao što su bežična upozorenja za hitne situacije.

Na ekranu podešavanja, kucnite na Bezbednost i hitni slučajevi.

- Medicinske informacije: Unesite svoje medicinske informacije.
- Kontakti za hitne slučajeve: Unesite svoje kontakte za hitne situacije.
- SOS poruka u hitnom slučaju: Podesite uređaj da upućuje poziv za hitne slučajeve na unapred podešeni broj kada pet puta pritisnete bočno dugme.
- Deljenje u hitnom slučaju: Podesite uređaj da šalje informacije, kao što su vaša lokacija ili obaveštenja o smanjenju baterije uređaja, vašim kontaktima za hitne slučajeve u određenom vremenskom periodu.
- Утишајте обавештења док возите: Uključite funkciju Ne ometaj automatski tokom vožnje.
- Usluga lokacije za hitne slučajeve: Uključite funkciju usluge lokacije za hitne situacije (ELS).
- Bežična upoz. na hitne situacije: Promenite podešavanja za bežična upozorenja za hitne situacije.
- Upozorenja o zemljotresu: Uključite funkciju upozorenja za zemljotrese.
- Upozorenja o nepoznatom praćenju: Dobićete upozorenja ako je detektovano nepoznato praćenje.
- M Može da se desi da neke funkcije ne budu dostupne u zavisnosti od regiona ili modela.

# Nalozi i bekapovanje

## Opcije

Sinhronizujte, pravite rez. kopiju ili vratite podatke svog uređaja koristeći "Samsung Cloud". Takođe možete da se prijavljujete na naloge, kao što je Samsung nalog ili "Google" nalog, ili da prebacujete podatke na ili sa drugih uređaja pomoću usluge "Smart Switch".

Na ekranu podešavanja, kucnite na Nalozi i bekapovanje.

- Upravljanje nalozima: Dodajte svoje Samsung i "Google" naloge, ili druge naloge, sa kojima ćete sinhronizovati.
- Samsung Cloud: Napravite bezbednosnu kopiju podataka i podešavanja i vratite podatke i podešavanja sa prethodnog uređaja čak i kad ih nemate. Za više informacija pogledajte deo Samsung Cloud.
- Google disk: Bezbedno čuvajte svoje lične podatke, podatke o aplikacijama i podešavanjima na uređaju. Možete da napravite rezervnu kopiju osetljivih podataka. Morate da se prijavite na svoj Google nalog za pravljenje rezervne kopije podataka.
- Smart Switch: Otvorite "Smart Switch" i prebacite podatke sa svog prethodnog uređaja. Za više informacija pogledajte deo Prebacivanje podataka sa svog prethodnog uređaja ("Smart Switch").
- Redovno pravite rez. kopiju podataka na bezbednoj lokaciji, kao što je "Samsung Cloud" ili 网 računar, tako da ih možete vratiti ako budu oštećeni ili izgubljeni usled nenamernog fabričkog resetovanja podataka.

## Samsung Cloud

Napravite rezervnu kopiju podataka vašeg uređaja na "Samsung Cloud"-u i vratite ih kasnije.

#### Pravljenje rez. kopije podataka

Možete da napravite rezervnu kopiju podataka vašeg uređaja na "Samsung Cloud"-u.

- 1 Na ekranu podešavanja, kucnite na **Nalozi i bekapovanje** i kucnite na **Bekapujte podatke** u **Samsung** Cloud.
- 2 Kucnite na prekidače kraj stavki čiju rez. kopiju želite da napravite, a zatim kucnite na **Bekapuj sada**.
- 3 Kucnite na Gotovo.
- Neće se napraviti rez. kopija nekih podataka. Da biste proverili za koje će se podatke napraviti ſK∕ rezervna kopija, na ekranu podešavanja, kucnite na Nalozi i bekapovanje i kucnite na Bekapujte podatke u Samsung Cloud.
	- Za proveru podataka o rez. kopiji za druge uređaje na svom "Samsung Cloud"-u, na ekranu podešavanja kucnite na Nalozi i bekapovanje → Vratite podatke, a zatim izaberite uređaj koji želite.

#### Vraćanje podataka

Možete da vratite svoje rezervne kopije podataka iz "Samsung Cloud"-a na vaš uređaj.

- 1 Na ekranu podešavanja, kucnite na Nalozi i bekapovanje.
- 2 Kucnite na Vratite podatke i izaberite uređaj koji želite.
- 3 Označite željene stavke za vraćanje i kucnite na Vrati.

# Google

Konfigurišite postavke za neke funkcije koje je obezbedio "Google".

Na ekranu podešavanja, kucnite na Google.

# Napredne funkcije

## Opcije

Uključite napredne funkcije i promenite podešavanja koja ih kontrolišu.

Na ekranu podešavanja, kucnite na Napredne funkcije.

- Eksperimentalne funkcije: Koristite nove funkcije uređaja.
- Bočno dugme: Izaberite aplikaciju ili funkciju za pokretanje pomoću bočnog dugmeta. Dodatne informacije potražite u odeljku Podešavanje bočnog dugmeta.
- Više prozora: Podesite kako se pokreće funkcija Više prozora. Možete takođe da konfigurišete podešavanja za Više prozora. Za više informacija pogledajte deo Više prozora.
- Pokreti: Uključite funkciju pokreta i konfigurišite postavke. Za više informacija pogledajte deo Pokreti.
- Režim rada jednom rukom: Uključite režim rada jednom rukom radi udobnosti pri korišćenju uređaja jednom rukom.
- Pametni predlozi: Podesite uređaj da analizira ključne informacije u izabranom tekstu ili primljenim porukama, kao što su događaji i adrese, i predložite da se dodaju kao događaji u kalendarili da koristi povezane aplikacije. Takođe možete da dobijete predloge za korisne radnje ili unos teksta na osnovu istorije korišćenja aplikacije.

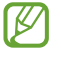

ſØ

Sakupljene informacije se čuvaju i koriste samo na ovom uređaju radi zaštite vaših ličnih podataka.

- Slike i snimci ekrana: Promenite podešavanja za snimke ekrana i video zapisi ekrana.
- Prikažite kontakte kada delite sadržaj: Postavite uređaj da prikaže osobe koje ste kontaktirali na tabli opcija deljenja kako biste mogli direktno da delite sadržaj.
- Efekti tokom video poziva: Podesite upotrebu funkcije koja menja pozadinu ili blokira pozadinsku buku tokom video poziva. Za više informacija pogledajte deo Efekti tokom video poziva.
	- Ova funkcija je isključivo dostupna u nekim aplikacijama.
		- Dostupnost određenih funkcija zavisi od modela.
- Dual Messenger: Instalirajte drugu aplikaciju i koristite dva odvojena naloga za istu aplikaciju mesindžera. Za više informacija pogledajte deo Dual Messenger.
- IM Može da se desi da neke funkcije ne budu dostupne u zavisnosti od dobavljača usluga ili modela.

## Pokreti

Uključite funkciju pokreta i konfigurišite postavke.

Na ekranu podešavanja, kucnite na Napredne funkcije → Pokreti.

- Podignite za buđenje: Postavite uređaj da uključi ekran kada ga podignete.
- Dvaput kuc. da biste uključ. ekran: Postavite uređaj da uključi ekran ako se ekran dodirne dvaput bilo gde dok je ekran isključen.
- Dvaput kuc. za isključ. ekrana: Podesite uređaj da se ekran isključuje dvostrukim kuckanjem na prazan prostor početnog ekrana ili zaključanog ekrana.
- Obaveštenje kad se telefon podigne: Podesite uređaj da vas upozorava na propuštene pozive ili nove poruke pri podizanju uređaja.

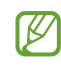

Može da se desi da ova funkcija ne radi ako je ekran uključen ili uređaj nije na ravnoj površini.

- Isključite zvuk pokretima: Podesite uređaj da isključuje određene zvukove pomoću pokreta ili gestikulacija.
- Prevuci dlanom za snimanje: Podesite uređaj da snimi izgled ekrana kada prevučete rukom nalevo ili nadesno preko ekrana. Možete da pronađete snimljene slike u Galerija. Nije moguće napraviti snimak ekrana tokom korišćenja nekih aplikacija i funkcija.

Preterano drmusanje ili udaranje uređaja može da izazove neželjeni unos za neke funkcije koje  $\boxtimes$ koriste senzore.

W

## Efekti tokom video poziva

Možete da koristite funkcije koje menjaju pozadinu ili blokiraju pozadinsku buku tokom video poziva.

Na ekranu podešavanja, kucnite na Napredne funkcije → Efekti tokom video poziva i kucnite na prekidač da biste ga uključili. Ikona **(E3)** će se dodati na ekran aplikacije za video pozive.

#### Korišćenje efekata video poziva

Na ekranu aplikacije za video pozive kucnite na  $\mathbb{E}$ .

- Resetuj sve: Resetujte podešavanja.
- Pozadina: Promenite ili zamaglite pozadinu tokom video poziva.
- Lice: Primenite efekte ulepšavanja na lice.
- Ton boje: Prilagodite ton boje i osvetljenost ekrana.
- Automatsko kadriranje: Uključite ili isključite funkciju automatskog kadriranja. Kada uključite ovu funkciju, uređaj automatski menja ugao snimanja i zumiranja prepoznavanjem i praćenjem ljudi tokom video poziva.
- Režim mikrofona: Blokirajte pozadinsku buku da biste zvuk učinili jasnijim.
	- Standardno: Uklonite buku tako da poziv zvuči kao normalni glasovni poziv.
	- Glasovni fokus: Fokusirajte se na zvuk koji dolazi iz smera kamere sa prednje strane.
	- Sav zvuk: Prenosi sve zvukove oko vas, kao što je zvuk muzike.
- $\mathcal{Q}$ : Izaberite ili dodajte boje pozadine ili slika da biste koristili video pozive.
	- Dostupnost određenih funkcija zavisi od modela.
		- Neke funkcije su dostupne isključivo kada koristite kameru sa prednje strane.

W

## Dual Messenger

Instalirajte drugu aplikaciju i koristite dva odvojena naloga za istu aplikaciju mesindžera.

- 1 Na ekranu podešavanja, kucnite na Napredne funkcije → Dual Messenger. Pojaviće se podržane aplikacije.
- 2 Kucnite na prekidač aplikacije da biste instalirali drugu aplikaciju. Druga aplikacija će biti instalirana. Ikona druge aplikacije će biti prikazana sa  $\bigcirc$ .

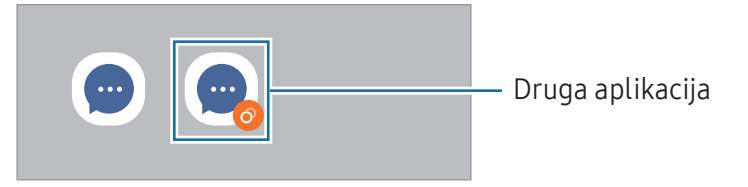

- Može da se desi da funkcija dvostrukog mesindžera ne bude dostupna u zavisnosti od aplikacije.
	- Neke funkcije aplikacije mogu biti ograničene za drugu aplikaciju.

## Deinstaliranje druge aplikacije

- 1 Na ekranu podešavanja, kucnite na Napredne funkcije → Dual Messenger.
- 2 Kucnite na prekidač aplikacije koju želite da deinstalirate i kucnite na Deinstaliraj. Svi podaci vezani za drugu aplikaciju biće obrisani.
- ſØ Ako deinstalirate prvu aplikaciju, druga aplikacija će biti izbrisana.

# Digitalna dobrobit i roditeljske zabrane

Pronađite istoriju korišćenja vašeg uređaja i koristite funkcije pomoću kojih ćete sprečiti da vam vaš uređaj ometa život. Takođe možete da postavite roditeljsku kontrolu za svoju decu i upravljate njihovom digitalnom upotrebom.

Na ekranu podešavanja kucnite na Digitalna dobrobit i roditeljske zabrane.

- Ciljno vreme korišćenja ekrana: Postavite ciljeve koliko koristite uređaj dnevno.
- Tajmeri za aplikaciju: Ograničite dnevno vreme korišćenja za svaku aplikaciju podešavanjem vremenskog ograničenja. Kada dostignete granicu, aplikacija će biti isključena i ne možete je koristiti.
- Monitor za vožnju: Uključite monitor za vožnju da biste pratili koliko vremena koristite vaš uređaj tokom vožnje.
- Nadzor za hodanje: Uključite monitor za hodanje da biste pratili koliko vremena koristite vaš uređaj tokom hodanja.
- Praćenje jačine zvuka: Uključite monitor jačine zvuka da biste zaštitili sluh.
- Roditeljske zabrane: Upravljajte korišćenjem digitalnih uređaja od strane dece.

# Kontrola uređaja

## Uvod

Funkcija održavanja uređaja pruža pregled statusa napunjenosti baterije uređaja, prostora za skladištenje, radne memorije i bezbednosti sistema. Takođe možete da optimizujete uređaj.

## Optimizovanje uređaja

Na ekranu podešavanja kucnite na **Kontrola uređaja → Optimizuj sada**.

Funkcija brze optimizacije unapređuje rad uređaja preko sledećih radnji.

- Zatvaranje aplikacija koje rade u pozadini.
- Kontrola nenormalnog korišćenja baterije.
- Skeniranje aplikacija koje su prestale sa radom i zlonamernih softvera.

## Baterija

Proverite preostalu napunjenost baterije i vreme za korišćenje uređaja. Za uređaje sa niskim nivoom napunjenosti baterije, čuvajte napunjenost baterije tako što ćete uključiti funkcije štednje baterije.

Na ekranu podešavanja, kucnite na Kontrola uređaja → Baterija. Za više informacija pogledajte deo Baterija.

## Memorija

Proverite status korišćene i slobodne memorije.

Na ekranu podešavanja, kucnite na **Kontrola uređaja → Memorija**. Da biste obrisali datoteke ili deinstalirali aplikacije koje više ne koristite, izaberite kategoriju. Zatim kucnite i zadržite ili izaberite stavku i kucnite na Izbriši ili Deinstaliraj.

- Stvarni dostupan kapacitet interne memorije je manji od navedenog kapaciteta zato što operativni sistem i podrazumevane aplikacije zauzimaju deo memorije. Raspoloživi kapacitet se može promeniti kada ažurirate uređaj.
	- Možete da pronađete raspoloživi kapacitet interne memorije u odeljku Specifikacije za svoj uređaj na veb-sajtu kompanije Samsung.

## Memorija

Na ekranu podešavanja, kucnite na Kontrola uređaja → Memorija.

Da biste ubrzali svoj uređaj tako što ćete zaustaviti aplikacije koje se pokreću u pozadini, označite aplikacije sa liste aplikacija i kucnite na Obr. sada.

## Zaštita aplikacije

Proverite bezbednosni status uređaja. Ova funkcija skenira uređaj u potrazi za malverom.

Na ekranu podešavanja kucnite na Kontrola uređaja → Zaštita aplikacije → Skeniraj telefon.

## Performanse

Na ekranu podešavanja kucnite na Kontrola uređaja.

• Automatska optimizacija: Izvršite automatsku optimizaciju tako što ćete zatvoriti aplikacije koje rade u pozadini ili očistiti memoriju da bi uređaj radio na najbolji mogući način.

Kucnite na Automatsko restartovanje da biste podesili da se uređaj automatski ponovo pokrene kada se otkriju problemi u funkcionisanju ili u vreme koje vi odredite.

## Dodatna nega

Na ekranu podešavanja kucnite na Kontrola uređaja.

- Ažuriranje softvera: Ažurirajte softver vašeg uređaja putem usluge bežičnog ažuriranja sistemskog softvera (firmware over-the-air, FOTA). Takođe možete da zakažete ažuriranja softvera.
- Dijagnostika: Testirajte svoj uređaj pomoću aplikacije "Samsung Members".
- Režim održavanja: Uključite režim održavanja da biste zaštitili svoju privatnost dok neko drugi koristi vaš uređaj, na primer kada ga šaljete na popravku.

# Aplikacije

Upravljajte aplikacijama uređaja i menjajte njihova podešavanja. Možete da pronađete informacije o korišćenju aplikacija, promenite njihova podešavanja obaveštenja ili dozvole, ili da deinstalirate ili onemogućite nepotrebne aplikacije.

Na ekranu podešavanja, kucnite na Aplikacije.

# Opšte upravljanje

Prilagodite sistemska podešavanja svog uređaja ili resetujte uređaj.

Na ekranu podešavanja, kucnite na Opšte upravljanje.

- Jezik: Izaberite jezike uređaja. Više informacija potražite u odeljku Dodavanje jezika uređaja.
- Jezici aplikacija: Izaberite jezik koji želite da koristite za svaku aplikaciju.
- Pretvaranje teksta u govor: Promenite podešavanje za funkcije za čitanje teksta koje se koriste kada je funkcija "TalkBack" uključena, kao što su jezici, brzina i drugo.
- Datum i vreme: Pristupite i izmenite podešavanja da biste upravljali načinom na koji uređaj prikazuje vreme i datum.

ſØ Ako baterija ostane potpuno ispražnjena, vreme i datum se resetuju.

- Podešavanja za Samsung tastature: Promenite podešavanja Samsung tastature.
- Lista tastatura i podrazumevana: Izaberite tastaturu koja će se podrazumevano koristiti i promenite podešavanja tastature.
- Fizička tastatura: Promenite podešavanja za eksternu tastaturu.
- Miš i trekped: Promenite podešavanja za miš ili trekped.
- Lozinke, pristupni ključevi i automatsko popunjavanje: Promenite željenu uslugu ili upravljajte svim uslugama za lozinke, pristupne ključeve i automatsko popunjavanje polja.
- Resetujte: Resetujte podešavanja svog uređaja ili obavite fabričko resetovanje podataka.
- Usluga Prilagođavanje: Podesite da biste dobili personalizovanu uslugu na osnovu vaših interesovanja i načina na koji koristite svoj uređaj.
- Kontaktirajte nas: Postavite nam pitanja ili pronađite često postavljana pitanja.

## Dodavanje jezika uređaja

Možete dodati jezike za korišćenje na uređaju.

- 1 Na ekranu podešavanja, kucnite na Opšte upravljanje → Jezik → Dodaj jezik. Da biste saznali koji sve jezici mogu da se dodaju, kucnite na  $\stackrel{\bullet}{\bullet}$  → Svi jezici.
- 2 Izaberite jezik koji želite da dodate.
- 3 Za postavljanje izabranog jezika kao podrazumevanog jezika, kucnite na **Pod. kao podraz.**. Da zadržite postavku trenutnog jezika, kucnite na Sačuvaj trenutno. Na listi jezika biće dodat izabrani jezik. Ako promenite podrazumevani jezik, izabrani jezik će biti dodat na vrh liste.

Da biste promenili podrazumevani jezik sa liste jezika, izaberite željeni jezik i kucnite na Primeni. Ako aplikacija ne podržava podrazumevani jezik, koristiće se sledeći podržan jezik u listi.

# Pristupačnost

Koristite razna podešavanja za unapređenje pristupačnosti uređaju.

Na ekranu podešavanja, kucnite na Pristupačnost.

- Preporučeno za vas: Proverite pristupačnost funkcija koje trenutno koristite i proverite druge preporučene funkcije.
- Poboljšanja za vid: Prilagođava postavke da bi se poboljšala pristupačnost korisnicima sa oštećenim vidom.
- TalkBack: Uključi uslugu TalkBack, koja obezbeđuje govorni odziv. Da biste proverili informacije koje treba da vam pomognu da naučite kako da koristite ovu funkciju, kucnite na **Podešavanja** → Водич и помоћ.
- Poboljšanja sluha: Prilagođava postavke da bi se poboljšala pristupačnost korisnicima sa oštećenim sluhom.
- Interakcija i spretnost ruku: Prilagođava postavke da bi se poboljšala pristupačnost korisnicima sa smanjenim motornim funkcijama šaka i prstiju.
- Napredna podešavanja: Konfigurišite postavke za funkcije direktnog pristupa i obaveštenja.
- Instalirane aplikacije: Pronađite usluge pristupačnosti instalirane na uređaju.
- O Pristupačnosti: Proverite informacije o pristupačnosti.
- Kontaktirajte nas: Postavite nam pitanja ili pronađite često postavljana pitanja.

# Ažuriranje softvera

Ažurirajte softvervašeg uređaja putem usluge bežičnog ažuriranja sistemskog softvera (firmware over-the-air, FOTA). Takođe možete da zakažete ažuriranja softvera.

Na ekranu podešavanja kucnite na Ažuriranje softvera.

- Preuzmi i instaliraj: Proverite da li ima i instalirajte ažuriranja ručno.
- Autom. preuzmi preko Wi-Fi-ja: Postavite uređaj da preuzima ažuriranja automatski kada je povezan na "Wi-Fi" mrežu.
- Poslednje ažuriranje: Pronađite informacije o poslednjem ažuriranju softvera.
- Ako su objavljena hitna ažuriranja softvera radi bezbednosti vašeg uređaja i za blokiranje novih ſͶ vrsta opasnosti po bezbednost, biće automatski instalirane bez vašeg pristanka.

#### Informacije o bezbednosnim ažuriranjima

Bezbednosna ažuriranja se pružaju radi povećanja bezbednosti vašeg uređaja i zaštite vaših ličnih podataka. Za bezbednosna ažuriranja vašeg modela, idite na security.samsungmobile.com.

Veb lokacija podržava samo određene jezike.

# Daljinska podrška

Ako imate pitanja ili tehničke probleme sa uređajem, pomoć možete dobiti putem usluge podrške na daljinu.

Na ekranu podešavanja kucnite na Daljinska podrška.

# O telefonu

Pristupite informacijama svog uređaja.

Na ekranu podešavanja kucnite na O telefonu.

Za promenu imena svog uređaja, kucnite na Izmeni.

- Informacije o statusu: Pronađite razne informacije o uređaju, kao što je status SIM kartice, "Wi-Fi" MAC adresa i serijski broj.
- Pravne informacije: Pristupite pravnim informacijama koje se odnose na uređaj, kao što su informacije o bezbednosti i licenca otvorenog izvora.
- Informacije o softveru: Pristupite informacijama o softveru uređaja, kao što je verzija operativnog sistema i verzija firmvera.
- Informacije o bateriji: Pronađite status i informacije o bateriji uređaja.

# Napomene o upotrebi

## Mere opreza pri upotrebi uređaja

Kada koristite uređaj pročitajte ovo uputstvo kako biste bili sigurni da ga koristite na bezbedan i ispravan način.

- Opisi su zasnovani na podrazumevanim podešavanjima uređaja.
- Neki sadržaji se mogu razlikovati u odnosu na vaš uređaj u zavisnosti od regiona, pružaoca usluga, specifikacija modela ili softvera uređaja.
- Uređaju će možda da bude potrebna veza sa "Wi-Fi" ili mobilnom mrežom kada koristi neke aplikacije ili funkcije.
- Sadržaj (sadržaj visokog kvaliteta) koji zahteva korišćenje većeg dela CPU i radne memorije uticaće na celokupne performanse uređaja. Može da se desi da aplikacije povezane sa sadržajem ne rade ispravno, u zavisnosti od specifikacija uređaja i okruženja u kome se on koristi.
- Kompanija Samsung nije odgovorna za probleme u performansama uzrokovane aplikacijama dostavljenim od strane bilo kog drugog dobavljača osim kompanije Samsung.
- Kompanija Samsung nije odgovorna za probleme u funkcionisanju ili nekompatibilnosti koji su uzrokovani izmenama u podešavanju registara ili izmenama u softveru operativnog sistema. Pokušaj prilagođavanja operativnog sistema može uzrokovati nepravilan rad vašeg uređaja ili aplikacija.
- Korišćenje softvera, izvora zvuka, slika pozadine, slika i drugih medija na ovom uređaju je obuhvaćeno licencom za ograničenu upotrebu. Izdvajanje i korišćenje ovih materijala u komercijalne ili neke druge svrhe predstavlja kršenje zakona o autorskim pravima. Korisnici su u potpunosti odgovorni za nezakonitu upotrebu medija.
- Za usluge prenosa podataka, kao što su razmena poruka, otpremanje i preuzimanje, automatsko sinhronizovanje ili korišćenje usluga lokacija mogu se obračunavati dodatni troškovi, u zavisnosti od vaše tarife. Za prenos većih podataka, preporučuje se korišćenje Wi-Fi funkcije.
- Standardne aplikacije koje ste dobili uz uređaj su podložne promenama i više ne moraju biti podržane bez prethodne najave.
- Izmena operativnog sistema uređaja ili instaliranje softvera iz neslužbenih izvora može dovesti do kvara uređaja i oštećenja ili gubitka podataka. Ove akcije predstavljaju povrede ugovora o licenciranju kompanije Samsung i poništavaju vašu garanciju.
- Ekran osetljiv na dodir možete jasno pronaći čak i na jakom otvorenom suncu tako što ćete automatski podešavati opseg kontrasta zasnovan na okruženju. Zbog prirode proizvoda, prikazivanje fiksne grafike u dužem vremenskom periodu može dovesti do pojave naknadnih slika (osvetljenost ekrana) ili fantomskih slika.
	- Preporučljivo je da ne koristite fiksne grafike na delu ili celom ekranu osetljivom na dodir tokom dužih perioda i isključite ekran osetljiv na dodir kada ne koristite uređaj.
	- Možete podesiti ekran osetljiv na dodir da se automatski isključi kada ga ne koristite. Otvorite Podešavanja, kucnite Ekran → Vreme do isključivanja ekrana, a zatim izaberite koliko želite da uređaj čeka pre nego što isključi ekran osetljiv na dodir.
	- Da biste automatski podesili osvetljenost ekrana osetljivog na dodir na osnovu okruženja, otvorite Podešavanja, kucnite Ekran, a zatim kucnite na prekidač Adaptivno osvetljenje da biste ga uključili.
- U zavisnosti od oblasti ili modela, neki uređaji moraju da prime odobrenje od organizacije FCC (Federal Communications Commission – Savezna komisija za komunikacije).

Ako je uređaj odobrila organizacija FCC, možete da pronađete FCC ID uređaja. Za pristup FCC ID-ju, otvorite Podešavanja i kucnite O telefonu → Informacije o statusu. Ako vaš uređaj nema FCC ID, to znači da uređaj nije dozvoljen za prodaju u SAD ili na njenim teritorijama i može se doneti u SAD samo za ličnu upotrebu vlasnika.

- Opsezi koje uređaj podržava mogu da se razlikuju u zavisnosti od regiona ili dobavljača usluga.
- Dostupnost 5G mreže može da se razlikuje u zavisnosti od modela, zemlje, dobavljača mreže i korisničkog okruženja.
- Vaš uređaj sadrži magnete. Držite ga dalje od kreditnih kartica, implantiranih medicinskih uređaja i drugih uređaja na koje mogu uticati magneti. U slučaju medicinskih uređaja, držite uređaj na udaljenosti većoj od15 cm. Prestanite da koristite uređaj ako sumnjate na bilo kakvo ometanje rada vašeg medicinskog uređaja i konsultujte se sa lekarom ili proizvođačem medicinskog uređaja.

#### Ikone sa uputstvima

- **A** Upozorenje: Situacije koje mogu dovesti do povrede vas ili drugih
- $\bf(I)$ Oprez: Situacije koje mogu dovesti do oštećenja vašeg uređaja ili druge opreme
- M Obaveštenje: Napomene, saveti za korišćenje ili dodatne informacije

## Napomene o sadržaju pakovanja i priboru

Pogledajte kratko uputstvo za upotrebu za sadržaj pakovanja.

- Priborisporučen sa uređajem i raspoloživa dodatna oprema mogu da se razlikuju u zavisnosti od regiona ili dobavljača usluge.
- Isporučeni pribor je dizajniran samo za ovaj uređaj i ne mora biti kompatibilan sa drugim uređajima.
- Izgled i specifikacije su podložni promenama bez prethodnog obaveštenja.
- Dodatnu opremu možete da nabavite kod lokalnog distributera Samsung proizvoda. Proverite da li je oprema kompatibilna sa uređajem pre kupovine.
- Koristite dodatnu opremu koju je odobrila kompanija Samsung. Korišćenje neodobrene dodatne opreme može da izazove probleme u performansama i kvarove koji nisu pokriveni garancijom.
- Dostupnost kompletne dodatne opreme podložna je promenama i zavisi isključivo od proizvođača. Za više informacija o raspoloživoj dodatnoj opremi pogledajte veb lokaciju kompanije Samsung.
- Priloženi USB kabl podržava punjenje do 3 A. Punjač nije priložen.

# Situacije i rešenja za pregrevanje uređaja

## Kada se uređaj pregreje tokom punjenja baterije

Tokom punjenja uređaj i punjač mogu da postanu vreli. Tokom bežičnog punjenja ili brzog punjenja, uređaj može biti topliji na dodir. To ne utiče na životni vek ili radni učinak uređaja i to spada u normalan rad uređaja. Ako se baterija pregreje, brzina punjenja može da se smanji ili punjač može da prestane sa punjenjem.

#### Uradite sledeće ako se uređaj pregreje:

- Isključite punjač iz uređaja i zatvorite sve otvorene aplikacije. Sačekajte da se uređaj ohladi i zatim ponovo počnite sa punjenjem uređaja.
- Ako se donji deo uređaja pregreje, to može biti zbog oštećenja povezanog USB kabla. Zamenite USB kabl sa novim koji odobrava kompanija Samsung.
- Kada koristite bežični punjač, ne stavljajte strani materijal, kao što su metalni predmeti, magneti i magnetne kartice, između uređaja i bežičnog punjača.
- Funkcija bežičnog punjenja ili funkcija brzog bežičnog punjenja su isključivo dostupne na  $\mathbb{Z}$ podržanim modelima.

## Kada se uređaj pregreje tokom upotrebe

Kada koristite funkcije ili aplikacije za koje je potrebno veće napajanje ili ih duže koristite, vaš uređaj se može privremeno pregrejati usled povećane potrošnje baterije. Zatvorite sve aktivne aplikacije i ne koristite uređaj neko vreme.

Pogledajte sledeće primere situacija u kojima se uređaj može pregrejati.

- Tokom početne postavke, nakon kupovine ili prilikom vraćanja podataka
- Prilikom preuzimanja velikih datoteka
- Prilikom korišćenja aplikacija za koje je potrebno veće napajanje ili korišćenja aplikacija duže vreme
	- Kada igrate zahtevne igre duže vreme
	- Prilikom snimanja video zapisa duže vreme
	- Prilikom strimovanja video zapisa koristeći postavku maksimalnog osvetljenja
	- Prilikom povezivanja sa TV aparatom
- Prilikom obavljanja više zadataka istovremeno (U suprotnom kada pokrenete mnogo aplikacija u pozadini)
	- Prilikom korišćenja više prozora
	- Prilikom ažuriranja ili instaliranja aplikacija dok snimate video zapise
	- Prilikom preuzimanja velikih datoteka tokom video poziva
	- Prilikom snimanja video zapisa koristeći aplikaciju navigacija kroz menije
- Prilikom korišćenja velike količine podataka za sinhronizovanje sa uslugom "Cloud", e-poštom ili drugim nalozima
- Prilikom korišćenja aplikacije navigacija kroz menije u automobilu dok se uređaj nalazi na direktnoj sunčevoj svetlosti
- Prilikom korišćenja prenosive Wi-Fi pristupne tačke i funkcije povezivanja uređaja
- Prilikom korišćenja uređaja tamo gde je loš signal ili nema prijema signala
- Prilikom punjenja baterije sa oštećenim USB kablom
- Kada je višenamenski konektor uređaja oštećen ili izložen stranim telima, kao što su tečnost, prašina, metalni prah i vrh olovke
- Kada ste u romingu

#### Uradite sledeće ako se uređaj pregreje:

- Održavajte uređaj ažuriranim sa najnovijim softverom.
- Konflikti između otvorenih aplikacija mogu da izazovu pregrevanje uređaja. Ponovo pokrenite uređaj.
- Isključite funkcije "Wi-Fi", GPS i "Bluetooth" kada ih ne koristite.
- Zatvorite aplikacije koje povećavaju potrošnju baterije ili koje rade u pozadini kada se ne koriste.
- Obrišite nepotrebne datoteke ili aplikacije koje ne koristite.
- Smanjite osvetljenost ekrana.
- Ako se uređaj pregreje ili je vreo na dodir duže vreme, nemojte da ga koristite neko vreme. Ako se uređaj i dalje pregreva, kontaktirajte Samsungov servisni centarili ovlašćeni servisni centar.

## Mere predostrožnosti za pregrevanje uređaja

Ako počnete da se osećate nelagodno zbog pregrevanja uređaja, prestanite da ga koristite.

Kada se uređaj zagreje, karakteristike i performanse mogu postati ograničene, ili se uređaj može ugasiti kako bi se ohladio. Funkcija je isključivo dostupna na podržanim modelima.

- Ako se uređaj pregreje, osvetljenost ekrana, brzina osvežavanja ekrana i brzina učinka biće ograničeni radi snižavanja temperature uređaja. Čak i ako se pojavi ikona indikatora za punjenje baterije, punjenje može da bude sporo. Kada se punjenje prekine zbog porasta temperature uređaja, ikona indikatora baterije će treptati.
- Ako uređaj dostigne određenu temperaturu, pojaviće se poruka upozorenja kako bi se sprečio kvar uređaja, iritacije i oštećenja kože i curenje baterije. Aktivne aplikacije će se zatvoriti, a sve funkcije poziva i druge funkcije će biti ograničene, osim hitnih poziva, sve dok se uređaj ne ohladi.
- Ako se pojavi druga poruka upozorenja zbog daljeg povećanja temperature uređaja, uređaj će se isključiti. Nemojte koristiti uređaj dok se njegova temperatura ne nađe u okviru preporučenog opsega radne temperature. Ako se druga poruka upozorenja pojavi tokom hitnog poziva, poziv se neće prisilno prekinuti.

#### Preporučeni opseg radne temperature  $\mathbf D$

Preporučeni opseg radne temperature uređaja je između 0 °C i 35 °C. Korišćenje uređaja izvan preporučenog temperaturnog opsega može da dovede do oštećenja uređaja ili skraćenja životnog veka baterije.

## Mere opreza za radno okruženje

Vaš uređaj može da se pregreje zbog okruženja u sledećim uslovima. Budite veoma pažljivi kako ne biste skratili vek trajanja baterije, oštetili uređaj ili izazvali požar.

- Ne čuvajte uređaj na veoma hladnim ili veoma toplim mestima.
- Ne izlažite uređaj direktnoj sunčevoj svetlosti duže vreme.
- Ne koristite i ne čuvajte uređaj duže vreme na veoma toplim mestima, kao što je unutrašnjost automobila leti.
- Ne stavljajte uređaj na bilo koje mesto gde može da se pregreje, kao što je električno podno grejanje.
- Nemojte čuvati uređaj u blizini grejnih tela, mikrotalasnih rerni, vrelog pribora za kuvanje niti boca pod visokim pritiskom, odnosno u njima.
- Nemojte da koristite kabl čija je zaštita oguljena ili oštećena i nemojte da koristite bilo koji punjač ili bateriju koja je oštećena ili neispravna.

# Dodatak

# Rešavanje problema

Pre nego što kontaktirate Samsungov servisni centarili ovlašćeni servisni centar, pokušajte da primenite sledeća rešenja. Može da se desi da neke situacije neće moći da se primene na vaš uređaj. Takođe možete da koristite i "Samsung Members" za rešavanje problema sa kojima možete da se

susretnete tokom korišćenja uređaja.

## Kada uključite uređaj ili dok koristite uređaj, od vas će se tražiti da unesete jedan od sledećih kodova:

- Lozinka: Kada je funkcija zaključavanja uređaja uključena, morate uneti lozinku koju ste podesili za uređaj.
- PIN kod: Kada koristite uređaj po prvi put ili kada je zahtev za "PIN" kodom uključen, morate uneti "PIN" kod koji ste dobili uz SIM ili USIM karticu. Ovu funkciju možete isključiti korišćenjem menija Zaključaj SIM karticu.
- PUK: Vaša SIM ili USIM kartica je blokirana, obično kao posledica višestrukog nepravilnog unosa "PIN" koda. Morate uneti PUK kod koji ste dobili od svog dobavljača usluge.
- PIN2: Kada pristupate meniju koji zahteva "PIN"2, morate da unesete "PIN"2 kod koji ste dobili uz SIM ili USIM karticu. Za više informacija se obratite svom dobavljaču usluge.

## Vaš uređaj prikazuje poruke o greškama mreže ili usluge

- Kada se nalazite u oblastima gde je signal slab ili prijem loš, možete ostati bez mreže. Pomerite se u drugu oblast i pokušajte ponovo. Prilikom pomeranja, može se javiti više poruka o grešci.
- Nekim opcijama ne možete da pristupite bez pretplate. Za više informacija se obratite svom dobavljaču usluge.

## Vaš uređaj se ne uključuje

Kada je baterija potpuno prazna vaš uređaj se neće uključiti. Potpuno napunite bateriju pre pokretanja uređaja.

## Ekran osetljiv na dodir reaguje sporo ili nepravilno

- Ako pričvrstite zaštitu ekrana ili opcionu dodatnu opremu na ekran osetljiv na dodir, ekran možda neće ispravno funkcionisati.
- Ako nosite rukavice, ako vam ruke nisu čiste kada dodirujete ekran osetljiv na dodirili ako dodirujete ekran oštrim predmetima ili vrhovima prstiju, ekran možda neće raditi ispravno.
- Može da se desi da Ekran osetljiv na dodir ne radi ispravno u vlažnim uslovima ili kada dođe u dodir sa vodom.
- Ponovo pokrenite uređaj da biste obrisali sve privremene greške softvera.
- Proverite da li je softver vašeg uređaja ažuriran do najnovije verzije.
- Ako je ekran osetljiv na dodirizgreban ili oštećen, posetite Samsungov servisni centarili ovlašćeni servisni centar.

## Vaš uređaj se zamrzava ili ima neotklonjivu grešku

Pokušajte sledeća rešenja. Ako problem i dalje nije rešen, kontaktirajte Samsungov servisni centar ili ovlašćeni servisni centar.

#### Ponovno pokretanje uređaja

Ako se vaš uređaj zamrzava ili prekida rad, može da se desi da ćete morati da zatvorite aplikacije i isključite i ponovo uključite uređaj.

#### Ponovno pokretanje na silu

Ako je uređaj blokiran i ne reaguje, istovremeno pritisnite i držite bočno dugme i dugme za smanjenje jačine zvuka duže od 7 sekundi da biste ga ponovo pokrenuli.

#### Resetovanje uređaja

Ako gorenavedene metode ne reše vaš problem, izvršite vraćanje na fabrička podešavanja.

Otvorite Opšte upravljanje i kucnite na Podešavanja → Resetujte → Fabričko resetovanje podataka → Resetuj → Izbriši sve. Pre obavljanja fabričkog resetovanja, ne zaboravite da napravite rezervne kopije svih važnih podataka koji se čuvaju u uređaju.

## Pozivi se ne uspostavljaju

- Proverite da li ste pristupili odgovarajućoj mobilnoj mreži.
- Proverite da li ste postavili zabranu poziva za broj telefona koji birate.
- Proverite da li ste postavili zabranu poziva za dolazni broj telefona.

## Sagovornici ne mogu da vas čuju prilikom poziva

- Proverite da li ste pokrili ugrađeni mikrofon.
- Proverite da li je mikrofon blizu ustima.
- Ako koristite slušalice, postarajte se da su pravilno povezane.

## Zvuk odzvanja tokom poziva

Podesite jačinu zvuka pritiskom na taster za jačinu zvuka ili pređite u drugu oblast.

## Mobilna mreža ili internet često nisu dostupni ili je slab kvalitet zvuka

- Proverite da li blokirate unutrašnju antenu uređaja.
- Kada se nalazite u oblastima gde je signal slab ili prijem loš, možete ostati bez mreže. Možda postoje problemi sa povezivanjem zbog problema u baznoj stanici dobavljača usluge. Pomerite se u drugu oblast i pokušajte ponovo.
- Kada koristite uređaj dok se krećete, usluge bežične mreže mogu biti onemogućene usled problema sa mrežom dobavljača usluge.

## Baterija se ne puni ispravno (za punjače koje je odobrio Samsung)

- Proverite da li je punjač pravilno povezan.
- Posetite Samsungov servisni centarili ovlašćeni servisni centari zamenite bateriju.
# Baterija se prazni brže nego kada je prvobitno kupljena

- Kada uređaj ili bateriju izlažete veoma niskim ili veoma visokim temperaturama, korisni kapacitet se može smanjiti.
- Potrošnja baterije će se povećati kada koristite određene funkcije ili aplikacije, kao što su GPS, igrice ili internet.
- Baterija se troši i korisni kapacitet će se smanjivati tokom vremena.

# Javljaju se poruke o greškama prilikom pokretanja kamere

Vaš uređaj mora imati dovoljno memorije i raspolagati sa dovoljno energije baterije da biste koristili aplikaciju kamere. Ako se prilikom pokretanja kamere javljaju poruke o greškama, pokušajte sledeće:

- Napunite bateriju.
- Oslobodite deo memorije prebacivanjem datoteka na računarili brisanjem datoteka sa uređaja.
- Ponovo pokrenite uređaj. Ako i nakon izvršavanja ovih operacija još uvek imate problema sa aplikacijom kamere, kontaktirajte Samsungov servisni centarili ovlašćeni servisni centar.

# Kvalitet fotografija je lošiji u odnosu na pregled

- Kvalitet vaših fotografija se može razlikovati, u zavisnosti od okruženja i tehnike fotografisanja koju koristite.
- Ako fotografije snimate na mračnim mestima, noću ili u prostorijama, može se javiti šum na slici ili fotografije mogu biti van fokusa.

# Javljaju se poruke o greškama prilikom otvaranja multimedijskih datoteka

Ako dobijete poruke o greškama ili se multimedijske datoteke ne reprodukuju kada ih otvorite na svom uređaju, pokušajte sledeće:

- Oslobodite deo memorije prebacivanjem datoteka na računarili brisanjem datoteka sa uređaja.
- Proverite da muzička datoteka nije zaštićena standardom Digital Rights Management (DRM). Ako je datoteka zaštićena standardom DRM, proverite da li imate odgovarajuću licencu ili ključ za reprodukciju datoteke.
- Uverite se da uređaj podržava formate datoteka. Ukoliko format datoteke nije podržan, kao npr. DivX ili AC3, instalirajte aplikaciju koja ga podržava. Da biste potvrdili formate datoteka koje podržava vaš uređaj, idite na "Samsung" veb lokaciju.
- Vaš uređaj podržava fotografije i video zapise snimljene uređajem. Može da se desi da fotografije i video zapisi snimljeni drugim uređajima ne funkcionišu pravilno.
- Vaš uređaj podržava multimedijalne datoteke koje je odobrio vaš dobavljač mrežnih usluga ili dobavljači dodatnih usluga. Može da se desi da neki sadržaji koji se razmenjuju na internetu, kao što su tonovi zvona, video zapisi ili pozadine, ne rade pravilno.

#### "Bluetooth" ne radi kako treba

Ako drugi "Bluetooth" uređaj nije lociran ili postoje problemi sa vezom ili kvarovi u performansama, pokušajte sledeće:

- Uverite se da je uređaj sa kojim želite da se povežete spreman za skeniranje ili povezivanje.
- Proverite da li se vaš telefon i drugi "Bluetooth" uređaj nalaze unutar maksimalnog dometa "Bluetooth" veze (10 m).
- Na vašem telefonu otvorite **Podešavanja**, kucnite na Veze, a zatim kucnite na **Bluetooth** prekidač da biste ga ponovo uključili.
- Na vašem telefonu otvorite Podešavanja, kucnite na Opšte upravljanje → Resetujte → Resetuj podešavanja Wi-Fi-ja i Bluetooth-a → Resetovanje podešavanja da resetujete podešavanja mreže. Možete izgubiti registrovane informacije prilikom obavljanja resetovanja.

Ako ovi saveti ne reše problem, kontaktirajte Samsungov servisni centarili ovlašćeni servisni centar.

#### Veza nije uspostavljena kada povežete uređaj sa računarom

- Proverite da li je korišćeni USB kabl kompatibilan sa uređajem.
- Proverite da li je na vašem računaru instaliran i ažuriran odgovarajući upravljački program.

#### Vaš uređaj ne može da pronađe vašu trenutnu lokaciju

GPS signali mogu biti ometani na nekim lokacijama, kao na primer unutar prostorija. U tim situacijama podesite uređaj da koristi "Wi-Fi" ili mobilnu mrežu za nalaženje vaše trenutne lokacije.

#### Podaci sačuvani u uređaju su izgubljeni

Uvek napravite rezervnu kopiju svih važnih podataka sačuvanih u vašem uređaju. U suprotnom nećete moći da vratite podatke ako se oštete ili izgube. Kompanija Samsung nije odgovorna za gubitak podataka koji se nalaze u uređaju.

#### Mali razmak se javlja oko spoljne strane kućišta uređaja

- Taj razmak je potrebna proizvodna karakteristika i može se javiti neko manje ljuljanje ili vibracije delova.
- Vremenom, trenje između delova može izazvati proširivanje razmaka.

#### Nema dovoljno prostora u memoriji uređaja

Obrišite nepotrebne podatke, kao što je keš memorija, koristeći funkciju brige o uređaju ili obrišite nekorišćene aplikacije ili datoteke ručno da biste oslobodili memorijski prostor.

#### Taster "Početak" se ne pojavljuje

Traka za navigaciju koja sadrži taster "Početak" može da nestane kada koristite određene aplikacije ili funkcije. Da biste pronašli traku za navigaciju, prevucite nagore sa dna ekrana.

# Uklanjanje baterije

- Da biste uklonili bateriju, obratite se ovlašćenom servisnom centru. Da biste dobili uputstva za uklanjanje baterije, idite na www.samsung.com/global/ecodesign\_energy.
- Radi vaše bezbednosti, ne smete da pokušate sami da uklonite bateriju. Ako baterija nije pravilno uklonjena, može doći do oštećenja baterije i uređaja, telesnih povreda i do toga da uređaj nije bezbedan.
- Kompanija Samsung ne prihvata odgovornost za bilo kakvu štetu ili gubitak (bilo po ugovoru ili deliktu, uključujući nemar) koji može da nastane usled nedoslednog poštovanja ovih upozorenja i uputstva, osim smrti ili telesne povrede prouzrokovane nemarom kompanije Samsung.

#### Autorska prava

Copyright © 2023 Samsung Electronics Co., Ltd.

Ovaj priručnik je zaštićen međunarodnim zakonima o autorskim pravima.

Nijedan deo ovog priručnika se ne sme reprodukovati, distribuirati, prevoditi niti prenositi ni u jednom obliku niti bilo kojim putem, elektronskim niti mehaničkim, što podrazumeva fotokopiranje, snimanje i skladištenje u okviru bilo koje memorije informacija i sistema za preuzimanje.

#### Žigovi

- SAMSUNG i SAMSUNG logotip predstavljaju registrovane žigove kompanije Samsung Electronics Co., Ltd.
- Bluetooth<sup>®</sup> je registrovani žig kompanije Bluetooth SIG, Inc. u celom svetu.
- Wi-Fi®, Wi-Fi Direct™, Wi-Fi CERTIFIED™, i Wi-Fi logotip su registrovani žigovi kompanije Wi-Fi Alliance.
- Proizvedeno pod licencom kompanije Dolby Laboratories. Dolby, Dolby Atmos i simbol u vidu dvostrukog slova D su žigovi kompanije Dolby Laboratories.
- Svi ostali žigovi i autorska prava su vlasništvo odgovarajućih vlasnika.

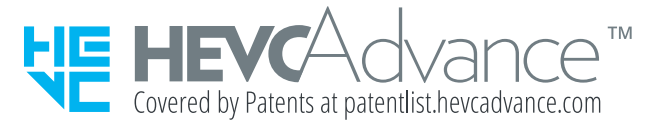

# tehnot=ka

Ovaj dokument je originalno proizveden i objavljen od strane proizvođača, brenda Samsung, i preuzet je sa njihove zvanične stranice. S obzirom na ovu činjenicu, Tehnoteka ističe da ne preuzima odgovornost za tačnost, celovitost ili pouzdanost informacija, podataka, mišljenja, saveta ili izjava sadržanih u ovom dokumentu.

Napominjemo da Tehnoteka nema ovlašćenje da izvrši bilo kakve izmene ili dopune na ovom dokumentu, stoga nismo odgovorni za eventualne greške, propuste ili netačnosti koje se mogu naći unutar njega. Tehnoteka ne odgovara za štetu nanesenu korisnicima pri upotrebi netačnih podataka. Ukoliko imate dodatna pitanja o proizvodu, ljubazno vas molimo da kontaktirate direktno proizvođača kako biste dobili sve detaljne informacije.

Za najnovije informacije o ceni, dostupnim akcijama i tehničkim karakteristikama proizvoda koji se pominje u ovom dokumentu, molimo posetite našu stranicu klikom na sledeći link:

[https://tehnoteka.rs/p/samsung-galaxy-a25-5g-6128gb-personality-yellow](https://tehnoteka.rs/p/samsung-galaxy-a25-5g-6128gb-personality-yellow-akcija-cena/?utm_source=tehnoteka&utm_medium=pdf&utm_campaign=click_pdf)[akcija-cena/](https://tehnoteka.rs/p/samsung-galaxy-a25-5g-6128gb-personality-yellow-akcija-cena/?utm_source=tehnoteka&utm_medium=pdf&utm_campaign=click_pdf)